**الجمهورية الجزائرية الدموقراطية الشعبية République Algérienne démocratique et populaire** 

**وزارة التعليم العالي والبحث العلمي Ministère de l'enseignement supérieur et de la recherche scientifique**

> **جامعة سعد دحلب البليدة Université SAAD DAHLAB de BLIDA**

> > **كلية التكنولوجيا Faculté de Technologie**

**قسم االلكترونيك Département d'Électronique**

# **Mémoire de Projet de Fin d'Études**

présenté par

ABAR Zineb

&

MANSOUR Samia

pour l'obtention du diplôme Master en Électronique option

(Réseaux &Télécommunications)

Thème

# **Consultation et exploitation sous réseau des données d'une mini centrale photovoltaïque de 800 Wc**

Dirigé par : **Dr** NADJEMI Omar USD Blida  **MCA** NESBA Ali ENS Kouba

Année Universitaire 2012-2013

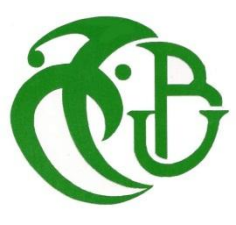

*Nous Louons d'abord ALLAH, le clément et le miséricordieux de nous avoir donné la force de mener à bien ce modeste travail.*

*Nous remercions tout particulièrement Mrs. Omar NADJEMI, et Ali NESBA pour leur proposition du sujet, encadrement, disponibilité et soutien dans notre recherche d'informations et pour leurs conseils fructueux lors de l'élaboration du projet.* 

*Nos remerciements s'adressent également à Mr. HAMIDAT. A, chef d'équipe CaSSER et Mr. SALHI. H, directeur de (LabSET) pour nous avoir accueillis respectivement dans l'équipe et le laboratoire.*

 *Enfin, nous remercions l'équipe du centre de calcule de ENS Kouba pour la convivialité et la bonne ambiance qu'ils ont établies.*

*Que tous les membres du Jury trouvent ici l'expression de nos profonds respects pour avoir pris la peine d'examiner et d'évaluer notre travail.*

*Je dédie ce modeste travail à :* 

*A mes très chers parents que Dieu les protègent pour leur* 

*soutien durant toute ma carrière d'étude, pour leur bienveillance,* 

*leurs efforts constants dans mes études, et pour leurs* 

*encouragements.*

*A ma très chère sœur Zahra*

*A mes chers frères*

*A mes très chères amies Nawal,Zineb,Nesrine,Nadia*

*A tous mes ami(e)s dont la sympathie et le soutien moral m'ont été précieux.* 

*Enfin, je rends ardent vénération à tous mes professeurs, enseignants, et tous ceux qui de près ou de loin m'ont aidé à réaliser et finaliser ce travail.*

*Samia* 

# *Dédicace*

*Je dédie ce modeste travail à celle qui m'a donné la vie, le symbole de tendresse, qui s'est sacrifiée pour mon bonheur et ma réussite, à ma mère…..*

*A mon père, école de mon enfance, qui a été mon ombre durant toutes les années des études, et qui a veillé tout au long de ma vie à m'encourager, à me donner l'aide et à me protéger.*

*Que dieu les gardes et les protège.*

*A mes adorables sœurs Sara, Taous et Rania.*

*A mes frères Youcef, Zakaria et nour-el-islem.*

*A l'âme de mon grand père Abbar adbelkader, j'épair que tu habites les paradis.*

*A ma grand mère Challal Malika qui ma donné tout l'amour nécessaire.*

*A ma tante Abbar Kheira qui avec amour et abnégation m'a apporté son soutien effectif et moral.*

*A mes très cher amies Samia, et Nawal.*

*A tous ceux qui me sont chères.*

*A tous ceux qui m'aiment.*

*A tous ce que j'aime.*

*Je dédie ce travail.*

### *Zineb*

<mark>ملخص:</mark> الهدف من هذا المشروع هو تطوير التطبيقات التي توصل بالشبكة المحلية، جهاز استقبال قياس محطة إرصاد الطقس وخادم قاعدة البيانات له لإرسال المعلومات في الوقت الحقيقي. وبالتالي فإن هذا العمل يقوم بتوفير موقع ويب ديناميكي بعمل على استشارة قاعدة البيانات مباشرة وتشغيل محطة القياس عن بعد من طرف متعامل. لتحقيق العمل المطلوب ندرس احتمالات تنفيذ ربط نموذجي بشبكة محلية عن طريق برامج WeatherLink لمحطة إرصاد الطقس Davis مرتبطة بجهاز كمبيوتر، الخيار الذي يسمح لنا لإنشاء وإدارة المواقع الخاصة بمراقبة الإرصاد الجوي مباشرة. نعتقد أن نتائج هذه المرحلة الأولى سيتم استخدامها لقرن محطة الطقس بمحطة كهروضوئية للحصول على موقع كامل مخصص لمولدة كهروضوئية صغيرة ذات قدرة Wc و800 مثبتة على شرفة الجناح 15 من كلية التكنولوجيا بجامعة سعد دحلب بالبلٌدة.

.كلمات المفاتيح : الخادم، الشبكة المحلية، قاعدة البيانات، محطة الطقس، مولدة كهروضوئية صغيرة ، موقع ،متعامل .WeatherLink

**Résumé :** L'objectif de ce mémoire consiste à développer des applications qui assurent la connexion sur un réseau local du récepteur de mesures d'une station météorologique et de son serveur de base de données pour émettre les informations en temps réel. Ce travail permettra ainsi de fournir un site web dynamique pour la consultation de la base de données et d'exploiter directement cette station de mesures à distance sur un poste client.

Pour réaliser le travail demandé nous étudions les possibilités de mettre en œuvre, avec une station météo Davis lié à un PC, une connexion standard au réseau local via l'option de son logiciel Weatherlink qui nous permettra de créer et de gérer des sites propres d'observation météorologique en direct.

Nous pensons que les résultats de cette première étape seront utilisés pour coupler la station météo à une station photovoltaïque afin d'obtenir un site complet dédié à la mini-centrale photovoltaïque de 800 Wc installée sur la terrasse du pavillon 15 de la faculté de technologie de l'USDBlida.

**Mots clés :** serveur, réseau local, base de données, station météo, mini central PV, site web, poste client, weatherlink.

**Abstract :** The objective of this project is to develop applications that connect to a local network, a measurement receiver and his database server, to send data in real time. This work will thus provide dynamic web site for consulting the database directly and operate the measuring station on a remote client.

To achieve the required work we study the possibilities of implementation, with a Davis weather station linked to a PC, a standard LAN connection via the option of his WeatherLink software that allow us to create and manage our own meteorological observation sites in live.

We believe that the results of this first stage will be used to couple the weather station to a photovoltaic station to get a full dedicated site for the 800 Wp photovoltaic mini central installed on the terrace of the pavilion 15 of the USDBlida's Faculty of Technology.

**Keywords:** server, LAN, database, weather station, PV mini central, WeatherLink, website, client.

# **Listes des acronymes et abréviations**

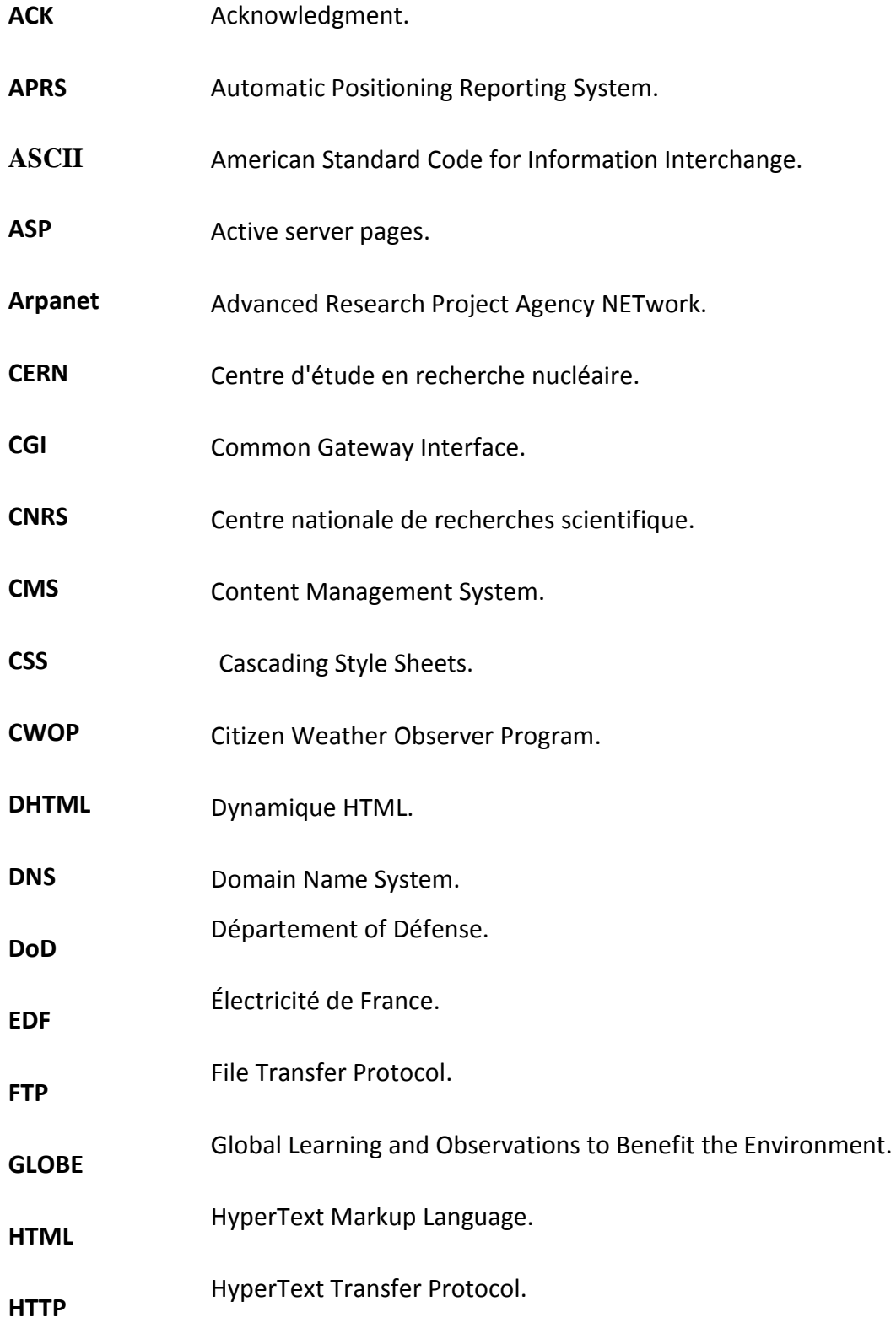

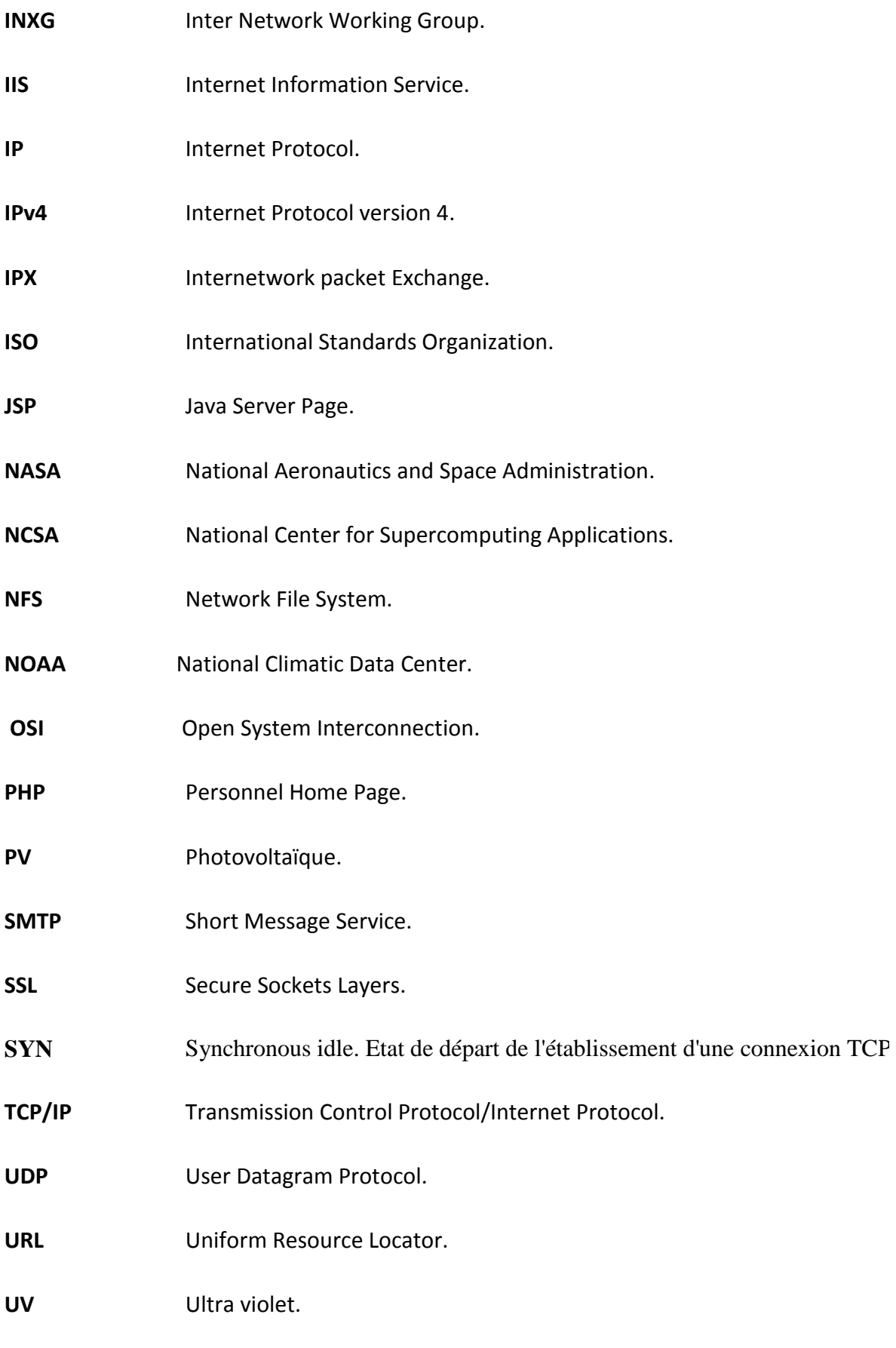

**WWW**  World Wide Web.

**W3C** World Wide Web Consortium.

**XML** eXtensible Markup Language.

**XAMPP** X Apache MySQL Perl PHP.

### Table des matières

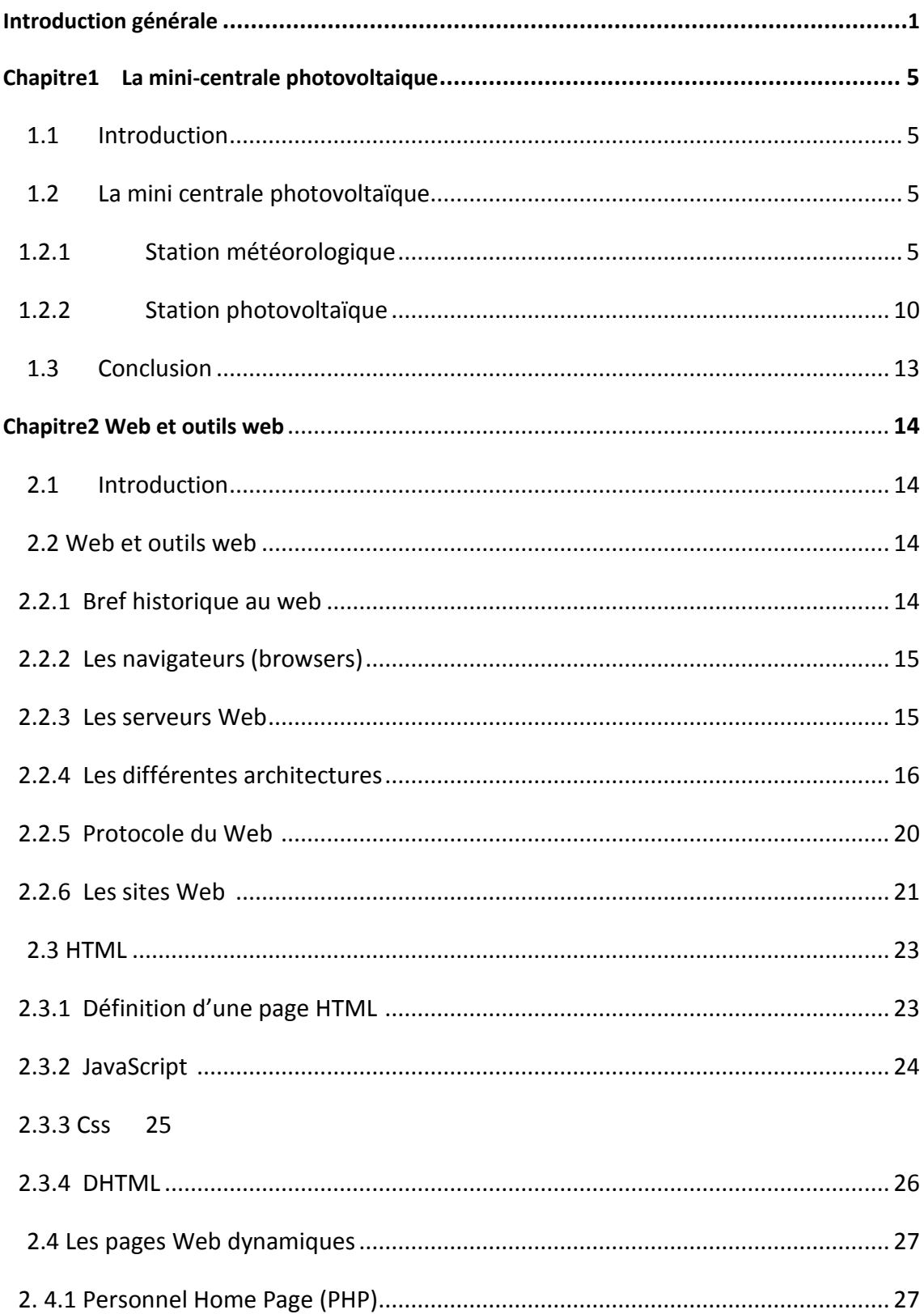

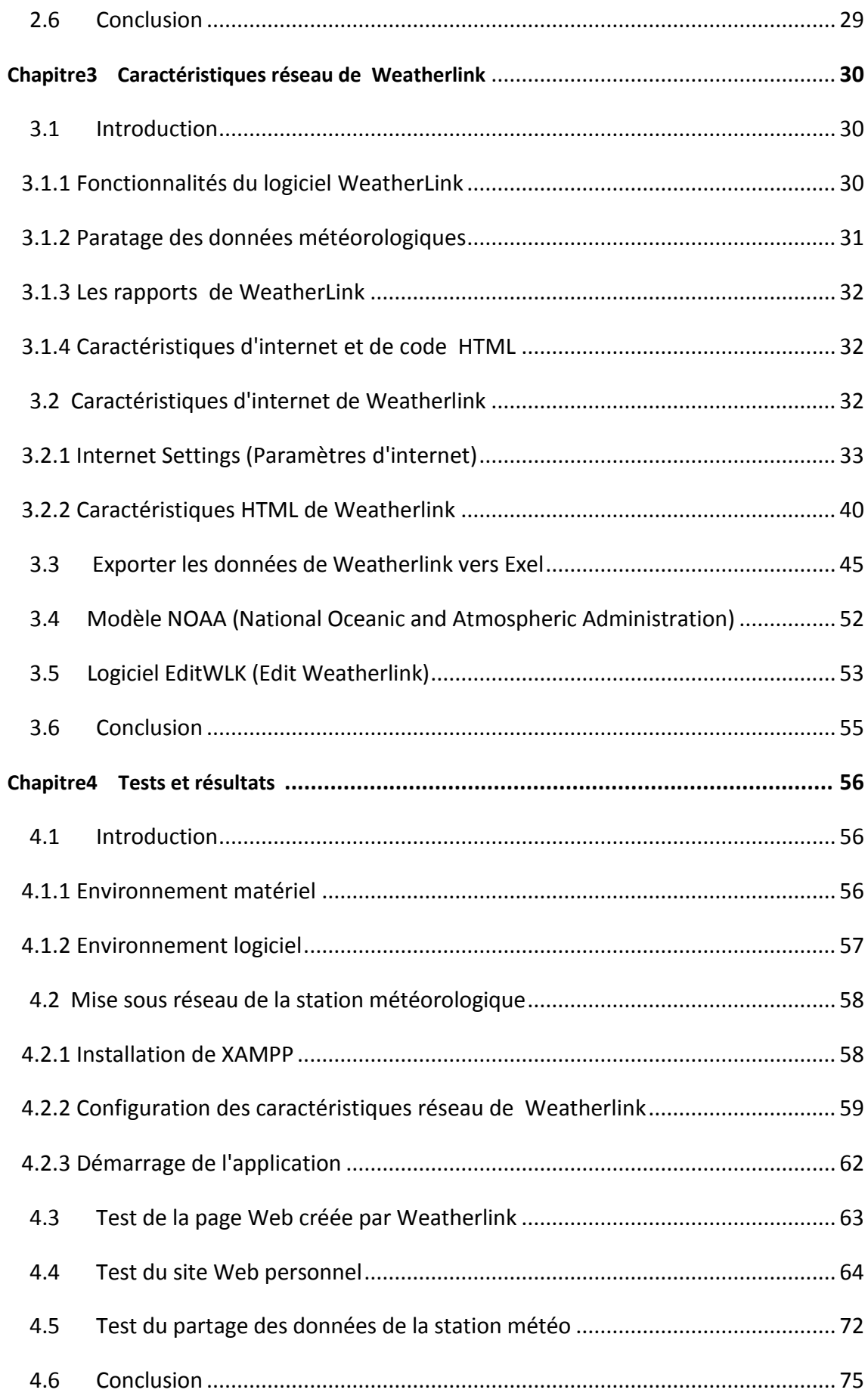

**Annexe** 

**Bibliographie** 

# **Liste des figures**

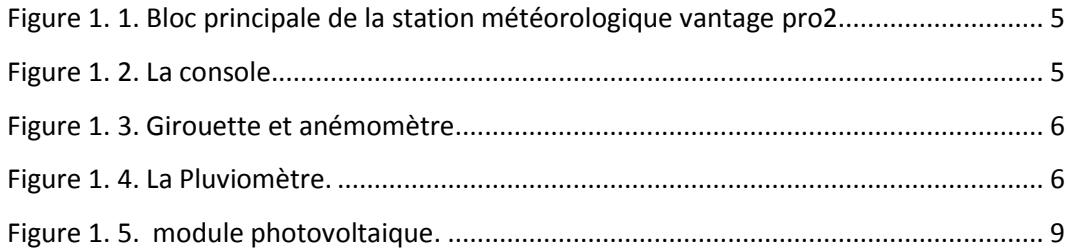

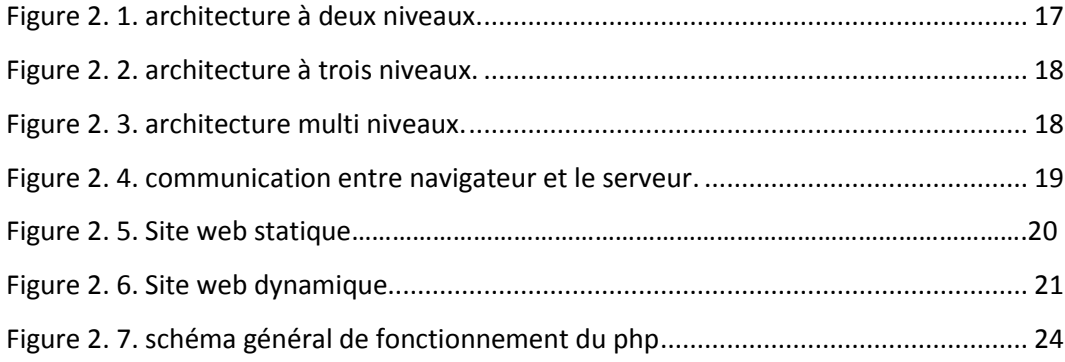

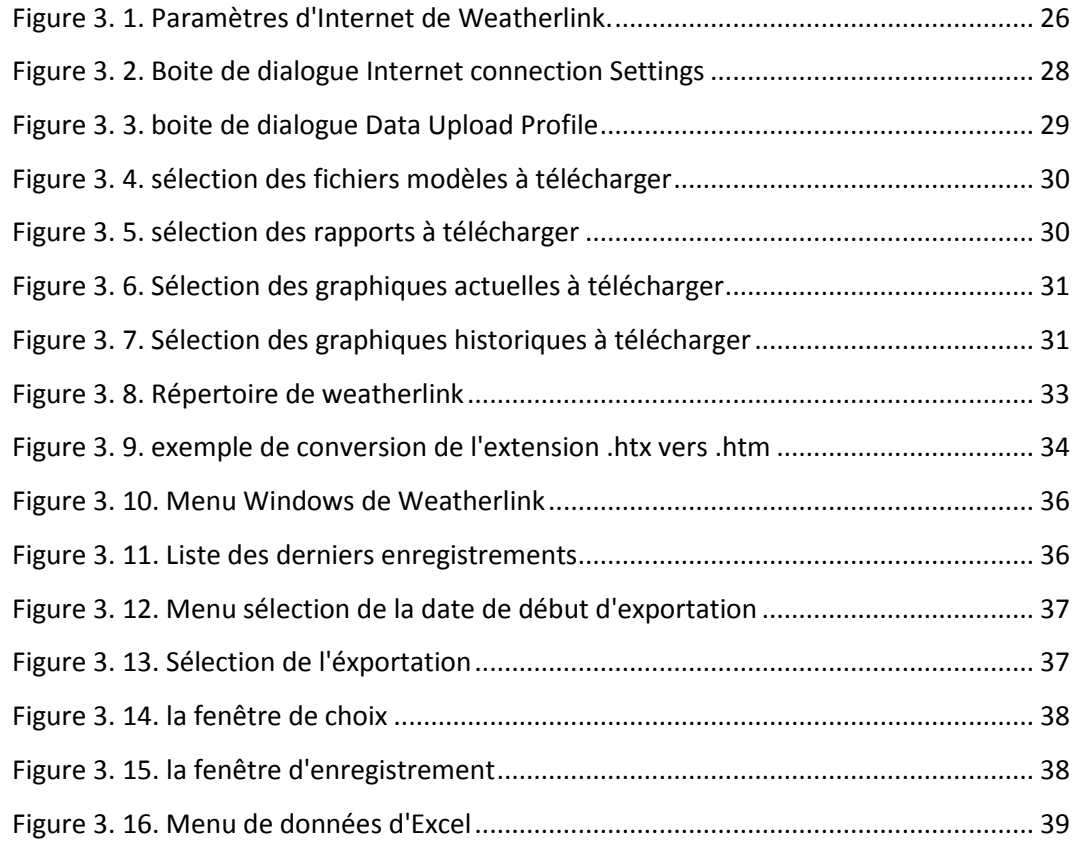

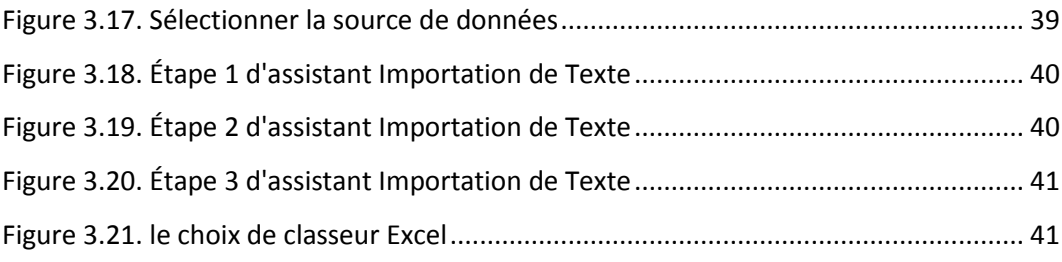

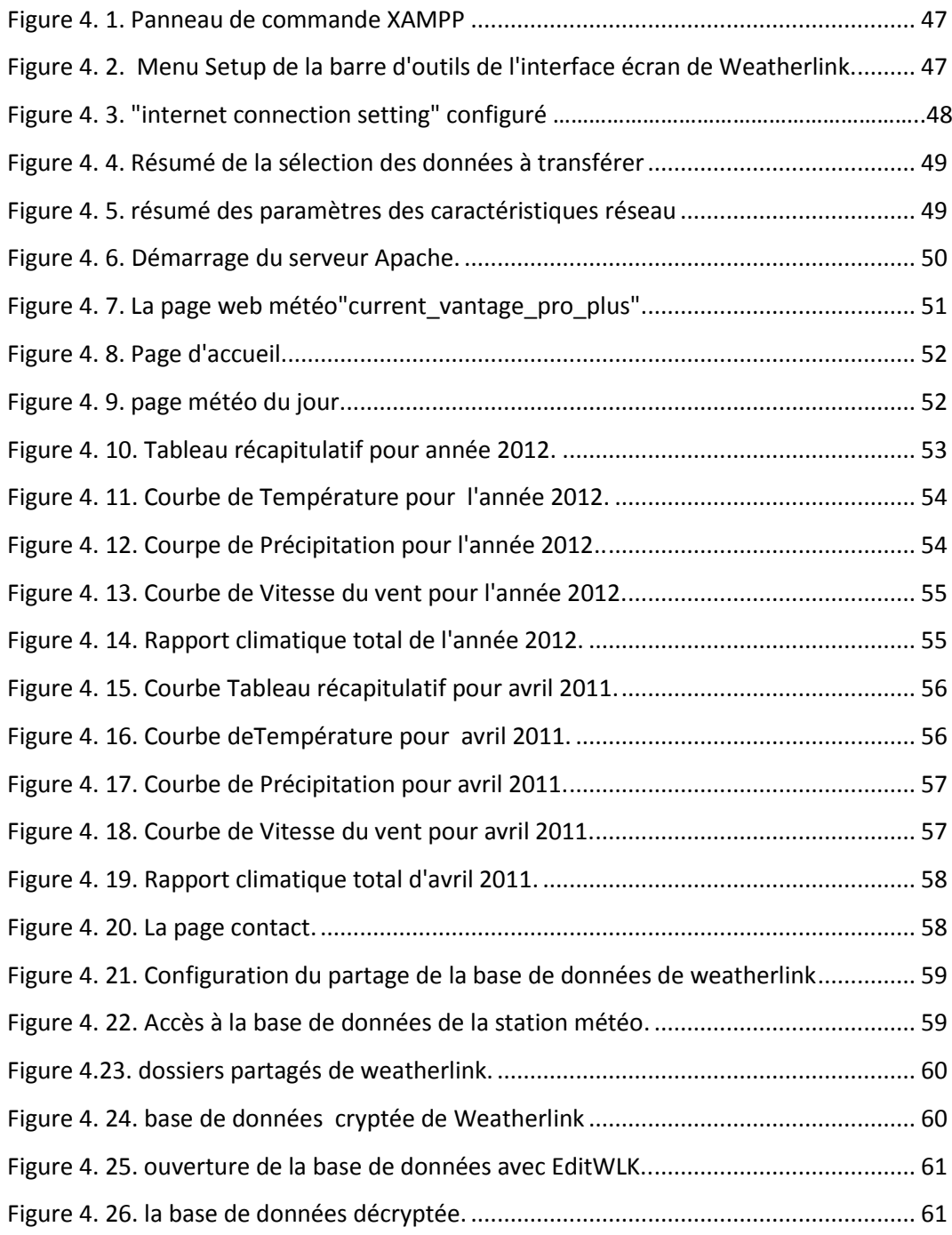

### **Liste des tableaux**

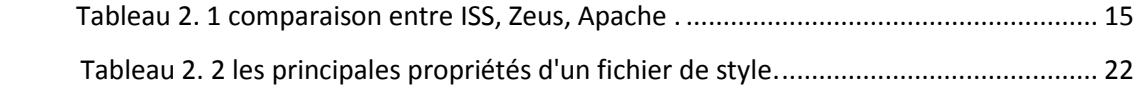

<span id="page-14-0"></span>L'énergie est un paramètre essentiel dans le développement et la croissance économique. La consommation d'énergie mondiale et dans notre pays ne cesse d'augmenter. La grande partie de l'énergie consommée provient des combustibles fossiles (pétrole, gaz naturel, charbon, …etc.) dont l'utilisation massive peut conduire à l'épuisement de ces réserves et menace réellement l'environnement [1]. Cette menace s'est manifestée principalement à travers la pollution et le réchauffement global de la terre par effet de serre. En effet, la grande préoccupation du monde actuel est d'atténuer cette pollution par l'adaptation des sources d'énergie classiques à des critères très sévères et par l'utilisation des énergies renouvelables.

Les énergies renouvelables, en particulier l'énergie solaire photovoltaïque ne nécessitent aucun apport extérieur de combustible; de plus, le générateur photovoltaïque (PV) lui-même ne contient aucune pièce mobile et ne requiert donc pratiquement pas d'entretien. Par conséquent, les coûts récurrents d'opération et de maintenance sont relativement faibles et en plus c'est une énergie propre non polluante. Pour ces raisons, cette source d'énergie convient particulièrement bien pour les utilisations en milieu rural où les populations sont réparties dans de petites communautés et où la demande énergétique est relativement faible.

L'importance du dimensionnement de ces systèmes énergétiques est pratiquement évidente pour s'adapter aux conditions météorologiques spécifiques de chaque zone afin d'éviter le gaspillage des ressources économiques du pays dans des systèmes surdimensionnés ou à l'inverse dans des systèmes sous dimensionnés et abandonnés.

Le principal objectif de ce mémoire est d'apporter une contribution dans le domaine de l'énergie solaire photovoltaïque en plaçant sous réseau local Intranet une mini- centrale photovoltaïque de 800 Wc installée sur la terrasse du pavillon 15 de la faculté de Technologie.

La surveillance de cette mini-centrale photovoltaïque nécessite l'observation et la mesure des paramètres photovoltaïques, assurées par des dispositifs d'acquisition de données, ainsi que l'étude du climat et la prévision du temps délivrées par une station météorologique de site qui de plus assure la surveillance et la prévision du comportement de l'atmosphère.

Les services liés à la gestion de ces systèmes d'observation constituent le travail qu'on se propose de traiter dans le cadre de ce mémoire de fin d'étude intitulé **«** Consultation et exploitation sous réseau des données d'une mini-centrale photovoltaïque de 800 W<sup>c</sup> **»**.

Ce projet doit permettre de récupérer les informations liées à la mini-centrale photovoltaïque, telles que l'évolution de la température, le mouvement de la masse d'air et les paramètres énergétiques : courant, tension, température et irradiation, de les stocker, de les archiver sur un poste informatique appelé : **serveur mini-centrale**. Ces informations doivent pouvoir être consultées de manière textuelle et graphique à partir d'un poste client utilisant un navigateur standard. L'accès au serveur minicentrale est possible soit à partir d'un réseau local (Intranet), soit à partir d'Internet.

Il existe deux types de stations dans la mini- centrale photovoltaïque : une station photovoltaïque et une station météorologique. Chaque station est composée de capteurs qui vont fournir par intervalles de temps des informations qui seront archivées dans un ordinateur relié à la station.

Le problème est alors de collecter les informations utiles pour les publier sur réseau intranet/internet en temps réel, afin d'être utilisées par plusieurs personnes des domaines suivants : le dimensionnement des systèmes photovoltaïques, la caractérisation de sites pour installation de systèmes mixtes, les Travaux pratiques en génie électrique et Energies renouvelables, le grand public.

La mission qui nous a été assignée consiste à développer des applications qui assurent la connexion sur un réseau local du récepteur de mesures et son serveur de base de données pour émettre les données météorologiques en temps réel. L'expression **« temps réel »** veut dire que lorsque l'ordinateur associé à la station (le récepteur) reçoit une mesure qu'il doit transmettre sur réseau, il le fait instantanément.

Ce travail doit fournir un outil qui devra s'occuper de la transmission des données en temps réel depuis la station météorologique sur le réseau local. Il permettra ainsi de fournir une page web pour la consultation de la base de données et d'exploiter directement cette station de mesure à distance sur un poste client.

Pour réaliser le travail demandé nous étudions les possibilités de mise en œuvre, avec une station météo Davis lié à un PC, une connexion standard au réseau local via l'option de son logiciel Weatherlink qui nous permettra de créer et de gérer des sites propres d'observation météorologique en direct. Nous pensons que les résultats de cette première étape seront utilisés pour adapter les applications développées à la transmission des données photovoltaïques ou leur couplage à d'autres applications propres à l'acquisition de ces données afin d'obtenir un site complet dédié à la mini-centrale photovoltaïque de 800 Wc.

Notre mémoire est organisé en quatre chapitres :

Le Chapitre 3 a pour but de faire une description générale des deux stations composantes de la mini-centrale de 800 Wc objet de notre projet.

Le Chapitre 2 s'intéresse à la présentation des notions de base du web et à l'étude des outils de développement des applications Web.

Le chapitre 3 s'intéresse à l'étude du caractéristique réseau de WheatherLink pour la connexion de la Station météo à un ordinateur et pour le partage des données météorologiques sur le réseau local.

Le chapitre 4 s'intéresse à mettre en œuvre les caractéristiques réseau de Weatherlink et les outils Web exposés dans les deux chapitres précédents pour consulter les données en temps réel et les enregistrements archivés de la station météorologique à partir d'une page web dynamique ou directement, sur un poste client.

#### **1.1 Introduction**

Le but de ce chapitre est de faire une description générale de la mini-centrale photovoltaïque, en commençant par la présentation des stations photovoltaïque et météorologique, leurs composantes ainsi que leurs principes de fonctionnement. On s'intéresse aussi aux paramètres météorologiques (température, humidité …..) et aux paramètres photovoltaïques (température du panneau, La consommation électrique,…….) liés à la modélisation.

#### **1.2 La mini centrale photovoltaïque**

L'installation d'une centrale photovoltaïque dans n'importe quelle région nécessite des informations à priori sur le site cible (température, irradiation solaire, humidité,….), donc dans la mini centrale photovoltaïque on possède deux types de stations (une station météorologique et une station photovoltaïque) **[2].**

#### **1.2.1 Station météorologique**

#### *a Définition d'une station météorologique*

Une station météorologique est un ensemble de capteurs qui enregistrent et fournissent des mesures physiques de paramètres météorologiques liés aux variations du climat **(figure 1.1)**.

Les variables à mesurer sont la température, la pression, la vitesse et la direction du vent, le point de rosée, la pluviométrie, la hauteur et le type des nuages et la quantité des précipitations.

Les stations peuvent comporter des capteurs pour toutes ou une partie seulement de ces informations, selon leur type : agro-météorologique, d'aéroport, météo-routière, climatologique, etc. Les données qu'on en obtient peuvent être envoyées directement comme un rapport météorologique, dans le cas d'une station automatique **[3].**

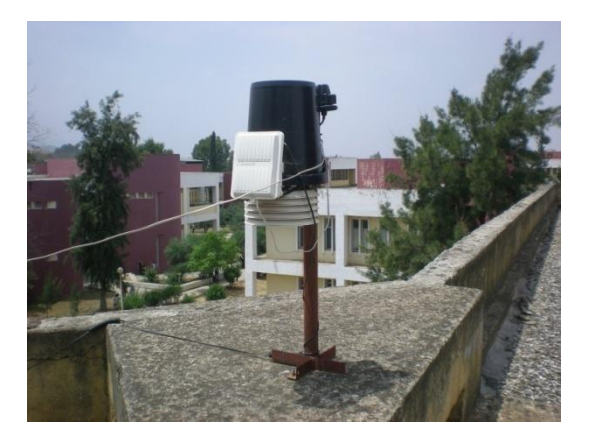

**Figure 1.1.** Bloc principal de la station météorologique Vantage Pro2.

#### *b Composantes de la station météorologique utilisée*

 Ils existent plusieurs modèles de station météorologiques, nous décrivons dans ce qui suit le modèle qui est mis à notre disposition : La station Vantage Pro 2 câblée élaborée par **Davis Instrument** (équipée en plus de capteurs d'UV et de rayonnement solaire direct, installée sur la terrasse du pavillon 15).

Dans cette station météorologique on trouve les composants suivants :

#### **Unité principale**

 L'unité principale est une console qui permet de recevoir et d'afficher des informations de la station. Son large écran tactile rétro éclairé permet de configure les options et de choisir les valeurs à afficher **(figure 1.2)**.

La liaison entre les capteurs et l'unité se fait par câble de plusieurs dizaines de mètres. Cette console peut être reliée à un PC par le biais d'une liaison série. Un enregistreur de données supplémentaire permet de stocker les informations fournies pendant l'extinction du PC.

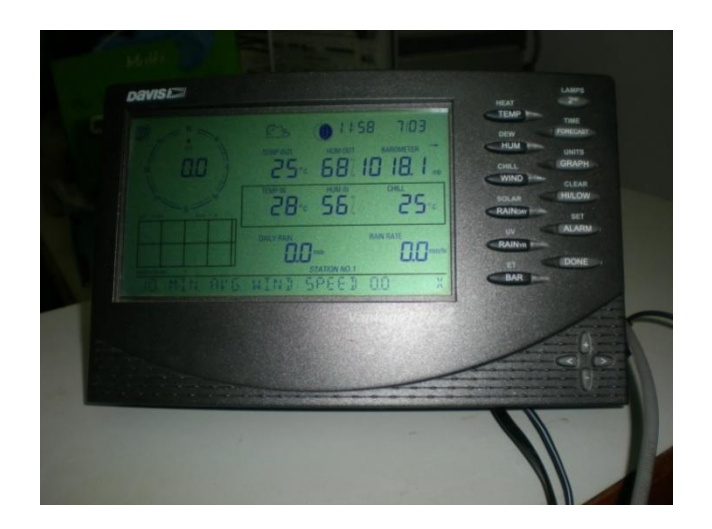

**Figure 1.2.** La console

#### **Capteurs**

 Pour la station Ventage Pro 2 câblée, la distance entre la console et l'ensemble de capteurs et de 30 m, pouvant être prolongée à 300 m. Les capteurs peuvent être réunis en un seul bloc ou en deux blocs, permettant l'installation séparée de l'anémomètre girouette.

Les capteurs mis en œuvre sont les suivants :

#### **Thermo-Hygro-baromètre intérieur**

 C'est un capteur intégré à la console qui permet de mesurer la température, l'humidité (hygrométrie) et la pression atmosphérique à l'intérieur.

#### **Thermo-Hygro-baromètre extérieur**

 Ce capteur permet de mesurer les valeurs de température et d'humidité extérieures .Il est intégré à la station principale **(figure 1.1)** et placé à l'ombre afin de ne pas obtenir de fausses valeur. Il est étanche au ruissellement ce qui permet de le placer dans des conditions difficiles.

#### **Girouette et anémomètre**

 C'est un appareil capable de mesurer à la fois la vitesse du vent et sa direction **(figure I.3)**. Pour des mesures optimales il faut placer le capteur sur un mât afin de ne pas être perturbé par l'environnement proche au capteur.

 L'anémomètre permet d'obtenir des mesures de vitesse instantanée, moyenne et enregistre la plus forte rafale ainsi que sa direction. Chaque vitesse est consultable en plusieurs unités (m/s) ; km/h ; nœuds). La direction quant à elle, est indiquée numériquement de 0 à 359°C.

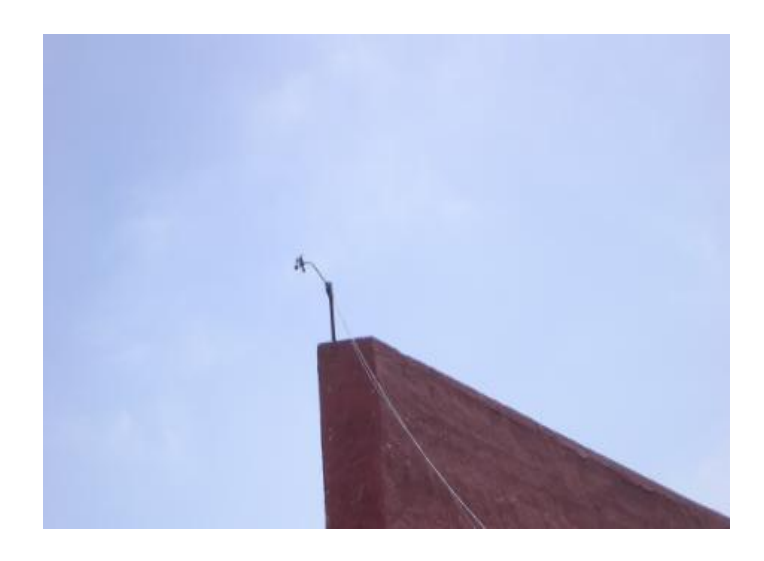

**Figure 1.3.** Girouette et anémomètre

#### **Pluviomètre**

 Ce capteur permet de mesurer les chutes de pluie ainsi que leur intensité. Le capteur de la station météorologique Vantage Pro est intégré à la station principale **(figure 1.1)**, sa résolution est de 0.2 mm pour les chutes de pluie.

#### *c Fonctionnement de la station météorologique*

L'ensemble des capteurs intégrés collecte des données métrologiques extérieures et intérieures, les transmet à la console **Vantage Pro2**, la console affiche ces données, produit des graphes, offre des fonctions d'alarme et conserve l'historique des mesures durant plusieurs années, néanmoins pour un stockage plus fin, il es conseillé d'ajouter un enregistreur de données **«Datalogger»** et de transférer les données régulièrement dans le PC station. L'autonomie du Datalogger est variable en fonction du pas d'enregistrement qui est paramétré par l'utilisateur de la station.

 L'informatique est le complément indispensable de la station météo, elle est assurée par le logiciel **WeatherLink** fourni par le constructeur de la station.

#### *d Les données météorologiques utiles à traiter*

 Les données à traiter dans notre mémoire sont les prélèvements concernant les paramètres caractéristiques de l'atmosphère (vent, température, pluie….), dont on va introduire les définitions :

#### **Température**

 La température est une grandeur physique mesurée à l'aide d'un thermomètre et étudiée en thermométrie. Dans la vie courante elle est reliée aux sensations de froid et de chaud. En physique, elle se définit de plusieurs manières : comme fonction croissante du degré d'agitation thermique des particules (en théorie cinétique des gaz) ou par l'équilibre des transferts thermiques entre plusieurs systèmes (en énergétique). L'unité de température dans le système international est le **«KELVIN (K)»**, ils existent d'autres systèmes de mesures antérieurs et toujours utilisés, comme l'échelle **Celsius Centigrade [3]**.

#### **La vitesse du vent**

 Le vent est le mouvement de l'atmosphère (masse d'air située sur la planète). Le vent est mesuré en kilomètre par heure, en mètre par seconde. La mesure directe du vent se fait dans des stations météorologiques grâce à un anémomètre, qui en donne la vitesse **[3]**.

#### **L'humidité**

 L'humidité de l'air, correspond au rapport de la pression de vapeur saturante (ou tension de vapeur) à la même température et pression. Elle est donc une mesure du rapport entre le contenu en vapeur d'eau de l'air et sa capacité maximale à en contenir dans ces conditions. L'humidité relative est souvent appelée **degré hygrométrique**. Elle est mesurée à l'aide d'un hygromètre **[3]**.

#### **La Précipitation**

 Le terme précipitation désigne des cristaux de glace ou des gouttelettes d'eau, qui ayant été soumis à des processus de condensation et d'agrégation à l'intérieur des nuages, sont devenus trop lourds pour demeurer en suspension dans

l'atmosphère et tombent au sol. Elle est mesurée généralement en millimètre (mm) **[3]**.

#### **La rafale**

 Une rafale est, en un site donné, un renforcement brutal et passager du vent, qui se traduit par une hausse brève et soudaine de la vitesse instantanée du vent en comparaison de la valeur alors acquise par sa vitesse moyenne. Elle est mesurée en mètre par seconde **[3].**

#### **La pression atmosphérique**

 La pression atmosphérique est la pression qu'exerce le mélange gazeux constituant l'atmosphère considérée sur terre de l'air, sur une surface quelconque au contact avec cette atmosphère **[3].**

#### **1.2.2 Station photovoltaïque**

 Une station photovoltaïque est constituée généralement d'un générateur photovoltaïque délivrant une énergie éclectique  $E_A$ , d'une charge de consommation d'intensité **I** et de batteries de stockage **[2]**.

 Un générateur photovoltaïque est constitué d'un certain nombre de modules. De même un module photovoltaïque est constitué par un certain nombre de cellules. Celles-ci convertissent l'énergie solaire en énergie éclectique selon la relation suivante :

$$
E_A = \eta_{PV}. A_{PV}. H \qquad (1)
$$

Où :

**(Watt)** : Énergie électrique délivrée par le générateur PV.

**H (Wh/ )** : Énergie (rayonnement) solaire incidente par unité de surface.

 $\mathbf{A}_{\texttt{PV}}(\textbf{m}^2)$ : Surface du générateur PV.

**(%) :** Rendement du générateur.

#### *a Cellules photovoltaïques*

 L'élément de base dans la conversion du rayonnement solaire est la cellule photovoltaïque. La conversion photovoltaïque est la transformation directe d'une énergie électromagnétique (rayonnement) en énergie électrique directement utilisable **[4]**.

Les cellules photovoltaïques les plus répandues sont constituées de matériaux semiconducteurs, principalement à base de silicium(Si). Lorsque les «grains de lumière» appelés photons, heurtent une mince surface de ces matériaux, ils transfèrent leur énergie aux électrons de la matière ; ceux-ci se mettent immédiatement en mouvement apparent. Ce courant continu est recueilli au niveau des cellules photovoltaïques par des fils métalliques très fins et peut être ajouté au courant venant d'autres cellules et par extension d'autres panneaux photovoltaïque **[5].**

#### *b Module photovoltaïque*

 Un module photovoltaïque est un générateur électrique de type continu constitué d'un ensemble de cellules photovoltaïques reliées entre elles électriquement, qui sert de module de base pour les installations photovoltaïques et notamment les centrales solaires photovoltaïques **(Figure I.4) [3].** 

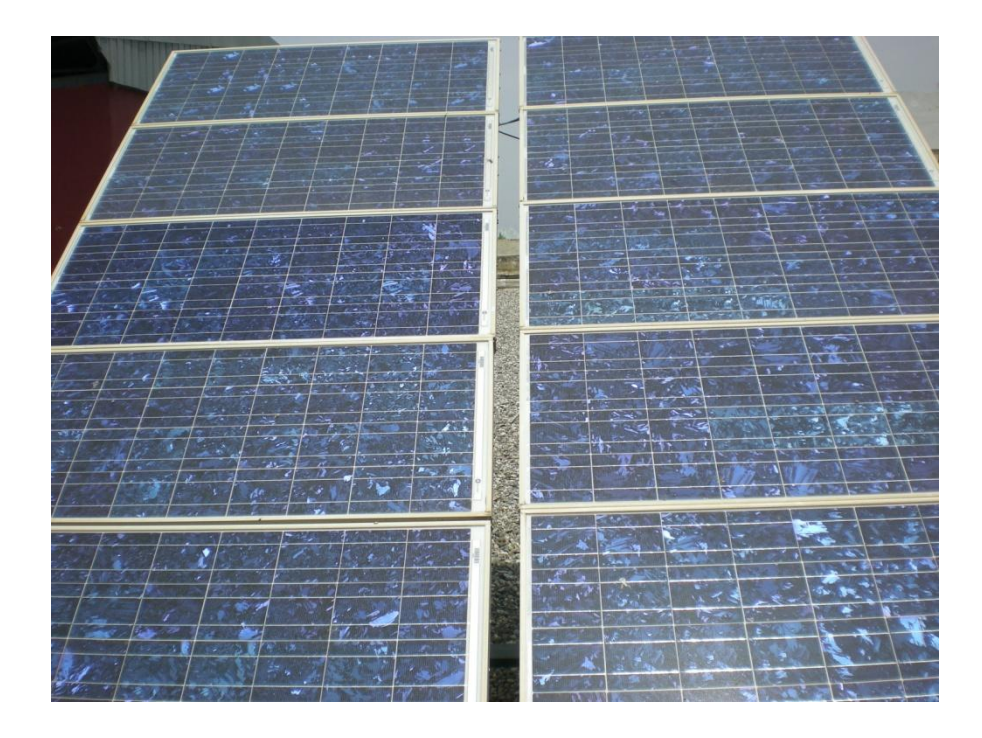

**Figure 1.4.** Modules photovoltaïques

#### *c La batterie accumulatrice*

 L'énergie électrique est une énergie qui ne peut être stockée qu'en faibles quantités. Dans les systèmes isolés, des batteries sont souvent utilisées pour garantir l'équilibre production/consommation. Toute batterie est un ensemble de cellules électriques capable de stocker de l'énergie électrique sous forme chimique, puis de la restituer partiellement par la suite. La capacité énergétique de la batterie (exprimée en **wattheures, Wh**) dépend des quantités et de la nature des éléments chimiques compris dans la cellule **[2]**.

#### *d La batterie accumulatrice*

#### **Intensité des irradiations**

 L'irradiation ou l'ensoleillement correspond à l'énergie totale recueillie sur un plan horizontal, pour une durée déterminée (souvent par jour). Elle s'exprime en **KWh/jour** en moyenne annuelle **[2].**

#### **Température des panneaux**

Elle constitue la température de jonction  $T_i$  des diodes semi-conductrices constituant les cellules photovoltaïques et permettant d'évaluer le potentiel thermique de l'équation caractéristique :

$$
V_t = \frac{kt_j}{q} \qquad (2)
$$

Où :

 $V_t$ : potentiel thermique.

**k**: constante de Boltzman.

**q** : la charge de l'électron.

 L'influence de la température est non négligeable sur la caractéristique courant-tension d'un panneau photovoltaïque. Lorsque la température augmente, la

#### **Etat des batteries**

Il est exprimé par l'état de charge (state of charge) **soc** qui est le rapport entre la capacité présente q à la capacité nominale  $q_{max}$  qui représente le nombre maximal d'ampères-heures (AH) qui peuvent être extraits de la batterie.

 $SOC = q/q_{max}$  , (0≤soc≥1) (3)

Si soc=1, la batterie est totalement chargée.

Si soc=0, la batterie est totalement déchargée **[2]**.

#### **La consommation électrique**

#### **Le courant**

 Une installation photovoltaïque se compose de modules solaires, eux-mêmes constitués de cellules photovoltaïques .Ces générateurs transforment directement l'énergie solaire en électricité sous forme de courant continu.

#### **La tension**

 Chaque cellule délivrant une faible tension, les cellules sont assemblées en modules qui sont regroupés en panneaux. On peut mesurer la tension des panneaux en volt et déduire l'énergie apparente fournie en **Volt. Ampère(VA)**.

#### **1.3 Conclusion**

Dans ce chapitre, on a présenté les deux stations météorologique et photovoltaïque, composant la mini centrale photovoltaïque, leur fonctionnement ainsi que les données météorologiques et électriques utiles qui sont à traiter par les applications à mettre en œuvre.

### **2.1 Introduction**

L'invention du web bien que récente fait déjà partie de l'histoire de l'informatique, les sites web sont devenus d'une importance capitale pour la représentation de l'information. Afin de faciliter la compréhension de notre travail, nous avons organisé ce chapitre de la manière suivante:

En premiers lieux nous aborderons les notions de base du web, ensuite nous exposerons les outils qui vont servir de développement à nos applications.

#### **2.2 Web et outils web**

#### **2.2.1 Bref historique au web**

Le « world wide web » (W.W.W) est un ensemble de sources d'informations disponibles à travers le réseau Internet. Il est rapidement devenu le serv

ice le plus utilisé. Ce qui a rendu le monde « Internet » un mot du jargon de tous les jours pour la plupart d'entre nous. Time Berners-lee du CERN en 1989 (Centre d'Etude en Recherche Nucléaire) à présenté le web comme un moyen permettant aux scientifiques du monde entier de collaborer à l'aide d'un système d'information global reposant sur les techniques hypertextes. Ces informations sont stockées sur des serveurs Web qui grâce à des programmes particuliers les transmettent, à travers le réseau Internet, à des clients qui les interprètent grâce à des navigateurs.

Tous les logiciels de traitement de texte populaires peuvent maintenant convertir leurs documents en format de page web (HTML). Mais, il y a aussi des logiciels spécialisés pour la conception qui sont encore plus puissants **[6]**.

#### **2.2.2 Les navigateurs (browsers)**

Il existe plusieurs logiciels pour naviguer ou « surfer » sur World Wide Web. Ceux-ci appelés des « fureteurs » en français (des « Browsers » en anglais).

Les deux plus populaires proviennent des compagnies Netscape et Microsoft. Un navigateur est un logiciel qui interprète à l'écran les commandes HTML contenus dans des documents accessibles sur le WWW.

Un navigateur est un logiciel client capable d'exploiter les ressources hypertextes et hypermédias du Web, ainsi que les ressources d'Internet dans son ensemble. Il permet donc de rechercher l'information et d'accéder à cette dernière **[7].**

#### **2.2.3 Les serveurs Web**

Un serveur WEB est un logiciel permettant à des clients d'accéder à des pages WEB, c'est-à-dire à des fichiers au format HTML à partir d'un navigateur (aussi appelé browser) installé sur leur ordinateur distant. Un serveur WEB est donc un simple logiciel capable d'interpréter les requêtes http arrivant simplement sur le port associé au protocole http, et de fournir une réponse avec le même protocole. Dans le cas de notre projet, nous avons choisi le serveur APACHE.

#### • **Le serveur APACHE**

Le premier serveur APACHE fut distribué en 1995, c'est le fruit de travail d'un groupe volontaire « groupe apache », l'idée de sa création est une réaction de suivi caractérisé par le NCSA http.

C'est le serveur le plus populaire sur le NET. La principale différence entre APACHE et les serveurs commerciaux réside en quelques points notables.

- $\triangle$  Apache se configure par modifications de fichiers textes. Ce type de configuration reste le plus puissant et on peut donc dire qu'Apache est le plus configurable des serveurs http.
- ❖ Apache supporte les SSL.

Et de ce fait apache reste la solution la plus compatible entre les mondes WINDOWS et UNIX et cela constitue un intérêt non négligeable.

#### • **Comparaison entre Apache, IIS, Zeus**

L'univers des serveurs WEB est partagé entre deux acteurs principaux :

Microsoft IIS avec 30% de part du marché et 60% pour Apache http serveur ; le peu qui reste est partagé par les autres serveurs. Pour enrichir le comparatif on a rajouté le serveur Zeus et on c'est retrouvé avec le tableau suivant : **[6] [8]**

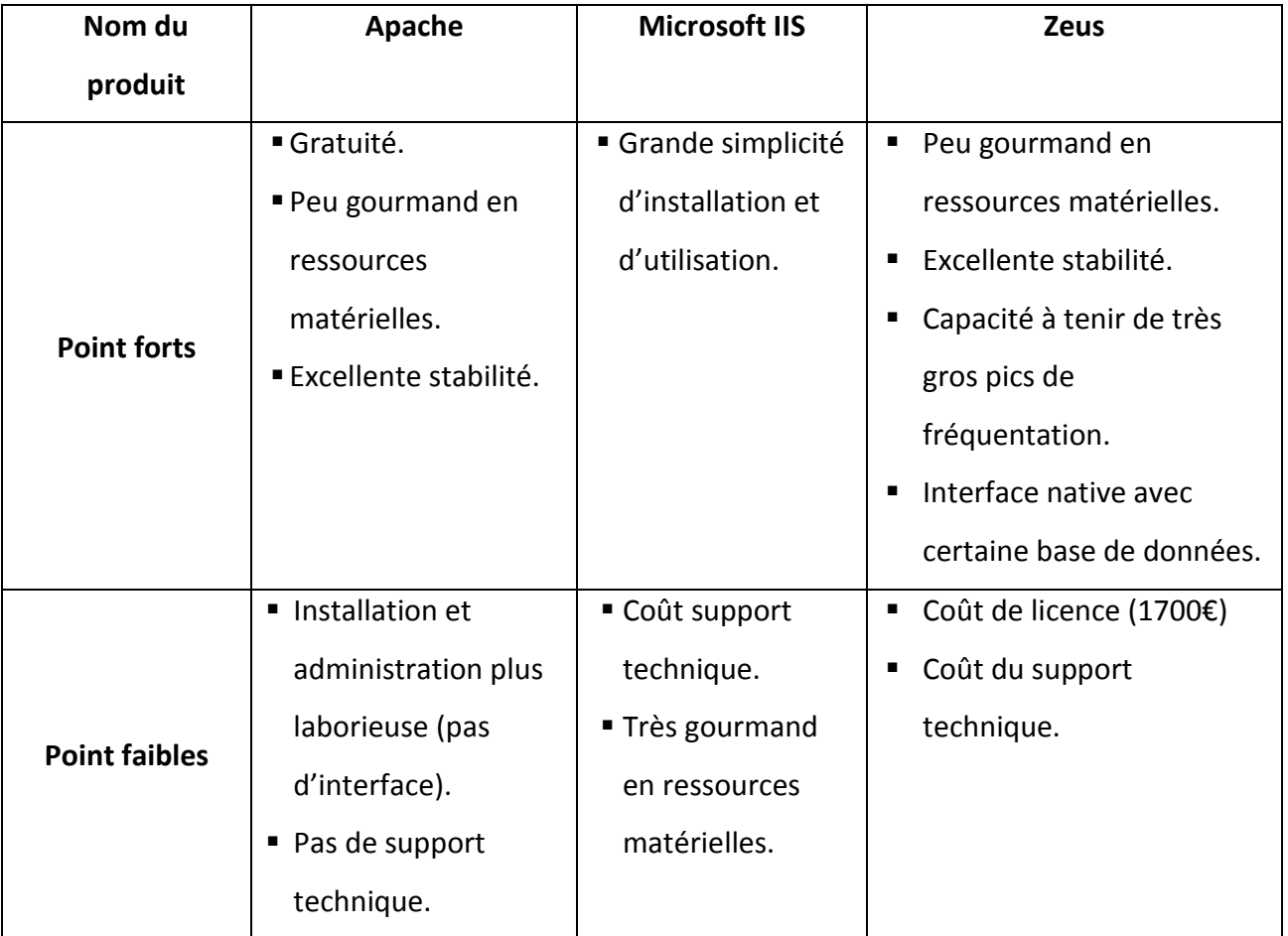

**Tableau 2.1** Comparatif entre ISS, Zeus, Apache.

#### **2.2.4 Les différentes architectures**

#### *a Architecture à un tiers « poste à poste »*

Cette architecture consiste à implémenter une base de données au niveau de chaque poste de travail concerné par l'étude.

L'échange d'information entre les différentes structures se fait par un support magnétique **[8]**.

#### *Avantages*

- Non coûteuse.
- Une simplicité à toute épreuve.
- $\checkmark$  Réalisable à court terme.

#### *Inconvénients*

- $\checkmark$  Système non centralisé ce qui le rend très difficile à administrer.
- La sécurité est très peu présente.
- $\checkmark$  Nombre important de support magnétique.
- $\checkmark$  Ne répond pas aux besoins

#### *b Architecture à 2 niveaux*

L'architecture à deux niveaux aussi appelée *architecture* 2-tiers, caractérise les systèmes clients/serveurs pour lesquels le client demande une ressource et le serveur la lui fournit directement, en utilisant ses propres ressources. Cela signifie que le serveur ne fait pas appel à une autre application afin de fournir une partie du service **[8].**

#### *Avantages*

- $\checkmark$  Réalisable à moyen terme.
- $\checkmark$  Une meilleur sécurité, car le nombre de point d'entrée permettant l'accès aux données est moins important.
- $\checkmark$  Des ressources centralisées, car étant donné que le serveur est au centre du réseau, il peut gérer des ressources communes à tous les utilisateurs, comme par exemple une base de données centralisées, afin d'éviter les problèmes de redondance et de contradiction.
- $\checkmark$  Une administration au niveau du serveur.

 $\checkmark$  Un réseau évolutif grâce à cette architecture il est possible de supprimer ou d'ajouter des clients sans perturber le fonctionnement du réseau et sans modifications majeures.

#### *Inconvénients*

- $\checkmark$  La panne du serveur paralyse tout le système.
- $\checkmark$  Nécessité d'une maintenance continue.
- Coût élevé (lignes spécialisées et technicité du serveur).
- $\checkmark$  Installer les services de présentation et application sur tous les postes clients.

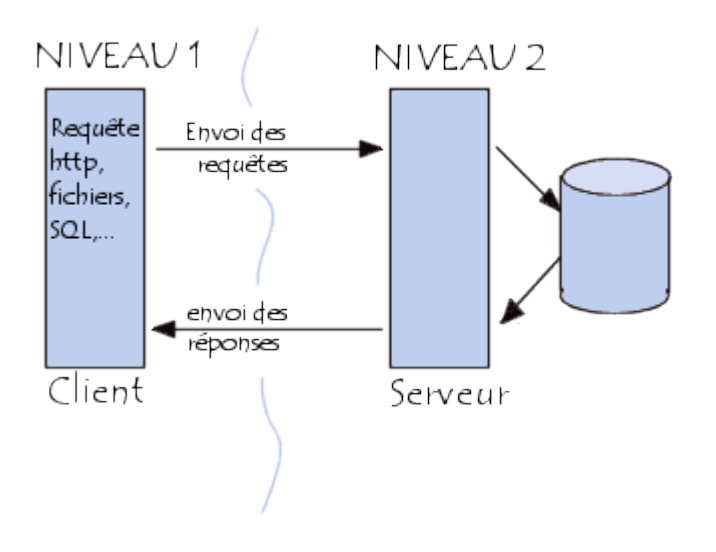

 **Figure 2.1.** Architecture à deux niveaux

#### *c L'architecture à 3 niveaux*

Dans l'architecture à 3 niveaux appelée architecture 3-tiers, il existe un niveau intermédiaire, c'est-à-dire que l'on a généralement une architecture partagée entre :

 Un client, c'est-à-dire [l'ordinateur](http://www.commentcamarche.net/contents/pc/pc.php3) demandeur de ressources, équipée d'une interface utilisateur (généralement un [navigateur web\)](http://www.commentcamarche.net/contents/www/navigateur.php3) chargée de la présentation.

 Le serveur d'application (appelé également middleware), chargé de fournir la ressource mais faisant appel à un autre serveur.

 Le serveur de données, fournissant au serveur d'application les données dont il a besoin **[8].**

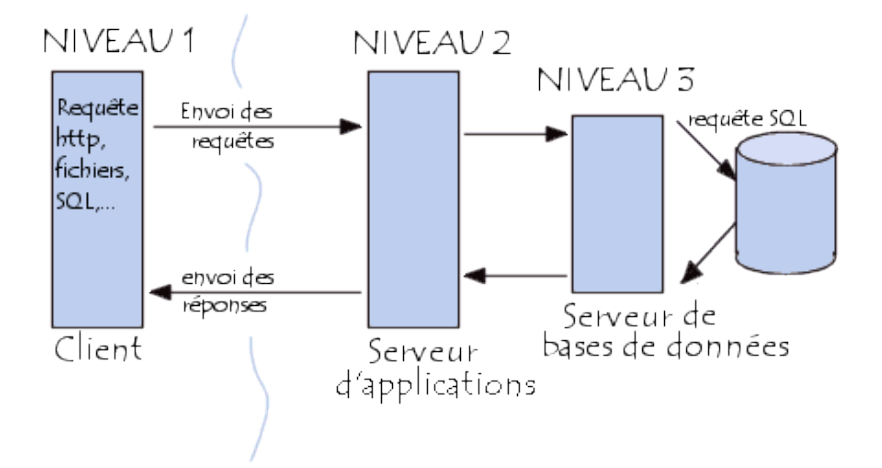

**Figure 2.2.** Architecture à trois niveaux

#### *Avantages*

- $\checkmark$  Une plus grande flexibilité/ souplesse.
- $\checkmark$  Une grande sécurité (la sécurité peut être définie pour chaque service).
- $\checkmark$  De meilleures performances (les tâches sont partagées).

#### *Inconvénients*

- $\checkmark$  Coûteuse.
- $\checkmark$  La panne des serveurs paralyse tout le système.

#### *d L'architecture multi niveau*

Dans l'architecture à 3 niveaux, chaque serveur (niveaux 2 et 3) effectue une tâche (un service) spécialisée. Un serveur peut donc utiliser les services d'un ou plusieurs autres serveurs afin de fournir son propre service. Par conséquent, l'architecture à trois niveaux est potentiellement une architecture à N niveaux **[8].**

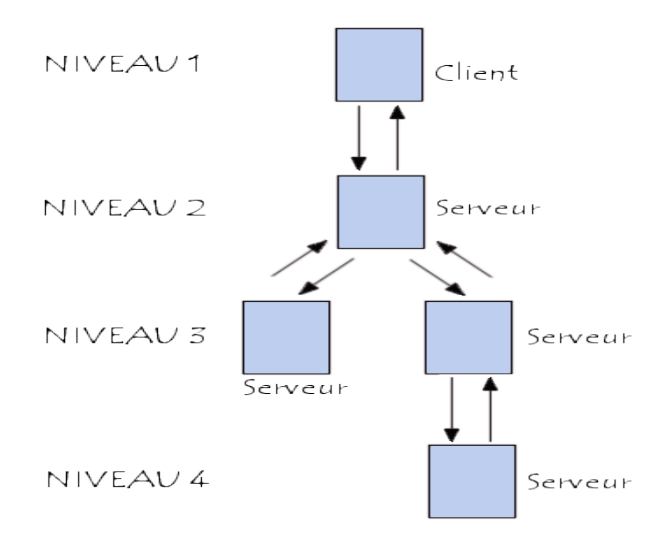

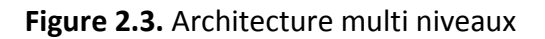

#### **2.2.5 Protocole du Web**

Le protocole http (Hyper Text Transfer Protocol- Hypertexte Transmission Protocole) est un protocole très simple. Le client http envoi l'identifiant d'un document et le serveur répond en transfèrent des documents en Hypertextes ou en Texte. La communication entre le navigateur et le serveur se fait en deux temps.

- Le navigateur effectue une **requête HTTP**.
- Le serveur traite la requête puis envoie une **réponse http [8].**

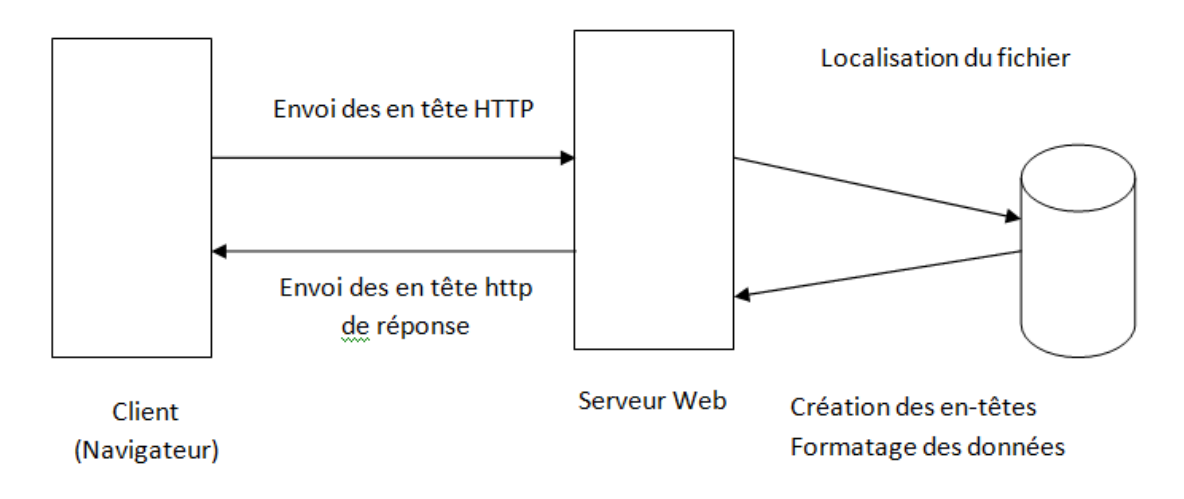

**Figure 2.4 :** Communication entre navigateur et le serveur

#### **2.2.6 Les sites Web**

#### *Définition d'un site web*

Un site Web est un ensemble de pages Web et d'éventuelles ressources du World Wide Web, hyperliées en un ensemble cohérent ayant une adresse Web et conçu pour être consulté avec un navigateur Web **[9].** Il s'agit d'un ensemble de pages HTML comprenant généralement du texte et des images reliées entre elles par des liens hypertextes **[10]**.

D'une manière générale, on peut regrouper les sites Web en trois grandes catégories, selon le moment auquel leur contenu est déterminé **[6] [7]**.

#### **Statiques**

Ce sont des sites réalisés uniquement à l'aide des langages HTML et CSS. Ils fonctionnent très bien mais leur contenu ne peut pas être mis à jour automatiquement : il faut que le propriétaire du site (le webmaster) modifie le code source pour y ajouter des nouveautés. Ce n'est pas très pratique quand on doit mettre à jour son site plusieurs fois dans la même journée. Les sites statiques sont donc bien adaptés pour réaliser des sites « vitrine », pour présenter par exemple son entreprise, mais sans aller plus loin. Ce type de site se fait de plus en plus rare aujourd'hui **[11]**.

Les limites d'un site web statique sont :

- Maintenance difficile.
- Impossibilité de renvoyer une page web selon le visiteur.
- Impossibilité de créer une page dynamique.

Les avantages d'un site web statique sont :

- le site internet est mis à jour en local sur la machine de l'administrateur : il n'y a donc pas de surprise une fois que le site est en ligne.
- le site internet ne fait pas appel aux technologies en perpétuelles évolutions qui permettent la mise en place de sites dynamique (Php, Ruby, Python, Perl, Java, ASP, etc.) : on gagne donc en sécurité et en veille technologique.
- le site internet statique consomme peu de ressource serveur : le site n'utilisant aucune technologie compliquée (au hasard : Php + MySql + Apache), les coûts d'entretien et de maintenance en activité sont très inférieurs à ceux d'un site dynamique.
- le site internet statique se sauvegarde plus facilement : ceux qui ont déjà manipulé les bases de données MySQL utilisées pour la création de sites dynamiques savent que c'est une galère à sauvegarder et à restaurer. Le fait de disposer directement des pages HTML du site facilite la sauvegarde **[8].**

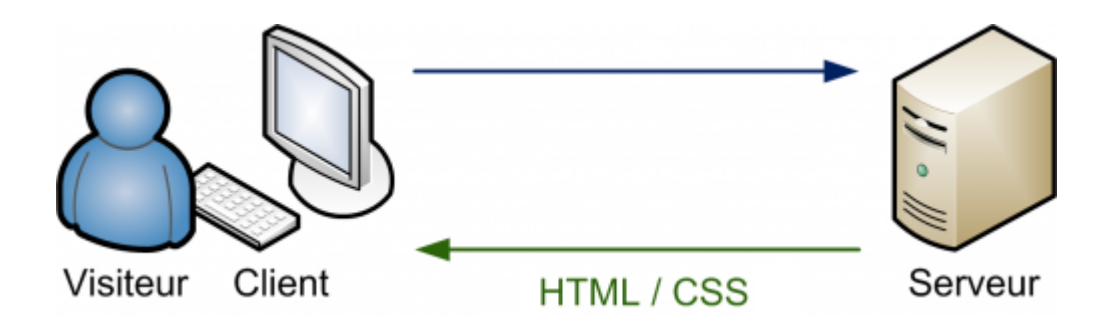

**Figure 2.5** Site web statique

#### **Dynamique**

Les pages du site qui le compose peuvent être modifiables par les visiteurs. De plus, entre deux visites sur un même site, le contenu de la page peut être différent sans action de l'administrateur du site Internet. Les grandes applications de ce type de site sont : les forums, les Wiki (Wikipedia) et tous les sites communautaires (Facebook, Twitter), Le serveur qui fait fonctionner le site utilise une technologie de scripting comme Php, Ruby, Python ou Perl ainsi qu'une base de données comme Mysql.

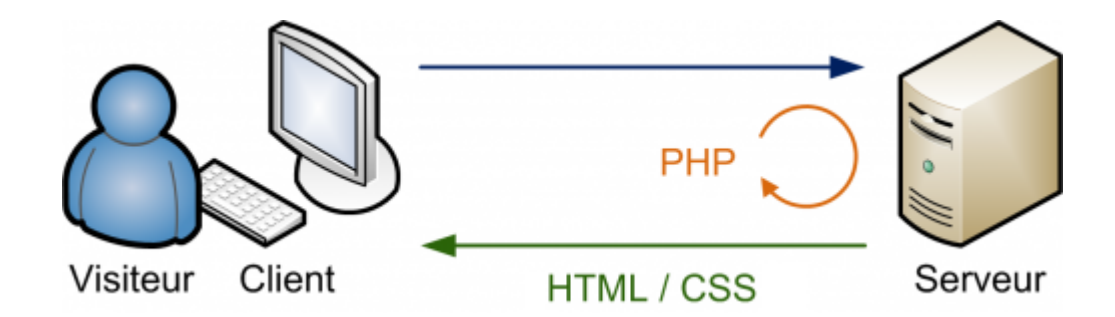

**Figure 2.6.** Site web dynamique
### **2.3 HTML**

HTML (HyperText Markup Language) est un langage de description simple utilisé pour créer des documents hypertexte pour le Web. A l'aide de mots-clés logiques et même compréhensibles, tout programme de lecture adapté sait quand le texte doit par exemple être affiché en gras. HTML ne permet pas de définir de façon stricte l'apparence d'une page mais avec la version reposant sur l'ASCII (texte seul), il est lisible avec toutes les plates formes (Unix, Windows, Mac). De plus, la présentation est très dépendante du browser utilisé.

Comme tout langage, il est en constante évolution. HTML est simple mais demande de la rigueur et de l'attention dans l'écriture des documents afin que ceux-ci s'affichent correctement quelque soit le contexte ou le browser utilisé.

### **2.3.1 Définition d'une page HTML**

Une page HTML est un simple fichier texte contenant du texte, des images et animations. Elle comporte des liens soit vers parties du document lui-même soit vers d'autres documents.

Dans le système WWW, ces documents peuvent être localisé sur la même plate forme (le même ordinateur) mais aussi sur d'autres plates formes connectées au réseau internet (celle-ci peuvent se situer n' importe où dans le monde).

Une page HTML commence par la balise <HTML> et se termine par </HTML>. Elle est structurée comme suit :

- $\triangleright$  L'entête contient des informations propres au document. Elle est définie par les balises <HEAD>, </HEAD> et une zone de titre identifiée par <TITLE> et </TITLE>.
- Le corps du document contient les textes et animations. Il débute par <BODY> et s'achève par </BODY>. Il contient le texte du document ainsi que des commandes de formatage qui permettent de définir :
	- $\bullet$  Des paragraphes par le Tag <P> et </P>;
- Des listes numérotées par les balises <OL> et </OL>. Un élément de la liste est défini par le tag <LI> ;
- Des listes non numérotées par les balises <UL> et </UL>. Les tags <LI> identifient chaque élément de ce type de la liste ;
- Des listes descriptives qui sont délimitées par <DL> et </DL>. Les balises <DT> et <DD> identifient respectivement le titre et la description de chaque élément de la liste ;
- Des divisions pré-formatées par le <PRE> et </PRE> ; La page peut être découpée en cadres contenant chacun une page.Chaque page est identifiée par une adresse qui est unique : l'URL (Uniform Ressource Locator).

 $\triangleright$  Le protocole d'adressage des documents

Interconnecter des documents sur toute la planète demande un moyen unique de les identifier sur le réseau Internet. L'adresse d'un document, ou URL (Uniform Resource Locator), est composée des éléments suivants :

Le protocole d'échange entre le client et le serveur, l'adresse Internet du serveur qui diffuse les documents, cette adresse est unique sur tout le réseau, l'arborescence des répertoires (le chemin) qui conduit au document, Le nom du document avec l'extension HTML ou HTM **[8].**

#### **2.3.2 JavaScript**

Javascript est un langage de script incorporé dans un document HTML. Historiquement il s'agit même du premier langage de script pour le Web. Ce langage est un langage de programmation qui permet d'apporter des améliorations au langage HTML en permettant d'exécuter des commandes du côté client, c'est-à-dire au niveau du navigateur et non du serveur web.

Il ne faut pas confondre le JavaScript et le [Java.](http://www.commentcamarche.net/contents/java/javaintro.php3) En effet contrairement au langage Java, le code est directement écrit dans la page HTML, c'est un langage peu évolué qui ne permet aucune confidentialité au niveau des codes (ceux-ci sont effectivement visibles).

Un script est une portion de code qui vient s'insérer dans une page HTML. Le code du script n'est toutefois pas visible dans la fenêtre du navigateur car il est compris entre des balises (ou tags) spécifiques qui signalent au navigateur qu'il s'agit d'un script écrit en langage javascript.

Les balises annonçant un code Javascript sont les suivantes **[9]**:

*<SCRIPT type="text/javascript"> Placez ici le code de votre script </SCRIPT>*

## **2.3.3 CSS (Cascading Style Sheets)**

Pour contrôler la façon dont sont affichés les différents éléments, ou mettre les titres en rouge, choisir la police du texte, faire commencer les listes par des petits carrés, ajuster les marges, pour tout cela on utilise des feuilles de style aussi appelées CSS.

Les principales propriétés qu'on peut définir dans un fichier de style sont rassemblées dans le tableau suivant:

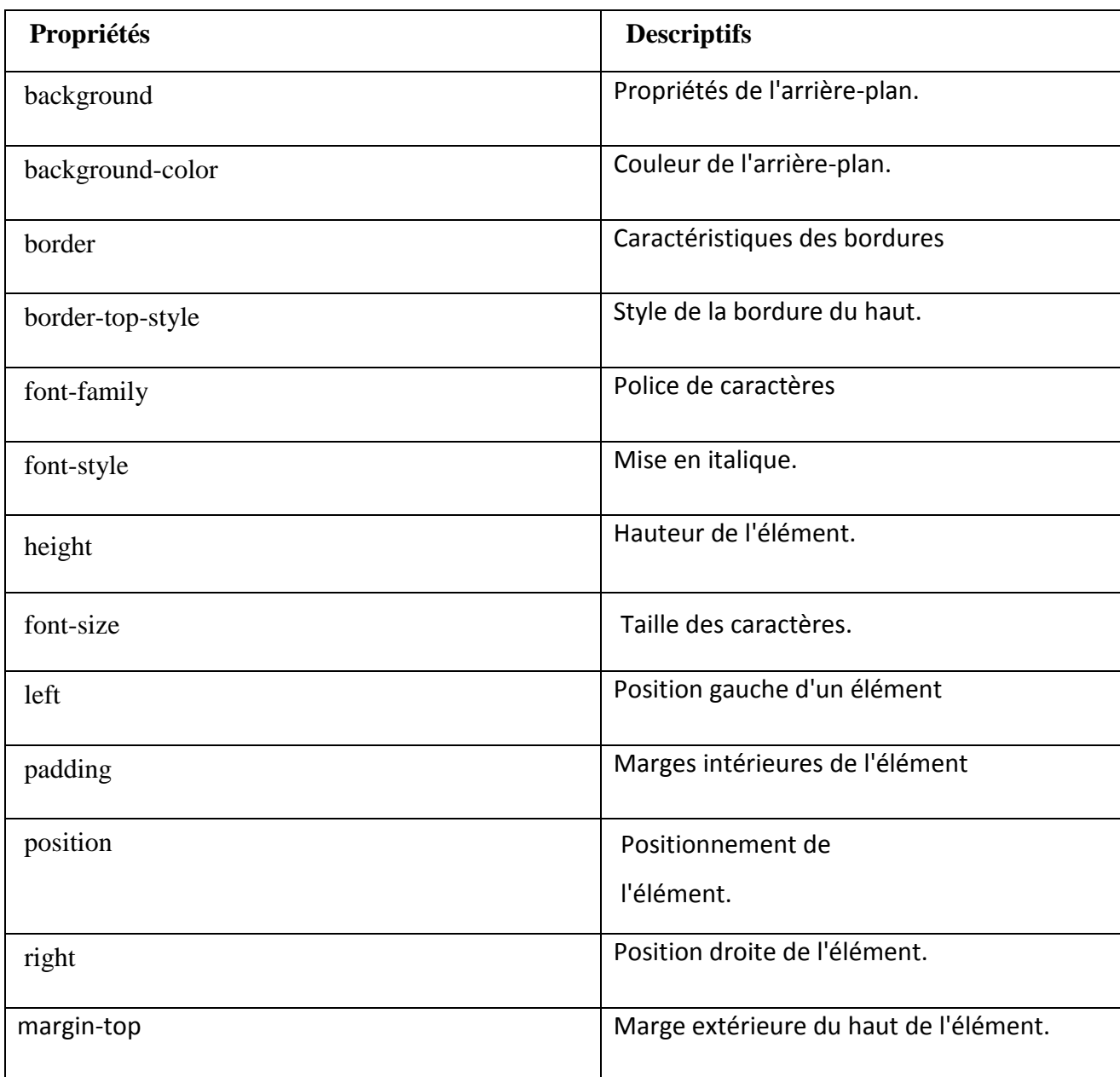

**Tableau 2.2** Les principales propriétés d'un fichier de style

# **2.3.4 DHTML (Dynamique HTML)**

Le DHTML ou le HTML dynamique (Dynamique HTML) est une combinaison du HTML avec du style, et des scripts. Il est souvent utilisé pour proposer de l'interactivité sur les pages Web.

Il est très difficile de réaliser du code HTML dynamique sur les deux navigateurs.

Les technologies que le DHTML met en œuvre sont :

- $\triangleright$  Le html.
- $\triangleright$  Les feuilles de style.
- $\triangleright$  Le JavaScript.

## **2.4 Les pages Web dynamiques**

Un document statique est simple, fiable et efficace. Il contient des spécifications de formatage simples et n'a pas besoin d'être écrit pas un programmateur. Il est très pratique pour créer un site contenant quelques dizaines de pages mais en revanche, il manque de souplesse et doit être revue chaque fois qu'il y a un changement de l'information, d'où une maintenance difficile due a l'obligation de modifier manuellement chacune des pages.

C'est pourquoi il a été nécessaire de mettre au point une solution permettant de générer des pages Web du coté serveur. Ainsi de nombreuses solutions mettant en œuvre un langage de script sur le serveur, ont été mises en point **[9]** :

- Les CGI (Common Gateway Interface)
- L'ASP (Active Server Pages).
- Le JSP (Java Server Page).

### **2.4.1 Personnel Home Page (PHP)**

PHP (HyperText Preprocessor) est un langage de script utilisé sur les serveurs Web pour générer des pages dynamiques en réponse à des requêtes HTTP. En clair, au lieu de lire une page HTML dans un répertoire, le serveur Web lance un programme qui fabrique un fichier HTML. Il est indispensable quand on veut que le serveur Web affiche le contenu d'une base de données (liste des champs d'une base, résultat d'un tri, etc.…).

### *a Fonctionnement de PHP*

Le code PHP fait partie intégrante du fichier HTML. L'utilisateur qui appelle une page PHP ignore le code PHP qu'elle contient. Ce code est interprété, coté serveur, avant d'être traduit en code HTML. Pour ce faire, le serveur lance l'interpréteur PHP qui traduit le document demandé et exécute le code source de la page HTML, publiée à la place du code source dans le même document. A l'issue de cette phase de traduction, la page modifiée est envoyée au client.

Le serveur reconnaît à l'extension des fichiers si le document appelé par le client comporte du code PHP. Les extensions courantes (configurable au niveau de serveur) sont .PHP et .PHP3.

Les pages sont, donc, plus lentes à s'afficher pour le client vu qu'il faut d'abord interpréter le script avant de l'envoyer **[9]**.

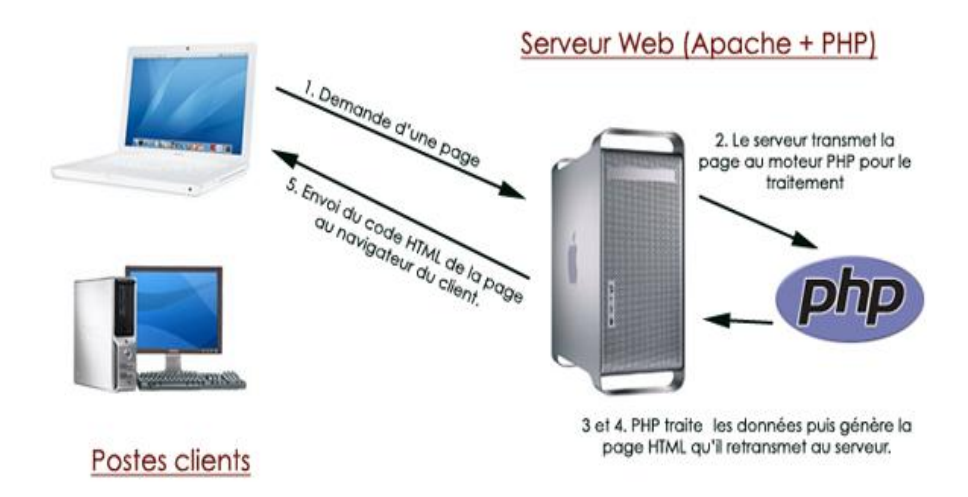

**Figure 2.7** Schéma général de fonctionnement du php

#### *b Les avantages de PHP*

- PHP permet d'introduire dans le HTML des scripts qui étendent de façon gigantesque les capacités interactives d'un site.
- Les scripts PHP sont exécutés directement sur le serveur avant l'envoi de la page à l'internaute. Cela à pour effet de réduire la quantité de données téléchargées vers l'ordinateur client. Qui plus est dans la mesure où le code PHP est exécuté sur le serveur, il devient possible de consulter des pages d'une construction complexe à partir d'un ordinateur relativement peu puissant.
- $\triangleright$  Tous les outils que l'on peut utiliser dans la chaîne PHP sont gratuits.
- PHP fonctionne sur toutes sortes de systèmes d'exploitation là où la solution concurrente, ASP, ne fonctionne que sous Windows.

 PHP peut se connecter à de nombreuses bases de données (dBase, Oracle, SQL, Server…..) même si la plus couramment utilisée et MYSQL **[9]**.

## **2.5 Conclusion**

Nous avons traité dans ce chapitre les besoins de façon complète et précise en spécifiant les éléments essentiels pour la réalisation d'un site web qui s'appuie sur un serveur web, il nous reste à réaliser et faire fonctionner cet ensemble pour aboutir à la finalisation de notre projet , ce qui fait l'objet des deux chapitres suivants.

# **3.1 Introduction**

WeatherLink pour Windows est la meilleure solution logicielle et matérielle pour la connexion de la Station météo Davis à un ordinateur et pour le partage des données météorologiques avec le monde. Avec WeatherLink on peut collecter, stocker, afficher, tracer, analyser, exporter et imprimer des données météorologiques, configurer la station météorologique, et surveiller les conditions météorologiques de la mini-centrale photovoltaïque et générer des alarmes.

Nous procédons dans ce chapitre à l'étude des caractéristiques réseau de ce logiciel afin de pouvoir exploiter ces différentes solutions d'enregistrement et de partage de données sur réseau intranet/Internet , via accès directs et page Web.

## **3.1.1 Fonctionnalités du logiciel Weatherlink**

- Affiche les données actuelles de la station météorologique dans un "Bulletin" en temps réel sur l'ordinateur.
- Permet de définir et d'effacer des données dans la console de la station météo (heure et date, hauts et bas, seuils d'alarme, numéros d'étalonnage, etc) à partir de l'ordinateur.
- archive les données graphiques météorologiques sur une base horaire, quotidienne, hebdomadaire, mensuelle ou annuelle.
- Génère des rapports météorologiques au format (NOAA), dans le Centre National de données climatiques.
- Collecte des données provenant de plusieurs stations météorologiques sur le même ordinateur.
- Publie les conditions météorologiques du site Web personnel et télécharge d'autres fichiers tels que les images Webcam.
- envoie les données météorologiques pour le sous sol météo et le programme citoyen observateur météorologique.
- Archive les données météorologiques pour transfert ultérieur à l'ordinateur.
- Gère la communication des données entre la station météo Vantage Pro et le logiciel WeatherLink.
- Archive les données météo à intervalles sélectionnables par l'utilisateur allant de 1 minute à 2 heures.
- Emmagasine jusqu'à sept mois de données météorologiques pour la console Vantage de la station Pro.
- Partage des données météo.
- Comporte des modèles HTML pour créer des pages web **[12].**

## **3.1.2 Partage des données météorologiques**

WeatherLink rend facile la participation à un certain nombre de programmes partagés importants, notamment:

- **The Citizen Weather Observer Program (Le Programme citoyen observateur météorologique)** : Les données soumises via APRS (Automatic Position Reporting System) Radio ou Internet, peuvent aider le National Weather Service (NWS) à développer de meilleures modèles de prévision météorologique.
- **The GLOBE Program (Le programme GLOBE):** Le programme météo international de sciences connexes pour les écoliers de l'école élémentaire au lycée, appuyé par la NASA et NSF.
- **Weather World 'Round (Météo dans le monde):** Utiliser le modèle HTML de Weatherlink pour créer sa propre page Web météorologique puis envoyez son URL à [news@davisnet.com.](mailto:news@davisnet.com) .Ils l'ajouteront à leur liste croissante de stations Davis dans le monde **[12]**.

### **3.1.3 Les rapports de Weatherlink**

- **NOAA-Style reports :** résume les données par mois ou année.
- **[Yearly Rain report](mk:@MSITStore:C:\WeatherLink\WeatherLink571.chm::/Reports_Menu/Reports_Yearly_Rainfall.htm) :** résume l'information pluviométrique
- **Fuel Demand report :** surveille et estime l'utilisation du combustible de chauffage et de la demande
- **[Sunburn Risk report:](mk:@MSITStore:C:\WeatherLink\WeatherLink571.chm::/Windows_Menu/Sunburn_Risk.htm)** dans le menu Windows, calcule le risque de coups de soleil pour six types de peau, sur la base des données actuelles de l'indice UV.
- **[Alarm and Battery Status report:](mk:@MSITStore:C:\WeatherLink\WeatherLink571.chm::/Windows_Menu/Station_s_Status.htm)** dans le **menu Windows**, affiche l'alarme et l'état de la batterie pour toutes les alarmes de la console Vantage Pro et l'état de la batterie pour tous les émetteurs sans fil **[12]**.

## **3.1.4 Caractéristiques d'internet et de code HTML**

- Créer rapidement son site web météo personnel en utilisant les modèles HTML de WeatherLink.
- Utiliser les modèles de site Web HTML inclus ou concevoir ses propres sites.
- Ajouter des graphiques, des lignes de texte, ou des bandes téléscripteurs de défilement.
- Télécharger d'autres fichiers tels que des images webcam avec des données météo.

# **3.2 Caractéristiques d'internet de Weatherlink**

En utilisant le protocole FTP de WeatherLink et les fonctionnalités HTML on peut publier les données en temps réel et les données historiques de la station météo Davis sur un site web. On peut aussi télécharger des pages HTML personnalisées ou des rapports météorologiques générés, des données météorologiques brutes et plus encore **[12]**.

Nous exposerons dans ce qui suit les étapes qui nous permettrons de configurer l'accès à Internet de WeatherLink et l'affichage des données météorologiques sur un site web**.**

### **3.2.1 Internet Settings (Paramètres d'internet)**

La fenêtre **Internet Setting** de la figure 3.1, affiche un résumé de la configuration courante d'Internet de WeatherLink et des paramètres de transfert de données.

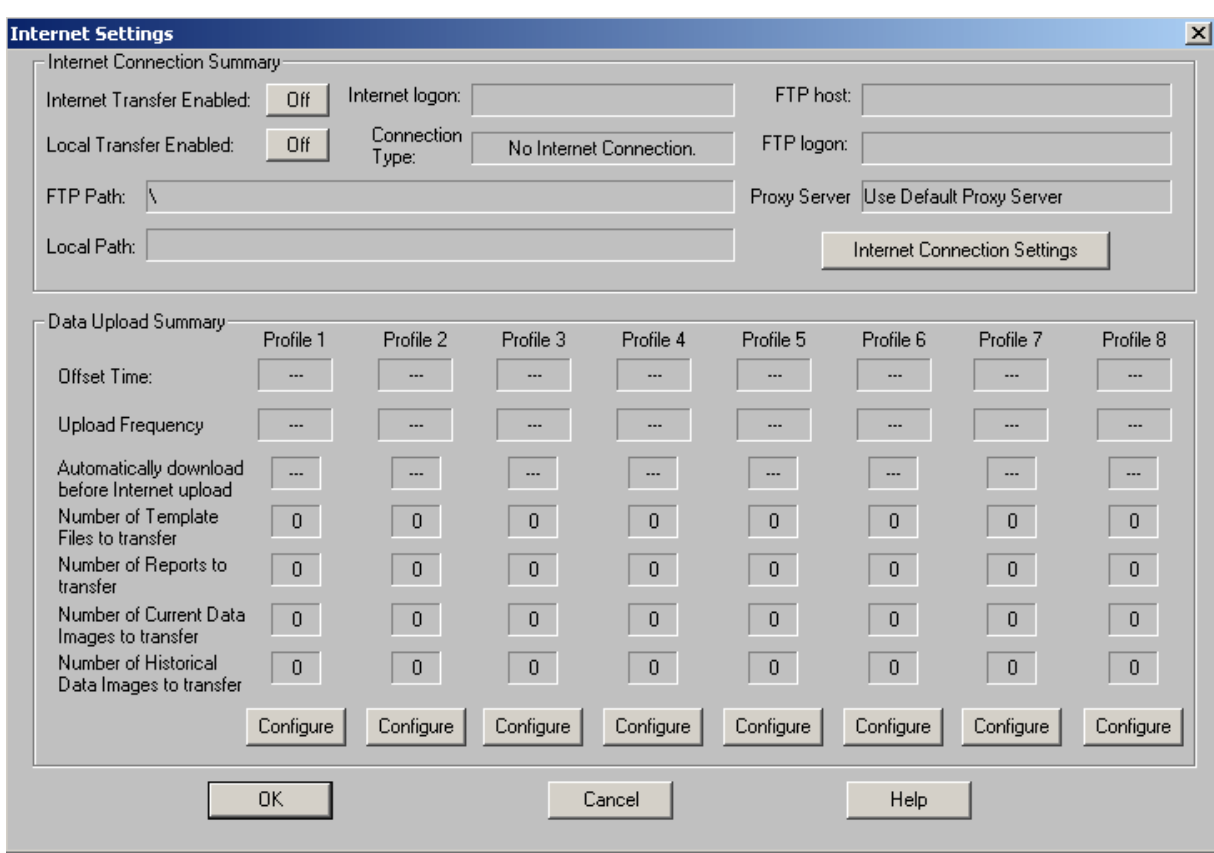

**Figure3.1** Paramètres d'Internet de Weatherlink

La fenêtre **Internet connection summary** affiche un résumé de la connexion Internet et les paramètres FTP, donne accès à modifier ces paramètres et permet également d'activer et de désactiver les transferts de fichiers à l'Internet ou à un chemin local.

- $\triangleright$  Activation du transfert de fichiers de données météo par Internet à un site web:
- Le bouton "transfert Internet Enabled" permet de basculer les transferts de fichiers d'Internet entre ON et OFF.
- **ON** permet aux fichiers sélectionnés activés dans la boite de dialogue "Data Upload Profile" d'être transférés.
- **OFF** désactive le transfert des fichiers sélectionnés dans la boîte de dialogue "Data Upload Profile".
- $\triangleright$  Activation du transfert de fichiers sur un disque dur "Data Upload":
- Le bouton "transfert local Enabled" permet de basculer les transferts de fichiers de chemin local entre ON et OFF.
- **ON** permet aux fichiers sélectionnés activés dans la boite de dialogue "Data Upload Profile" d'être transférés.
- **OFF** désactive le transfert des fichiers sélectionnés dans la boîte de dialogue "Data Upload Profile"
- $\triangleright$  Pour modifier la connexion Internet ou les paramètres FTP, il faut cliquez sur la boîte de dialogue " Internet Connection settings".
- **Internet Logon:** Nom d'utilisateur utilisé pour établir la connexion à Internet.
- **Connection Type:** Indique la méthode utilisée par l'ordinateur pour se connecter à Internet.
- **FTP Host:** Site du serveur Web qui contient des fichiers HTML de site web.
- **FTP Logon:** Nom d'utilisateur utilisé pour se connecter à l'hôte FTP.
- **FTP Path:** Le sous-répertoire sur le site FTP où les fichiers téléchargés sont placés
- **Local Path:** Indique le répertoire de l'ordinateur ou réseau local où les fichiers météo sont transférés. Il est utilisé pour publier des données météorologiques

actuelles vers un site Web intranet ou sur un serveur Web situé dans votre réseau. Il n'est donc pas nécessaire de transférer des données à un serveur web distant.

- **Proxy Server:** Constitue le serveur proxy créé et configuré dans la boîte de dialogue " Internet Connection settings".
	- $\checkmark$  "Direct" signifie qu'aucun serveur proxy local n'est utilisé.
	- $\checkmark$  "Proxy", un serveur proxy local a été configuré.
	- $\checkmark$  "Pré-configured", le proxy créé par défaut et stocké dans la base de registre Windows est utilisé **[12].**

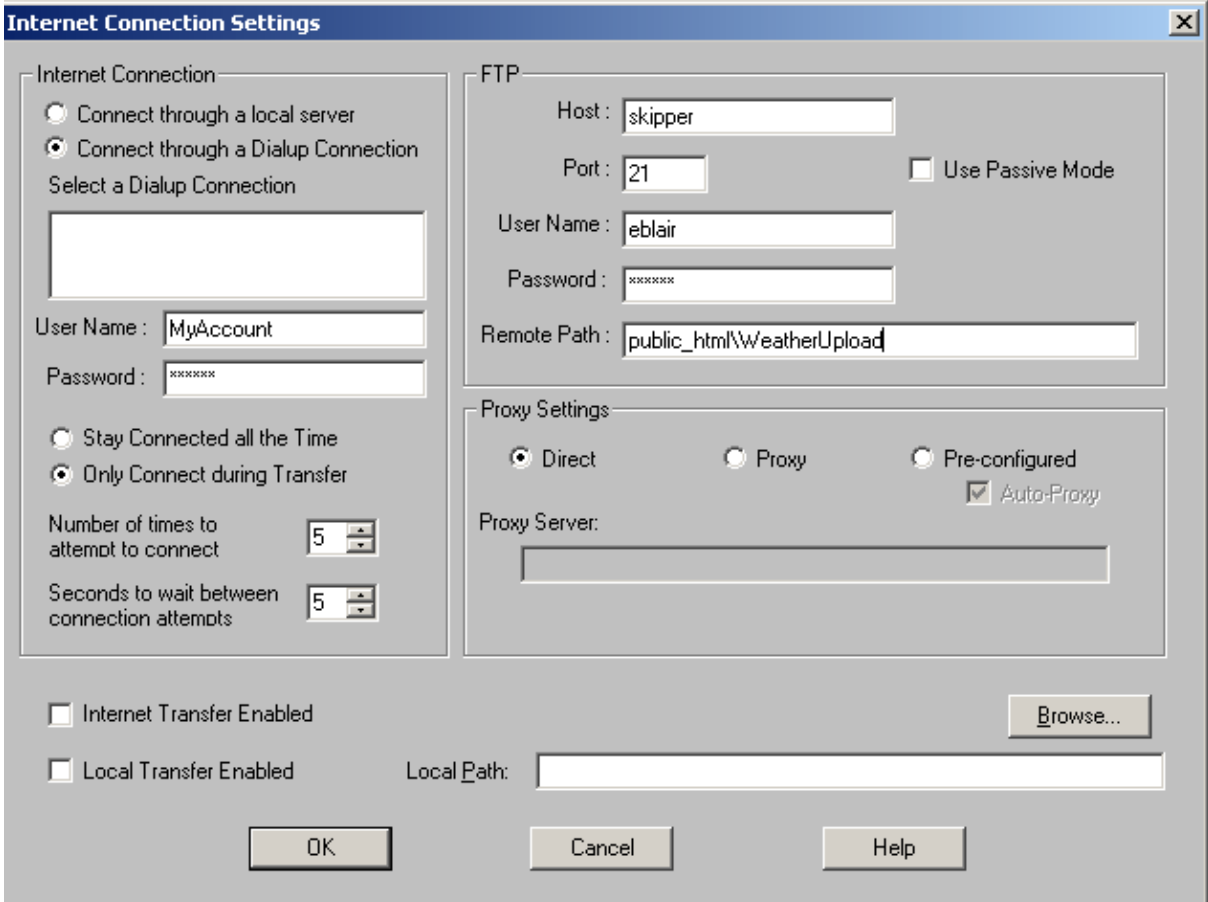

**Figure 3.2:** Boite de dialogue Internet connection Settings.

La fenêtre **Data Upload Summary** permet de sélectionner les données météorologiques à afficher sur votre site Web, ainsi que de déterminer comment elles sont affichées et combien de fois elles sont mises à jour. Les huit téléchargements des données Profils peuvent être configurés indépendamment pour télécharger des données différentes à des fréquences différentes, et de télécharger les différents sousrépertoires sur votre serveur web.

Le profil de téléchargement **Data Upload Profile** contient la configuration des données météorologiques à télécharger. Huit profils des données téléchargées différentes permettent de mettre à jour de manière sélective les informations météo dans le site web. Chaque profil de téléchargement de données peut être configuré séparément pour l'intervalle de téléchargement, le décalage horaire, les dossiers et les rapports à être transférés, les paramètres de données actuelles des images et les paramètres des données historiques des images. Le profil de téléchargement des données est également où on fixe les informations de configuration APRS.

 Pour configurer le téléchargement des données d'un profile on clique sur le bouton "**configure** " figure 3.1 pour fixer les paramètres à afficher. La boite de dialogue de la figure 3.3 permet d'afficher la sélection de ces données.

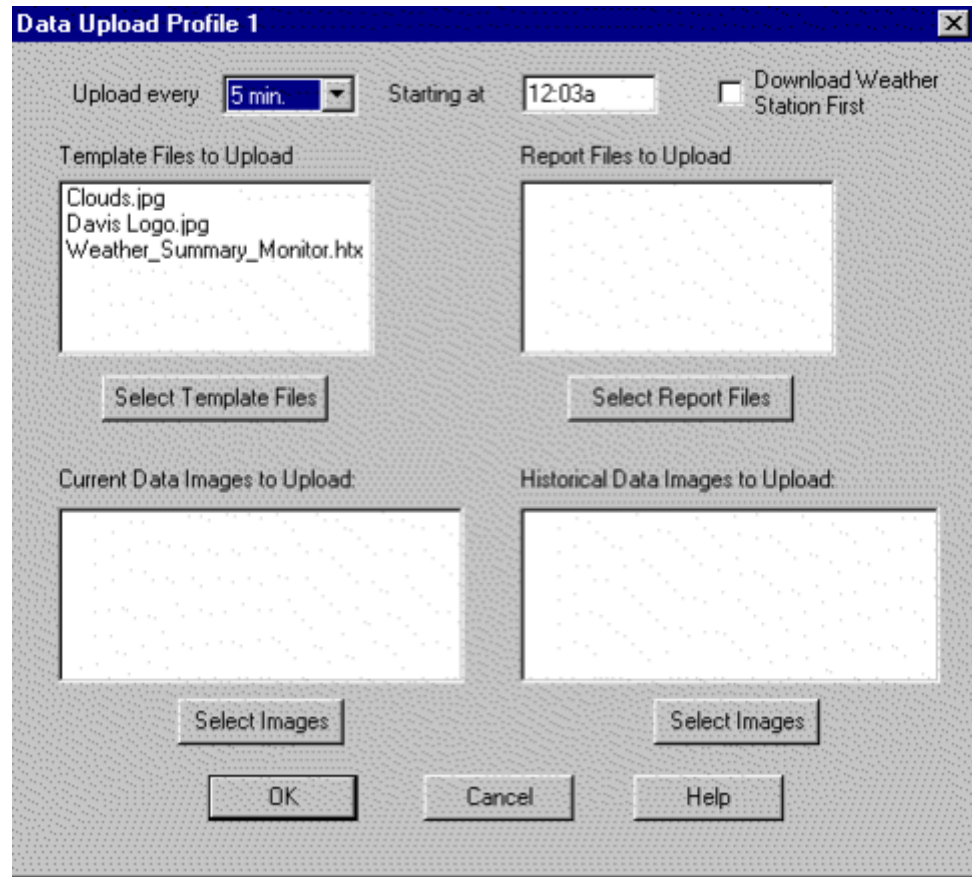

**Figure3.3** boite de dialogue Data Upload Profile1.

- **Offset Time:** Le décalage horaire est l'heure à laquelle se réfèrent tous les intervalles des données météorologiques de téléchargement.
- **Upload Frequency:** Il s'agit de la fréquence de téléchargement définie dans la boîte de dialogue Configuration Data Upload figure 3.2 . Elle montre combien de fois les données météorologiques sont transférées à l'hôte FTP ou sur le chemin local.
- **Automatically download before Internet upload:** S'il est sélectionné, le profil va télécharger les données les plus récentes archivées à partir de la station météorologique avant que les données météorologiques de téléchargement. S'il n'est pas sélectionné, le profil va télécharger les données précédemment téléchargées à partir de la station météorologique.
- **Number of Template Files to transfer**: Affiche le nombre de fichiers de modèles sélectionnés dans la boite de dialogue de la figure 3.3 pour être transférés dans le Profile indiquée. La boite de dialogue de la figure 3.4 permet d'ajouter ou de retrancher des fichiers de modèles sélectionnés **[12].**

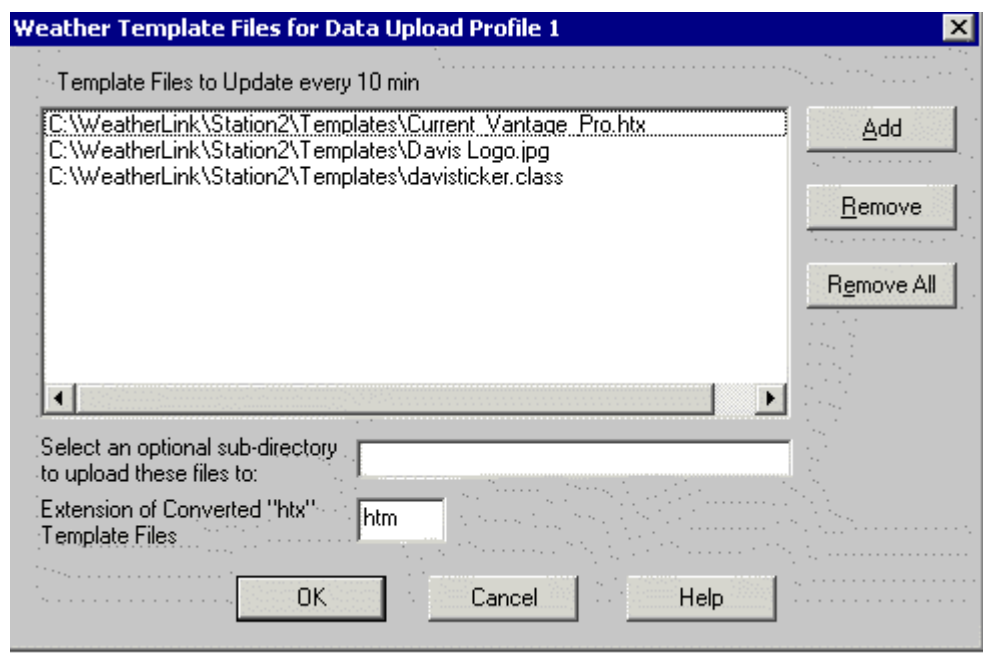

**Figure3.4** sélection des fichiers modèles à télécharger.

 **Number of Reports to transfer:** Indique le nombre de rapports des données météorologiques préconfigurés, y compris APRS, sélectionnés dans la boite de dialogue de la figure 3.3 à partir de la fenêtre de la figure 3.5 qui seront téléchargés par le Profile indiqué.

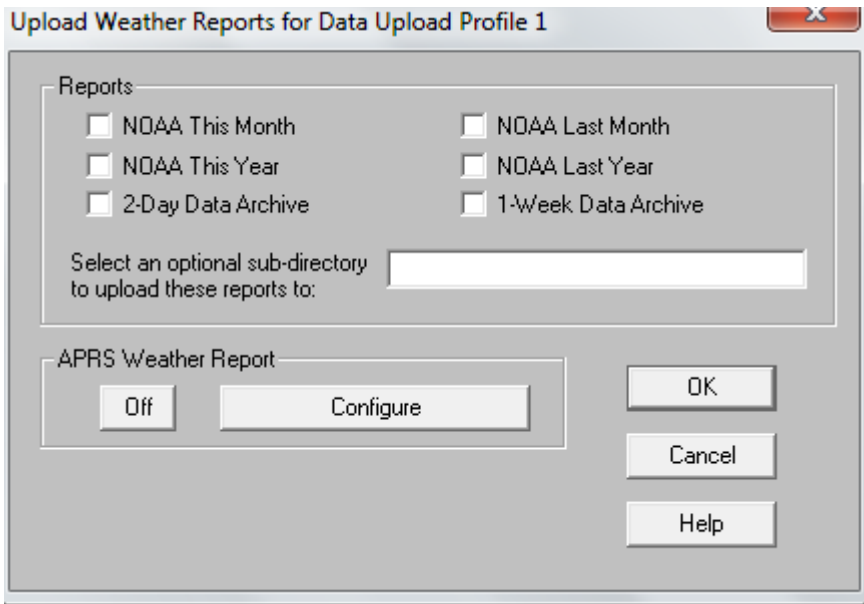

**Figure3.5** sélection des rapports à télécharger

 **Number of Current Data Images to transfer:** Affiche le nombre d'images des données actuelles qui seront téléchargées par le Profile indiqué, sélectionnées dans la boite de dialogue de la figure 3.3 à partir de la fenêtre de la figure 3.6

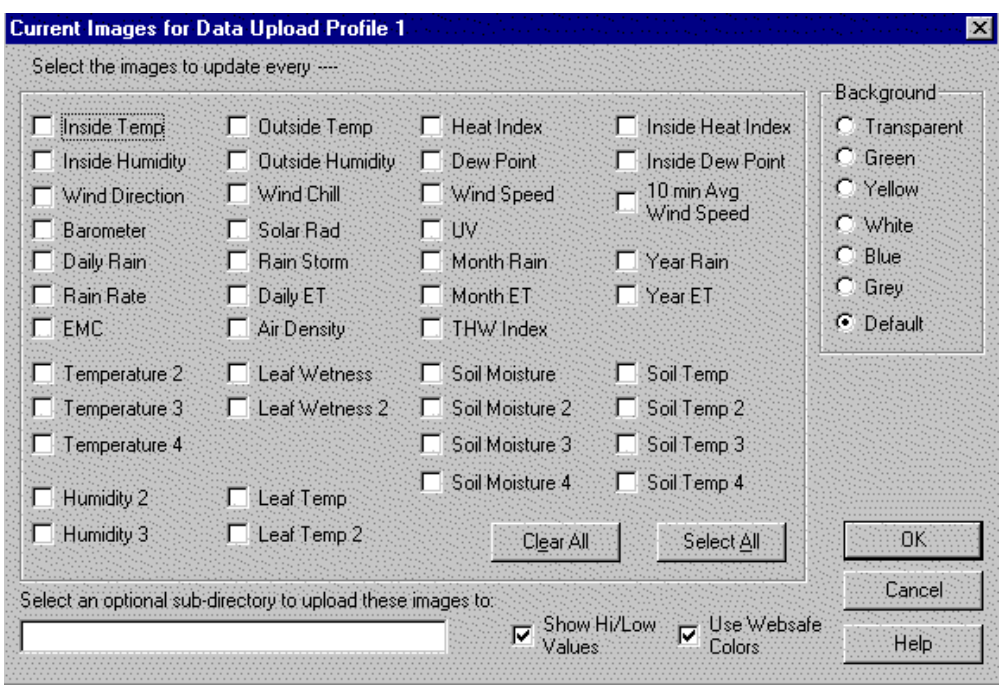

**Figure3.6** Sélection des graphiques actuels à télécharger.

 **Number of Historical Data Images to transfer:** Affiche le nombre d'images des données historiques qui seront téléchargées par le Profile indiqué, sélectionnées dans la boite de dialogue de la figure 3.3 à partir de la fenêtre de la figure 3.7

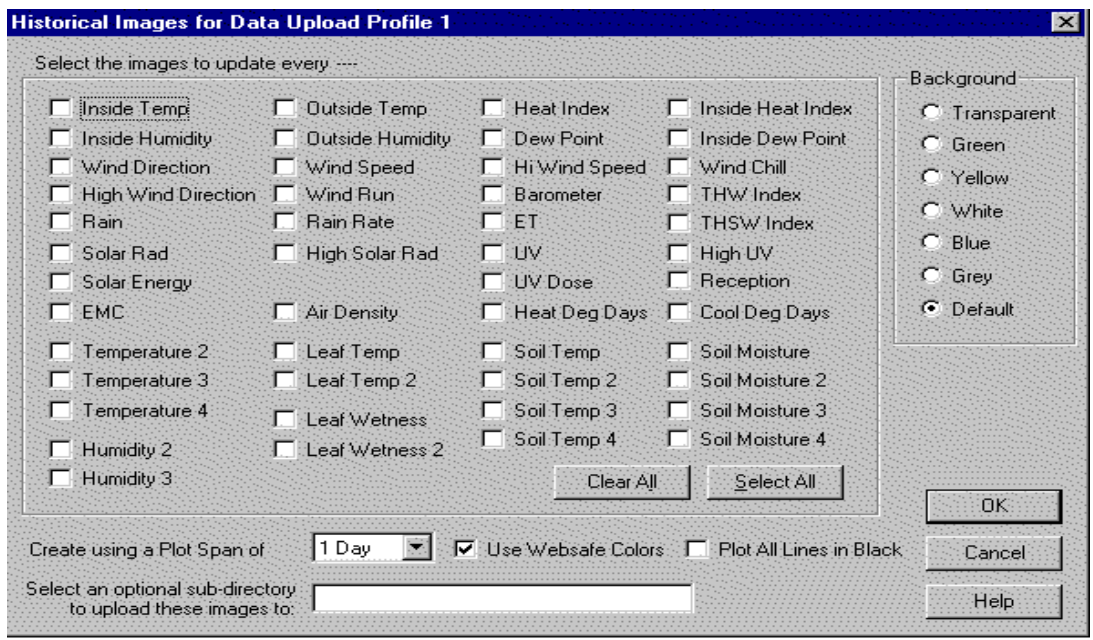

**Figure3.7** Sélection des graphiques historiques à télécharger.

- $\triangleright$  Pour quitter la fenêtre "Internet Setting":
	- On clique sur OK pour quitter et enregistrer les modifications apportées dans cette boîte de dialogue.
	- On clique sur Annuler pour quitter sans enregistrer les modifications apportées dans cette boîte de dialogue **[12].**

### **3.2.2 Caractéristiques HTML de weatherlink**

WeatherLink intègre des fichiers de modèles HTML qui fournissent un moyen facile de placer des données météorologiques dans une page web météo qui peut être automatiquement mise à jour avec les informations en temps réel et historiques de la station météorologique Vantage Pro.

#### *a Fonctionnement des fichiers modèles HTML Météo*

Les fichiers modèles HTML utilisent des étiquettes météorologiques, essentiellement des «espaces réservés» pour les données météorologiques, qui sont insérés dans le corps du fichier modèle. Quand WeatherLink prépare le fichier de modèle pour le téléchargement, il recherche d'abord dans le fichier et remplace toutes les balises météo avec les données météorologiques, puis change l'extension du modèle de fichier de ". Htx" à l'extension spécifiée dans la boîte de dialogue Weather Template File. L'extension par défaut. Htm, est utilisé pour créer un fichier HTML d'une page Web, mais toute extension jusqu'à 5 caractères peut être spécifiée. WeatherLink transfère ensuite le fichier sur le serveur web distant ou sur un serveur local ou un disque dur, tel que spécifié dans la boîte de dialogue "Internet Connection Setting" **[12].**

Les fichiers modèles HTML utilisent des étiquettes météorologiques, essentiellement des «espaces réservés» pour les données météorologiques, qui sont insérés dans le corps du fichier modèle. Quand WeatherLink prépare le fichier de modèle pour le téléchargement, il recherche d'abord dans le fichier et remplace toutes les balises météo avec les données météorologiques, puis change l'extension du modèle de fichier de ". Htx" à l'extension spécifiée dans la boîte de dialogue Weather Template File. L'extension par défaut. Htm, est utilisé pour créer un fichier HTML d'une

40

page Web, mais toute extension jusqu'à 5 caractères peut être spécifiée. WeatherLink transfère ensuite le fichier sur le serveur web distant ou sur un serveur local ou un disque dur, tel que spécifié dans la boîte de dialogue "Internet Connection Setting" **[12].**

#### **Exemples de fichiers de modèle HTML (Sample HTML Template Files)**

1. Cinq exemples de fichiers de modèles HTML ont été intégrés pour pouvoir être utilisés tels quels pour créer une page Web météo personnelle, être modifiés comme on le souhaite, ou servir d'exemple de la façon dont les fichiers de modèles HTML fonctionnent dans Weatherlink.

2. Les exemples de fichiers modèles HTML sont situés dans le sous-répertoire "Sample Templates" du répertoire du programme Weatherlink.

#### **Répertoire de fichiers de modèle HTML**

Lorsqu'on sélectionne les fichiers de modèles HTML pour le téléchargement, WeatherLink cherche par défaut dans le sous-répertoire "Templates" de la station météorologique. Il est recommandé de placer les fichiers de modèles qui seront téléchargés dans le sous-répertoire "Templates". Toutefois, il se peut qu'on sélectionnera les fichiers modèles dans n'importe quel répertoire et WeatherLink va stocker les fichiers convertis en fichiers HTML dans le même répertoire dans lequel le fichier de modèle est situé.

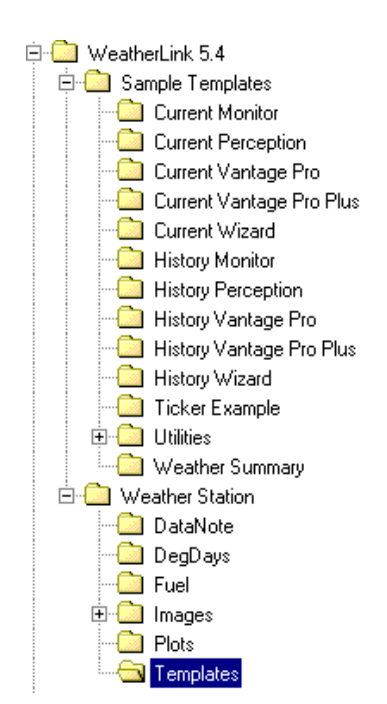

**Figure3.8:** Répertoire de weatherlink.

### **Téléchargement de fichiers modèles HTML**

Lorsque WeatherLink télécharge un fichier de modèles spécifié dans la boîte de dialogue "**[Data Upload Profile"](mk:@MSITStore:C:\WeatherLink\WeatherLink571.chm::/Internet_features/Data_Upload.htm)**, il lit chaque fichier sélectionné pour le téléchargement, crée un nouveau fichier avec l'extension spécifiée, enregistre les nouveaux fichiers dans le même répertoire que le fichier de modèle. WeatherLink télécharge ensuite le nouveau fichier sur le serveur distant ou chemin local spécifiés dans la boîte de dialogue" **I**[nternet Connection Setting](mk:@MSITStore:C:\WeatherLink\WeatherLink571.chm::/Internet_features/Internet_Connection_Settings.htm)**s**" **[13].**

#### **Utilisation d'un fichier de modèle**

Voici une brève description de la manière d'utiliser un fichier de modèle :

- 3. Créer les conditions météorologiques du fichier modèle HTML:
	- $\checkmark$  Le fichier modèle doit utiliser l'extension .htx

 $\checkmark$  Des balises météo sont utilisées comme marques de réservation pour les informations météorologiques.

 Insérer les noms des fichiers des données d'images actuelles et des données historiques d'images que vous souhaitez inclure dans votre page web.

2. Placer le fichier modèle dans le sous-répertoire "Templates" du répertoire de la station météo:

 $\checkmark$  Il s'agit du répertoire par défaut pour le téléchargement des fichiers de modèles. Un répertoire différent pourrait être utilisé ainsi.

- 3. Sélectionner le fichier de modèle dans la boîte de dialogue ["Weather Template](mk:@MSITStore:C:\WeatherLink\WeatherLink571.chm::/Internet_features/Select_Template_Files.htm)  [Files](mk:@MSITStore:C:\WeatherLink\WeatherLink571.chm::/Internet_features/Select_Template_Files.htm)"
- 4. Sélectionner tous les fichiers de rapport requis par le modèle dans la boîte de dialogue," [Data Upload Profile](mk:@MSITStore:C:\WeatherLink\WeatherLink571.chm::/Internet_features/Data_Upload.htm)"
- 5. Sélectionner tous les fichiers des données actuelles Images requis par le modèle dans la boîte de dialogue, ["Current Data Images](mk:@MSITStore:C:\WeatherLink\WeatherLink571.chm::/Internet_features/Current_Data_Uploads.htm)".
- 6. Sélectionner tous les fichiers des données historiques Images dans la boîte de dialogue, ["Historical Data Images](mk:@MSITStore:C:\WeatherLink\WeatherLink571.chm::/Internet_features/Historical_Data_Uploads.htm) " requis par le modèle.
- 7. Configurer le paramètre ["Upload Frequency](mk:@MSITStore:C:\WeatherLink\WeatherLink571.chm::/Internet_features/Upload_Frequency.htm)" du Profil de téléchargement des données.
- 8. Assurez-vous que le transfert Internet et/ou chemin d'accès Local de transfert sont activés dans la fenêtre ["Internet Settings](mk:@MSITStore:C:\WeatherLink\WeatherLink571.chm::/Internet_features/Internet_Settings.htm)" ou la boîte de dialogue ["Internet](mk:@MSITStore:C:\WeatherLink\WeatherLink571.chm::/Internet_features/Internet_Connection_Settings.htm)  [Connection Settings](mk:@MSITStore:C:\WeatherLink\WeatherLink571.chm::/Internet_features/Internet_Connection_Settings.htm)"
- 9. Le processus WeatherLink s'occupe de télécharger le fichier de modèle.
- 10. Utiliser le navigateur web pour afficher la page web météo.

### *b Création de fichier de modèle HTML*

Des pages Web de WeatherLink peuvent être utilisées pour créer automatiquement des fichiers HTML avec des données météorologiques intégrées dans le texte. Pour cela, des exemples de modèles de page web avec l'extension. Htx sont inclus dans le programme et sont situés dans le dossier des modèles. On peut soit utiliser l'un de ces échantillons de modèles tel quel, ou créer un fichier modèle HTML personnel **[14].**

Pour créer des fichiers modèles HTML personnels, il est utile de connaître le HTML de base. Voici un exemple d'une page très simple:

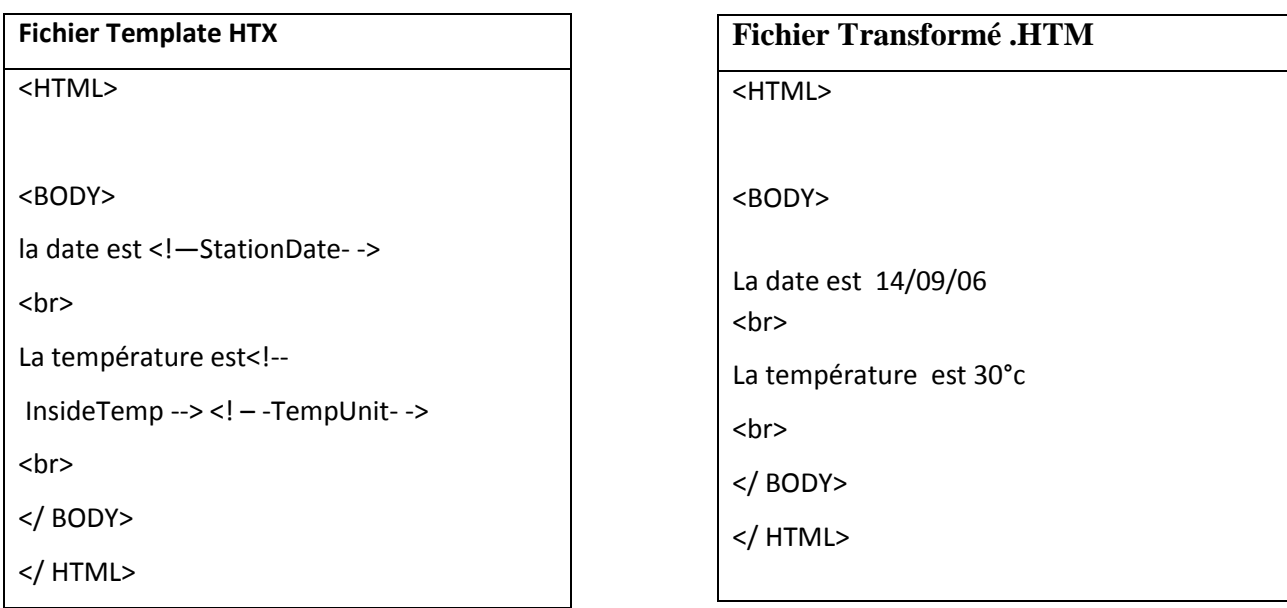

## **Affichage dans un explorateur**

La date est 14/09/06

La température est 30° c

**Figure 3.9** exemple de conversion de l'extension .htx vers .htm

### **Quelques tags Weatherlink pour la création d'une page web**

- <- InsideTemp -> Température intérieure
- <- InsideHumidity -> L'humidité intérieure
- <! Baromètre -> Baromètre
- <! Vitesse du vent -> Vitesse du vent
- <- TotalRain -> Pluie de l'année
- <- SolarRad -> Rayonnement solaire
- <! Uv -> Ultra Violet

### *c Bande de télescripteur Applet Java (Ticker Tape Java Applet)*

En plus des balises qui permettent d'insérer des lectures et des graphiques spécifiques sur la page web, WeatherLink est également livré avec une applet Java qui peut faire défiler les données météo à travers une page web. On y trouve aussi une page web exemple, **ticker.htm**, qui explique comment incorporer l'applet dans une page.

#### **L'utilisation d'applet java**

L'applet Java utilise soit le texte spécifié directement dans la page web du code HTML ou lit un fichier distinct sur votre site web et affiche le contenu dans un format de téléscripteur.

- $\checkmark$  Si un fichier de contenu de l'applet séparé est utilisé, le message dans le ticker peut mettre à jour automatiquement sans avoir à recharger ou rafraîchir la page web.
- $\checkmark$  Si le texte est spécifié directement dans la page Web, le message ne changera que lorsqu'une nouvelle page est téléchargée sur le site Web.

### *d Carastéristiques d'APRS (Automatic Position Reporting System)*

On peut utiliser les APRS de WeatherLink (Système automatique Position Reporting) pour participer aux programmes Citoyen d'observation météorologique (CWOP) et National Oceanic and Atmospheric Administration (NOAA) **[12].**

## **3.3 Exporter les données de WeatherLink vers Excel**

Le logiciel Weatherlink ne dispose pas d'une option permettant l'exportation des données au format Excel. Néanmoins il est facile d'exporter les données au format texte (TXT) avec séparateurs qui peuvent être ensuite importées facilement par Excel **[13].**

#### **Procédure :**

Sélection : Menu Window / Browse figure 3.9

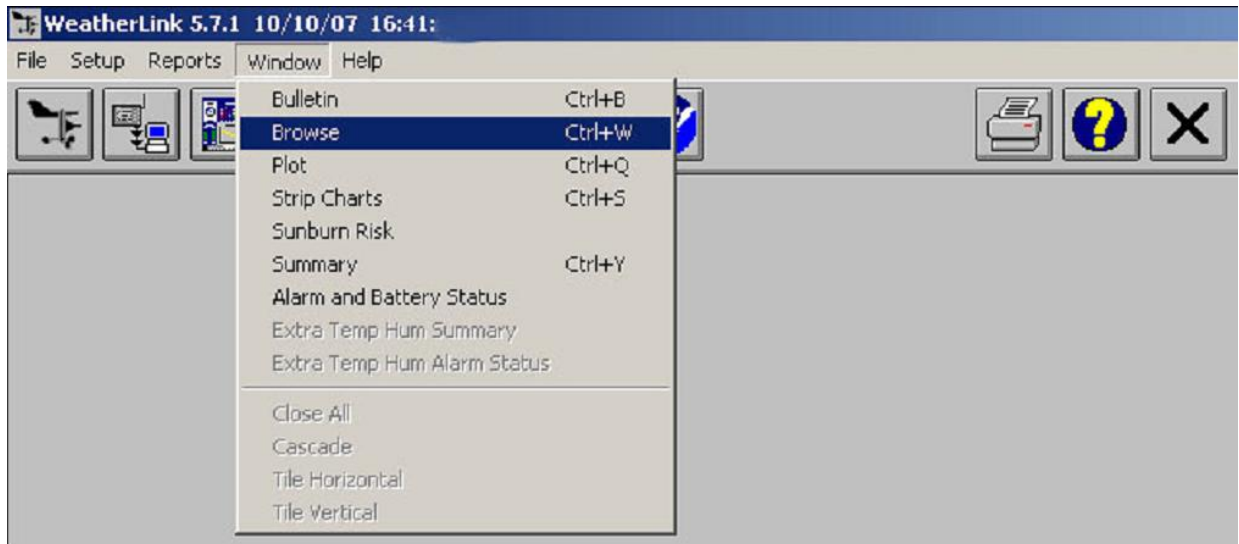

**Figure 3.10** Menu Windows de Weatherlink

La liste des derniers enregistrements apparaît figure 3.10 après sélection de la commande Browse :

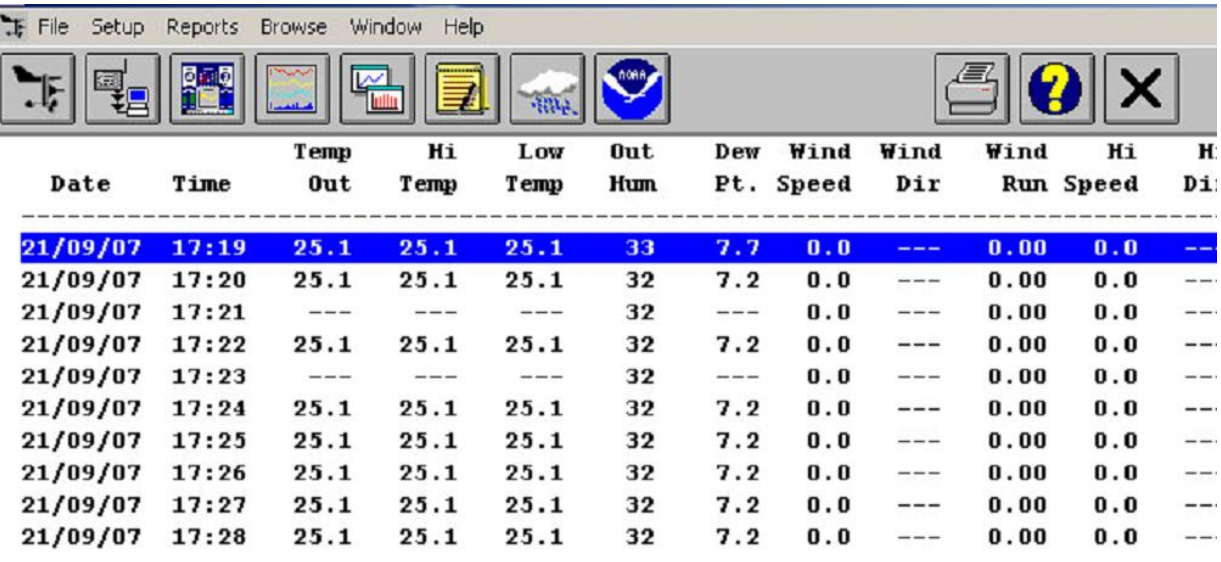

**Figure 3.11** Liste des derniers enregistrements

 Sélection : Faire un clic droit de la souris afin de faire apparaître le menu de sélection de la date à partir de laquelle vous voulez extraire les données figure 3.11 :

| Low<br>Temp     | Out<br><b>Hum</b> | Dew                | Wind<br>Pt. Speed    | Wind<br>Dir | Wind                     | Hi<br>Run Speed | Hi<br>Dir       | Wind<br>Chill  | Heat<br>Index                 |                 |
|-----------------|-------------------|--------------------|----------------------|-------------|--------------------------|-----------------|-----------------|----------------|-------------------------------|-----------------|
| $-1.2$          | 69                | $-6.2$             | 9.7                  | <b>NNW</b>  | 0.16                     | 14.5            | <b>HIMI</b>     | $-4.7$         | $-1.5$                        |                 |
| $-1.2$          | 68                | $-6.4$             | 8.0                  | <b>NNW</b>  | 0.13                     | 12.9            | N               | $-4.2$         | $-1.5$                        |                 |
| $-1.2$          | 68                | $-6.4$             | 9.7                  | nny         | 0.16                     | 12.9            | mih             | $-4.7$         | $-1.5$                        |                 |
| $-1.2$          | 67                | $-6.6$             | 11.3                 | <b>NNW</b>  | 0.19                     | 16.1            | NW              | $-5.1$         | $-1.6$                        | Choisir la date |
| $-1.2$          | 69                | $\epsilon$ $\eta$  | 11 <sub>2</sub>      | w           | $n + n$                  | 16.1            | <b>STSTLE</b>   | $-5.1$         | $-1.5$                        |                 |
| $-1.2$          | 67                | <b>Choose Date</b> |                      |             |                          |                 | $\vert x \vert$ | $-4.7$         | $-1.6$                        | de début        |
| $-1.2$          | 69                |                    |                      |             |                          |                 |                 | $-5.1$         | $-1.5$                        | d'exportation   |
| $-1.2$          | 67                |                    | 02/02/05<br>03/02/05 |             | $\overline{\phantom{0}}$ |                 |                 | $-5.1$         | $-1.6$                        |                 |
| $-1.2$          | 68                |                    | 04/02/05             |             |                          |                 |                 | $-4.7$         | $-1.5$                        |                 |
| $-1.2$          | 67                |                    | 05/02/05             |             |                          |                 |                 | $-5.1$         | $-1.6$                        |                 |
| $-1.2$          | 69                |                    | 06/02/05             |             |                          | OK.             |                 | $-5.1$         | $-1.5$                        |                 |
| $-1.2$          | 68                |                    | 07/02/05<br>08/02/05 |             |                          |                 |                 | $-4.7$         | $-1.5$                        |                 |
| $-1.2$          | 67                |                    | 09/02/05             |             |                          | Cancel          |                 | $-4.7$         |                               |                 |
|                 |                   |                    | 10/02/05             |             |                          |                 |                 |                | $\boldsymbol{\mathcal{X}}$ .6 |                 |
| $-1.2$          | 68                |                    | 11/02/05             |             |                          |                 |                 | $-4.2$         | $-1.5$                        |                 |
| $-1.2$          | 69                |                    | 12/02/05             |             |                          |                 |                 | $-8.1$         | $-1.5$                        |                 |
| $-1.2$          | 69                |                    | 13/02/05<br>14/02/05 |             |                          |                 |                 | $-5.4$         | $-1.5$                        |                 |
| $-1.2$          | 67                |                    | 15/02/05             |             |                          | Help            |                 | $-5.1$         | $-1.6$                        |                 |
| $-1.2$          | 68                |                    | 16/02/05             |             |                          |                 |                 | $-4.9$         | $-1.4$                        |                 |
| $-1.1$          | 67                |                    | 17/02/05             |             |                          |                 |                 | $-4.6$         | $-1.4$                        |                 |
| $-1.1$          | 68                |                    | 18/02/05             |             |                          |                 |                 | $-4.1$         | $-1.4$                        |                 |
| $-1.1$          | 68                |                    | 19/02/05<br>20/02/05 |             |                          |                 |                 | $-4.1$         | $-1.4$                        |                 |
| $-1.1$          | 69                |                    | 21/02/05             |             |                          |                 |                 | $-4.6$         | $-1.4$                        |                 |
| $-1.1$          | 68                |                    | 22/02/05             |             |                          |                 |                 | $-4.6$         | $-1.4$                        |                 |
| $-1.1$          | 69                |                    | <b>DO YOO YOR</b>    |             |                          |                 |                 | $-4.6$         | $-1.4$                        |                 |
| $\cdot$ $\cdot$ | r.                |                    |                      |             |                          |                 |                 | $\overline{ }$ | $\cdot$ $\cdot$               |                 |

**Figure 3.12** Menu sélection de la date de début d'exportation

Sélection : Menu Window / Export Records…

| 语 File<br><b>Setup</b> | Reports      | Window<br>Help<br><b>Browse</b> |                  |           |
|------------------------|--------------|---------------------------------|------------------|-----------|
| 愿                      |              | Choose Date<br>Make a Note      | Ctrl+D<br>Ctrl+N |           |
| Date                   | Time         | Edit<br>Delete                  | Enter<br>Del     | ev<br>t.  |
|                        |              | Copy Records                    |                  |           |
| 22/02/05               | 00:00        | Export Records                  |                  | 6         |
| 22/02/05<br>22/02/05   | 0:01<br>0:02 | Delete Records                  |                  | . 4       |
| 22/02/05               | 0:03         | Export Records (GLOBE Format)   |                  | $\cdot$ 2 |
| 22/02/05               | 0:04         | Recalculate Daily Values        |                  |           |
| 22/02/05<br>22/02/05   | 0:05<br>0:06 | Recalculate THSW Index          |                  | 3         |
|                        |              |                                 |                  |           |

**Figure 3.13** Sélection de l'exportation

 $\triangleright$  Sélection : Dans la fenêtre choisir un mois ou un jour ou une année

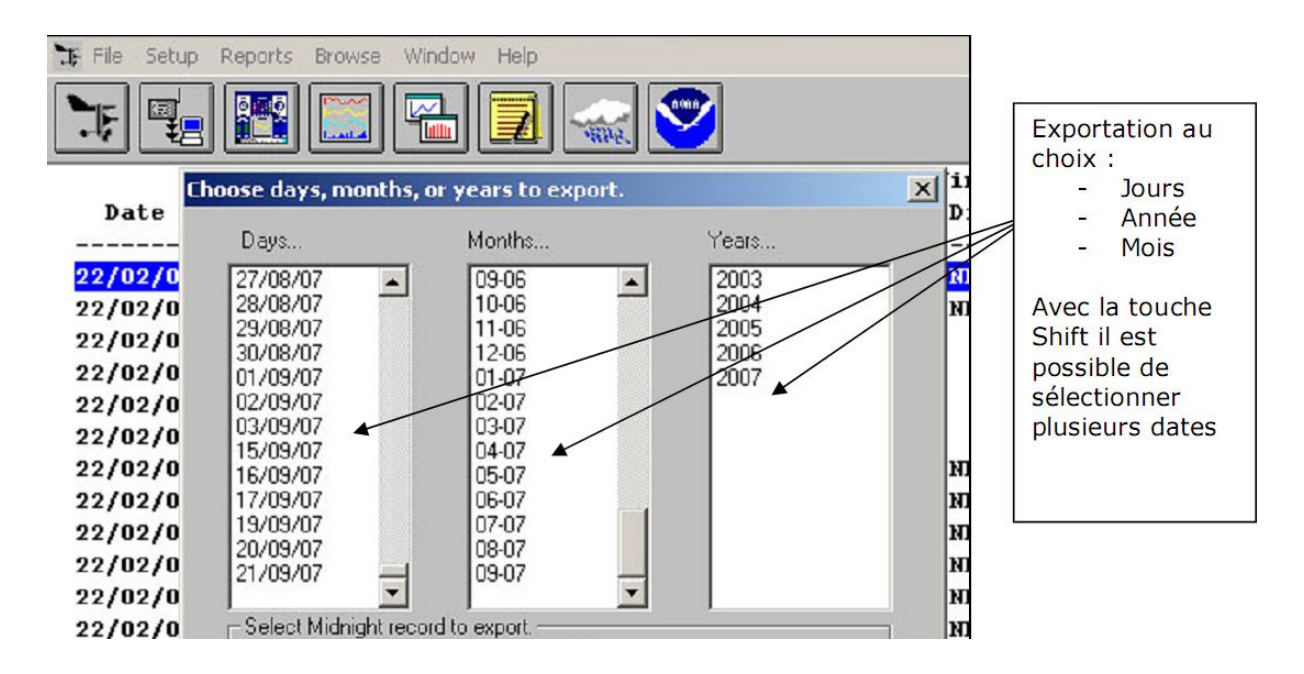

**Figure 3.14** la fenêtre de choix

 $\triangleright$  Sélection : Enregistrement des données au format texte :

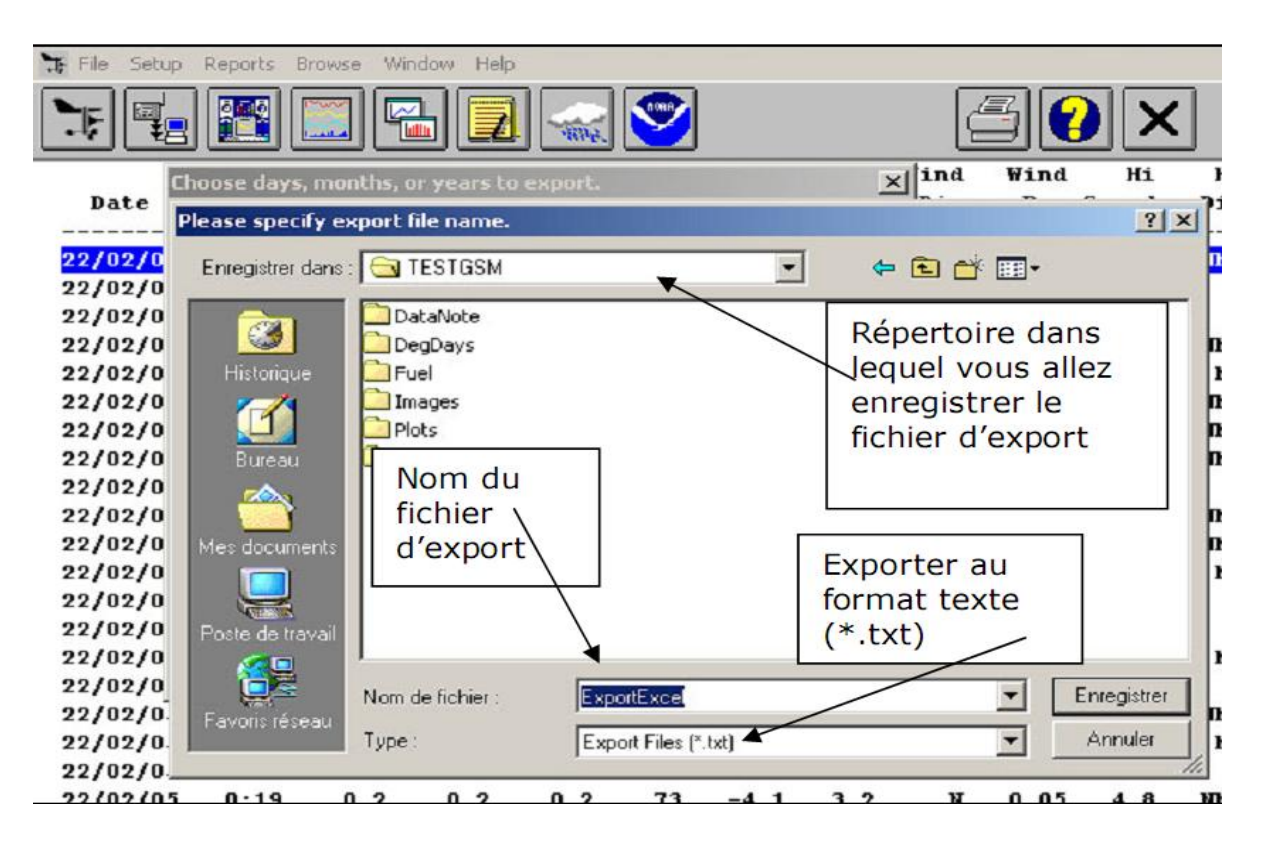

**Figure 3.15** la fenêtre d'enregistrement

Sélection : Menu Données / Données externes / Importer des données

| Microsoft Excel                                                                |                                                       |   |                      |                                                  |  |  |
|--------------------------------------------------------------------------------|-------------------------------------------------------|---|----------------------|--------------------------------------------------|--|--|
| Edition Affichage Insertion Format Outils<br>Fichier                           | Données Fenêtre<br>Acrobat                            |   |                      |                                                  |  |  |
| $D = B + 3$ , $D = 1$<br>78.<br>A1<br>$f_{\mathbf{x}}$<br>$\blacktriangledown$ | $\frac{1}{2}$<br>Trier<br>Filtrer<br>Sous-totaux      | 囙 | $\frac{32}{7}$ Arial | $\star$ 10                                       |  |  |
| <b>图</b> Classeur 1                                                            | Validation                                            |   |                      |                                                  |  |  |
| B<br>C<br>А                                                                    | Convertir<br>眨<br>Rapport de tableau croisé dynamique |   | H                    |                                                  |  |  |
| $\overline{c}$<br>$\overline{3}$                                               | Données externes                                      |   | Importer des données |                                                  |  |  |
| $\overline{4}$<br>5                                                            | Actualiser les données                                |   | 氓<br>両               | Nouvelle requête sur le Web<br>Créer une requête |  |  |
| $\frac{6}{7}$                                                                  |                                                       |   |                      |                                                  |  |  |

**Figure 3.16** Menu de données d'Excel

 Sélection : Dans la fenêtre « Sélectionner la source de données » vous devez sélectionner le répertoire dans lequel se trouve le fichier créé par WeatherLink. Dans la case Type de fichiers, vous devez sélectionner « Fichiers texte (\*.txt ; \*.prn ; \*.csv ;..)

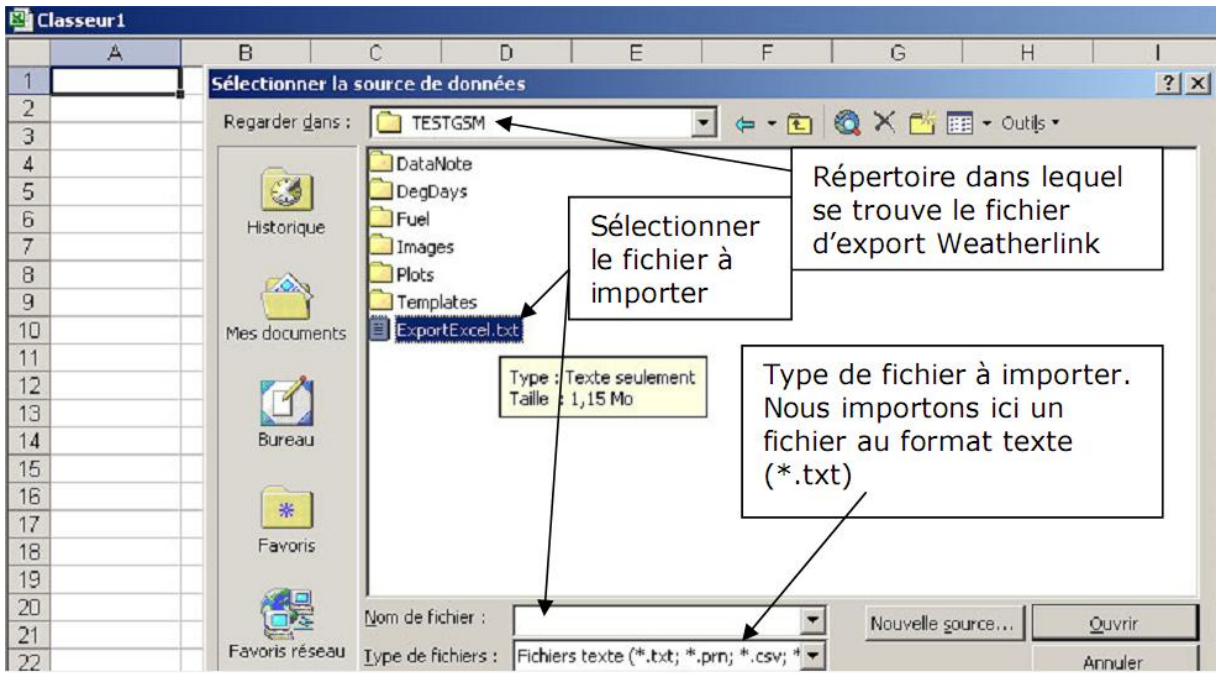

**Figure 3.17** Sélection de la source de données

L'assistant d'importation permet alors d'importer les données comme suit :

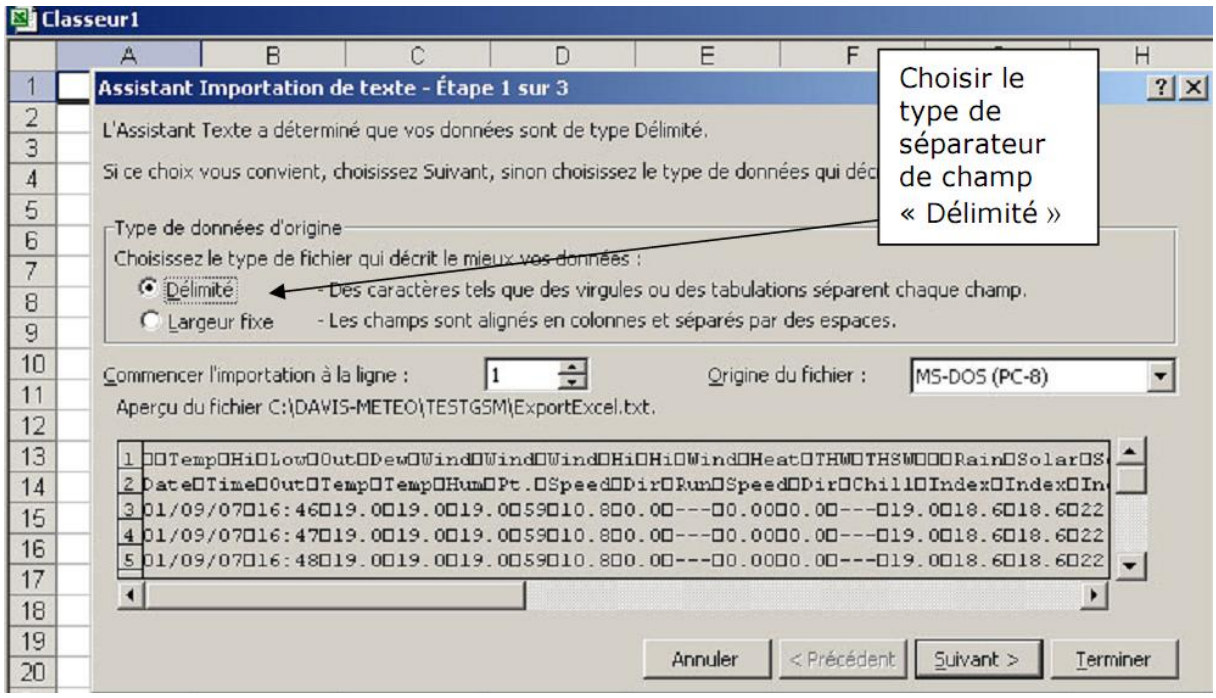

**Figure 3.18** Étape 1 d'assistant Importation de Texte

 $\triangleright$  Etape n°2/3

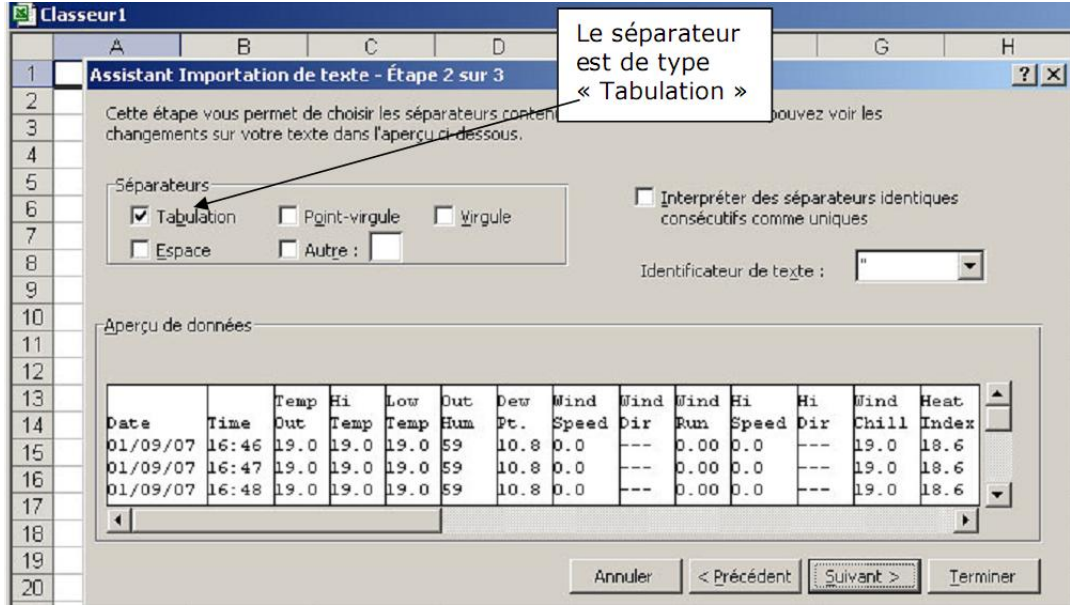

**Figure 3.19** Étape 2 d'assistant Importation de Texte

Sélection : Dans le cadre « Séparateurs » cocher l'option « Tabulation »

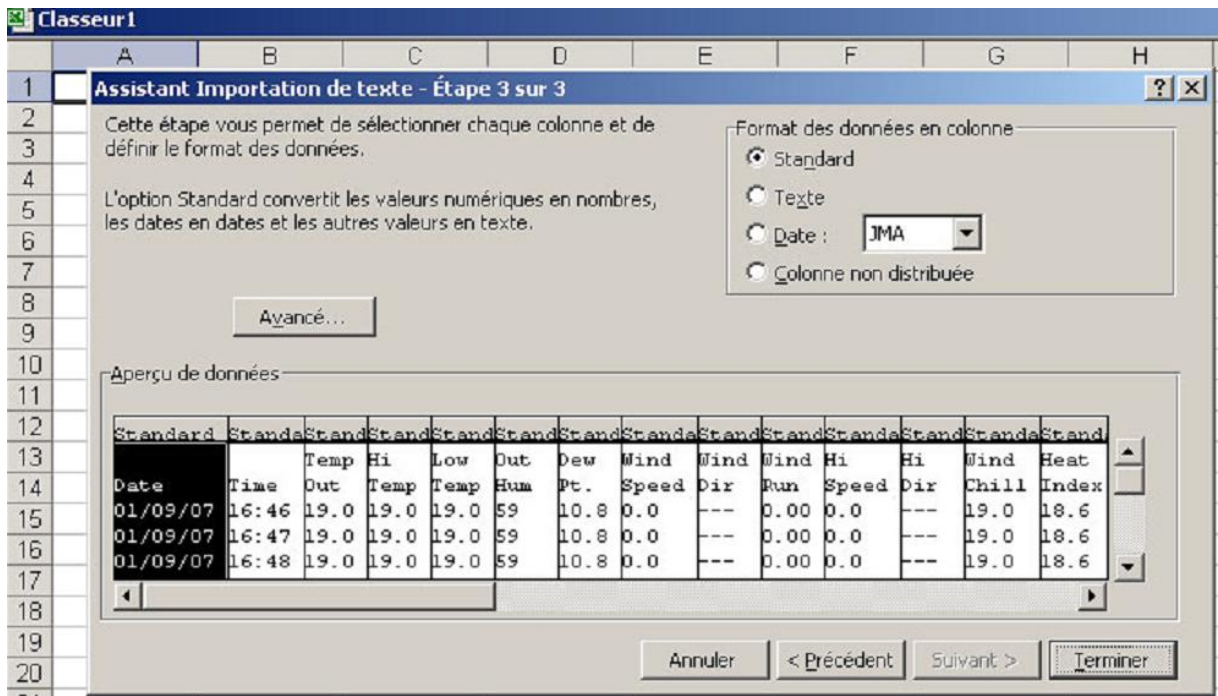

**Figure 3.20** Étape 3 d'assistant Importation de Texte

 Sélection : Dans la fenêtre d'importation des données vous pouvez sélectionner l'une des deux options à votre guise.

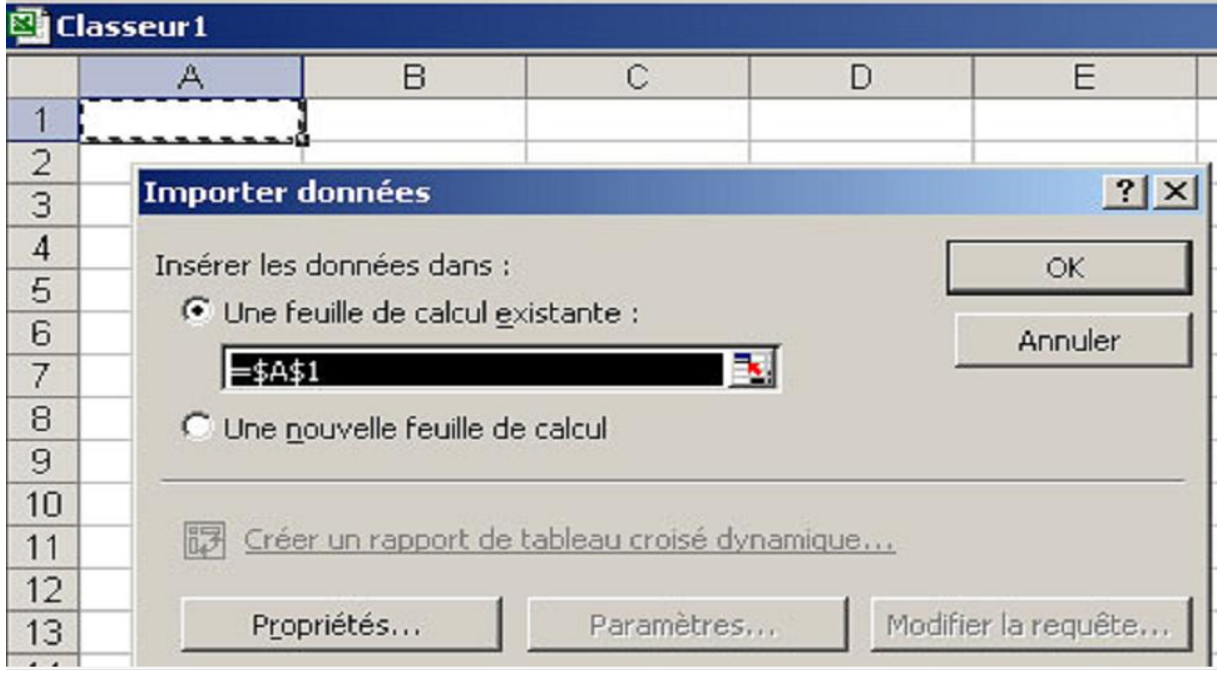

**Figure 3.21** le choix de classeur Excel.

## **3.4 Modèle NOAA**

La version1 de logiciel NOAA Template a été créé pour permettre aux possesseurs de station météo Vantage Pro d'afficher les raports NOAA sur leur site internet de façon dynamique, avec une bonne lisibilité. En effet les fichiers txt générés par les logiciels tels que Weatherlink ou WSWIN32 sont à la base prévus pour être transmis à la NOAA, et non pour figurer sur un site web. Malgré qu'on puisse les envoyer sur son serveur FTP, les relevés manquent de lisibilité. C'est pourquoi NOAA TEMPLATE a été créé. Ce logiciel est en fait composé de scripts php qui vont lire les fichiers txt en ASCII pour les afficher dynamiquement, avec des couleurs.

La version2 de logiciel NOAA Template reprend les avantages de l'ancienne en y apportant des évolutions majeures :

- Graphiques dynamiques pour les températures, les précipitations ainsi que le vent
- Détection automatique des fichiers NOAA txt archivés sur le serveur
- Formulaire interactif permettant de faire des comparaisons en superposant les courbes
- Ecriture du programme php sous forme de librairie de fonctions; permettant aux utilisateurs qui maîtrisent le langage de créer leurs propres affichages ou leurs propres applications.

A la différence des premières versions, NOAA Template 2 est codé en suivant les recommandations d'accessibilité du standard xhtml 1.0 strict du W3C (World Wide Web Consortium)

Le logiciel détecte la présence des fichiers NOAA TXT générés par Weatherlink ou Graphweather. Les rapports mensuels et annuels sous forme de tableaux colorés sont ensuite créés à la volée.

Les graphiques sont dessinés à l'aide de la libraire graphique Artichow .Ces derniers sont mis en cache dans le répertoire /graphs/.

Pour les fichiers du mois et de l'année en cours, mis à jour fréquemment sur le serveur web par les logiciels des stations météo, les graphiques sont actualisés toutes les heures.

Les graphiques de comparaison sont quant à eux générés à la volée en fonction des données que l'utilisateur choisi de comparer. Ces graphiques ne sont pas stockés sur le serveur **[15].**

# **3.5 Logiciel EditWLK (Edit Weatherlink)**

EditWLK est un éditeur de fichiers **"aaaa-mm.wlk"** générés par WeatherLink, il intègre également les programmes d'exportations en fichiers **CSV** des données et des résumés, comme le font les programmes DOS : **wlktocsvcourant, wlktocsvchoix, resume1wlk et resume2wlk** disponibles sur le site.

- Il est impératif de ne pas travailler sur le fichier du mois courant quand il est en cours d'édition. Si on veut travailler dessus, il convient d'arrêter les communications avec la station et de travailler sur une copie dans un autre répertoire. De toutes façons, il est toujours fortement conseillé de travailler sur des copies et non sur l'original : ceci est une règle générale.
- Tout d'abord EditWlk, comme WeatherLink ne lit les fichiers.wlk que si leur nom est expressément sous la forme "aaaa-mm.wlk". En effet les données ne sont pas enregistrées avec une date et une heure mais seulement par rapport à la durée depuis le début du jour et du mois.
- EditWlk est limité à des fichiers **.wlk** dont la période d'enregistrement des données est supérieure ou égale à 5 mn. Pour ceux qui ont une période d'enregistrement égale à 1 mn il faut utiliser EditWlk\_long (Attention cette version, qui traite des tableaux de 45000 lignes sur 50 colonnes, met 20 secondes à s'ouvrir et 5 secondes pour ouvrir un fichier)
- EditWlk est un éditeur pleine page. Il suffit de se déplacer dans le tableau, soit avec la souris, soit avec le clavier, de cliquer sur une case et de la modifier. Le cliquement sur une autre case ou le déplacement avec le clavier valide immédiatement la saisie. Toutes les valeurs sont modifiables sauf les dates.
- Si on passe la souris sur les codes de prévision, leur signification en français s'affiche au-dessus du tableau. (Les textes sont de Giffre de Vaux-en-Velin)
- On peut insérer une ligne, contrairement à WeatherLink. Cette fonction est utile en cas de perte de données lors d'une panne matérielle ou informatique ou lors d'une intervention sur la station, par exemple pour **"lisser"** les courbes.
- La fonction suppression de ligne est disponible dans WeatherLink, donc absente ici.
- Si on modifie des données sur beaucoup de "date-heure", il conviendra de rafraichir les résumés en utilisant la fonction **"Recalculate Daily Values"** dans le menu "Browse" de Weatherlink.
- Les exports du résumé 1 et 2 sont des fonctions inexistantes sur WeatherLink. On peut en apercevoir une partie sur le menu NOAA.
- L'option **"Importer un fichier .csv"**, dans la version 1.3, est à manier avec beaucoup de précautions, par des utilisateurs avertis. Elle ne devrait être utilisée qu'en cas extrême, par exemple lors d'une grande perte de données pour lequel l'éditeur de ligne d'EditWLk pourrait paraitre contraignant, et à condition de respecter le protocole suivant :
	- $\checkmark$  Travailler sur une copie,
	- $\checkmark$  "Ouvrir un fichier .wlk", (obligatoirement de la forme aaaa-mm.wlk)
	- $\checkmark$  Faire un "Export Données (.csv)", (il n'est pas obligatoire de fermer EditWLK),
	- $\checkmark$  Effectuer les modifications désirées de ce fichier avec un tableur ou un éditeur de texte, en respectant le format des dates et des heures. En cas d'insertion de ligne toutes les cellules de la ligne devront être remplies par une valeur compatible ou un "- -". Sauvegarder, puis fermer le tableur,
	- $\checkmark$  Si EditWLK a été fermé, l'ouvrir à nouveau, puis réouvrir le fichier aaaamm.wlk concerné,
	- Effectuer un **"Importer un fichier .csv"** du fichier que l'on vient de modifier,
- $\checkmark$  Vérifier que les modifications sont correctes, puis on peut maintenant "Enregistrer le fichier .wlk",
- Ouvrir à nouveau le fichier wlk enregistré précédemment avec "Ouvrir un fichier .wlk" pour vérifier qu'il est correct **[14].**

## **3.6 Conclusion**

Nous avons décrit dans ce chapitre les caractéristiques réseau et les fonctionnalités des fichiers de modèles HTML de weatherlink pour créer une page web météo. Nous avons entre autres exposé la procédure d'exportation de données vers EXCEL et l'utilisation des utilitaires de modèle NOAA et l'éditeur EditWlk qui contribuent à étendre les fonctionnalités de Weatherlink.

# **4.1 Introduction**

 Dans ce chapitre on s'intéresse à mettre en œuvre les caractéristiques réseau de Weatherlink et les outils Web exposés dans les deux chapitres précédents pour consulter les données en temps réel et les données historiques des enregistrements de la station météorologique à partir d'une page web dynamique. On a aussi procédé au partage du répertoire "Weatherlink" de la station météorologique afin de pouvoir permettre à un client autorisé d'exploiter directement la base de données de ces enregistrements.

La réalisation de cette solution nécessite un environnement de développement matériel et logiciel dont le choix des éléments est exposé dans les deux paragraphes qui suivent.

## **4.1.1 Environnement matériel**

Il est constitué par les dispositifs suivants:

- Le réseau intranet de l'USDBlida qui est réalisé à l'aide d'une fibre optique monomode qui relie les différents départements et services au centre de calcul (pavillon 18)
- Un PC station qui enregistre les données météorologiques et sert de serveur web sur le réseau, avec un minimum de 5 MB d'espace libre sur le disque dur et 4 MO de mémoire ainsi qu'un port série libre pour l'acquisition des données.
- La station météo « Vantage Pro2 » qui est un modèle professionnel équipé d'un enregistreur de données (datalogger) avec un câble de 2.4 m.

### **4.1.2 Environnement logiciel**

Il comprend les supports suivants:

### **Le Logiciel Weatherlink**

Pour une surveillance plus fine des conditions climatiques, il est nécessaire d'ajouter le logiciel WeatherLink **[13]** fourni par le constructeur à la station météorologique Vantage Pro2.

### **Système d'exploitation**

 Actuellement, la majorité des utilisateurs utilisent des postes de travail sous Windows, et sachant que la version de Weatherlink en notre possession fonctionne sous Wndows XP ou plus, alors nous avons décidé que le serveur web fonctionnera sous une plate forme Windows.

# **NOAA Template version 2 (National Oceanic and Atmospheric Administration)**

On a implémenté le logiciel NOAA template2 qui contient le dossier librairie graphique, et des codes PHP pour visualiser les rapports mensuels et annuels des données météorologiques archivés et actuels

### **XAMPP**

La mise en place du serveur Web et FTP peut être effectuée facilement en utilisant l'ensemble de logiciels **XAMPP**. Il s'agit d'une distribution de logiciels libres (X Apache MySQL Perl PHP) offrant une bonne souplesse d'utilisation, réputée pour son installation simple et rapide. Ainsi, il est à la portée d'un grand nombre de personnes.

### **L'éditeur de texte Notepad ++**

Microsoft offre avec son système d'exploitation, Bloc-notes, un éditeur de texte très simple avec lequel nous avons pu éditer nos programmes HTML, Notepad ++ est plus

qu'un simple éditeur de texte. Il s'agit d'un outil destiné avant tout aux développeurs, débutants comme confirmés.

### **EditWLK**

Cette application déjà exposée précédemment n'a pas la volonté de remplacer WeatherLink mais de compléter des fonctionnalités absentes ou mal commodes.

# **4.2 Mise sous réseau de la station météorologique**

### **4.2.1 Installation de XAMPP**

L'implémentation d'Apache sur le PC serveur nécessite l'utilisation du kit XAMPP dont la procédure d'installation actuelle qui est exposée sur Internet **[16]**, comprend les étapes suivantes:

- Téléchargement de la version 2.5 de XAMPP.
- Décompression de l'archive XAMPP à l'aide du programme **ZIP** de notre système d'exploitation.
- Ouverture du dossier XAMPP et lancement de Setup\_XAMPP.bat .
	- $\checkmark$  A la suite de l'installation de XAMPP le répertoire [XAMPP] se trouve à la racine de C figure 4.1.
	- $\checkmark$  A la racine du répertoire [XAMPP] se trouve le répertoire [htdocs] qui reçoit les fichiers html de Weatherlink, formant notre page Web dynamique
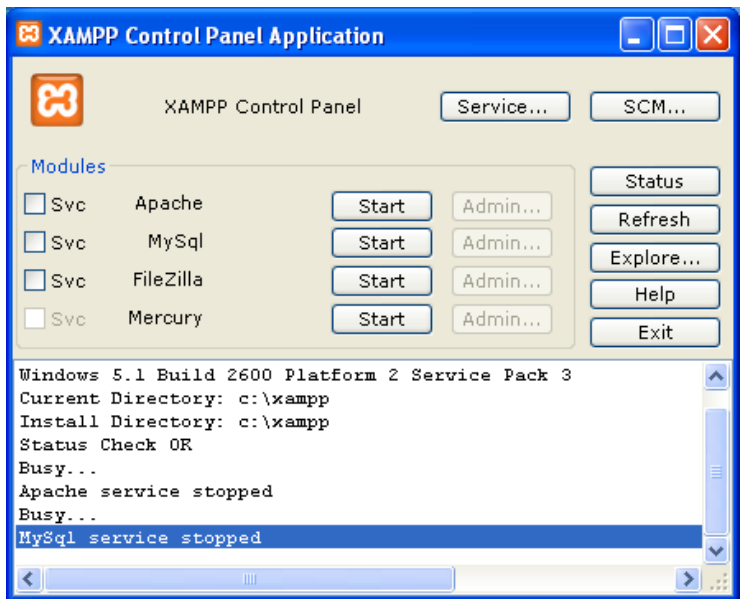

 **Figure 4.1.** Panneau de commande XAMPP.

## **4.2.2 Configuration des caractéristiques réseau de Weatherlink**

Pour lancer la configuration des caractéristiques réseau de Weatherlink, on sélectionne dans le Menu setup de la barre d'outils de l'interface écran de Weatherlink La fenêtre Paramètres Internet comme indiqué sur la figure 4.2, puis on suit les étapes qui permettent d'ouvrir les différentes boites de dialogue «Internet Connection Settings » et «Configure » à partir de la fenêtre principale d'affichage «Internet Settings » qui apparaît sur l'écran.

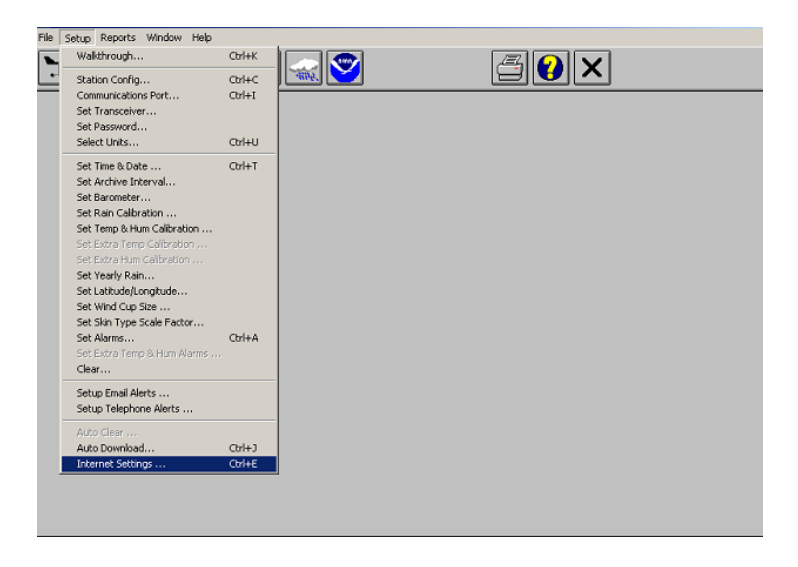

**Figure 4.2** Menu Setup de la barre d'outils de l'interface écran de Weatherlink.

#### **Etape1:** Configuration des **Paramètres de connexion Internet**

La boite de dialogue «Internet Connection Settings » de la figure 4.3 montre que pour placer le PC station sur le réseau:

- On utilise une connexion par serveur local pour obtenir le transfert de données
- Qu'aucun serveur proxy local n'est utilisé
- Que la zone de texte« **local path** » contient le Chemin d'accès à distance au dossier c:/xampp/htdocs/web.

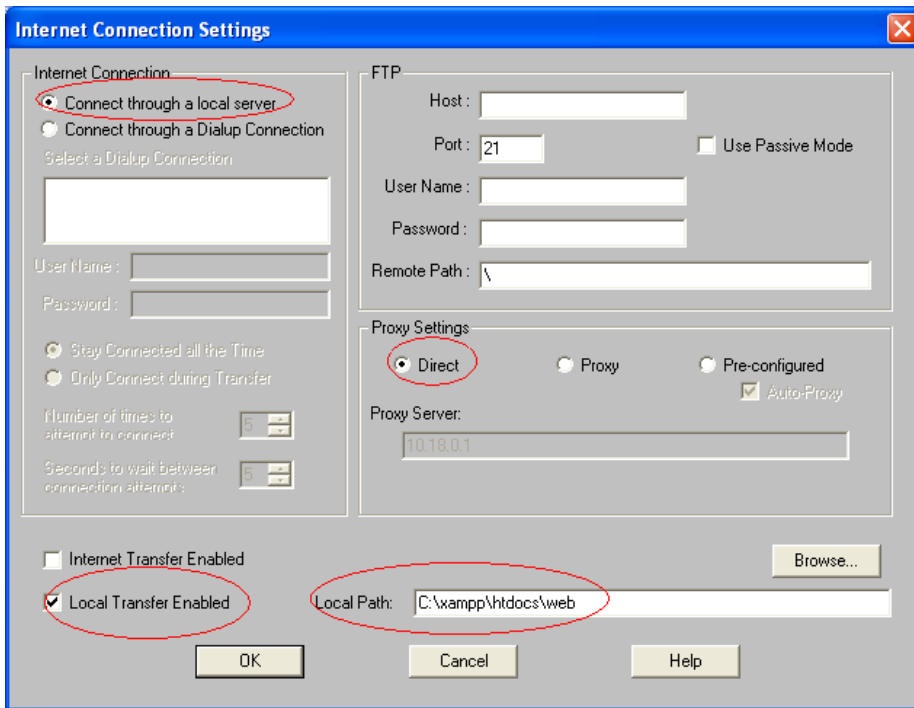

**Figure 4.3** "internet connection setting" configuré.

**Etape2:** Configuration du profil1 de téléchargement

La figure 4.4 représente la fenêtre «Data Upload Profil1» , qui résume la sélection des données météorologiques à afficher sur la page Web, ainsi que la détermination de la façon avec laquelle elles sont affichées et combien de fois elles sont mises à jour.

Les fichiers HTML sont créés à partir de modèles .HTX qu'on peut sélectionner à partir des échantillons que fournit Weatherlink.

**Etape3:** Résumé des paramètres de connexion

La figure 4.5 représente la fenêtre «Internet Settings » qui affiche le résumé des paramètres des caractéristiques de connexion du PC serveur de la station météo en utilisant Weatherlink via Apache.

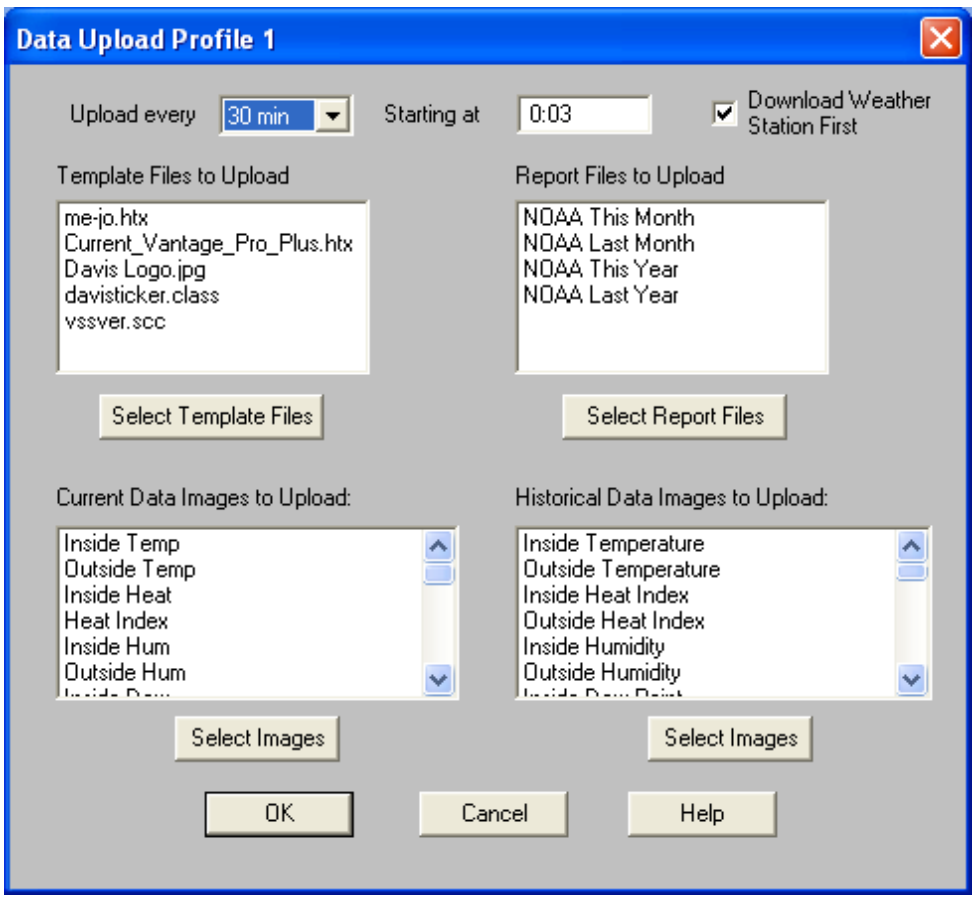

**Figure 4.4** Résumé de la sélection des données à transférer.

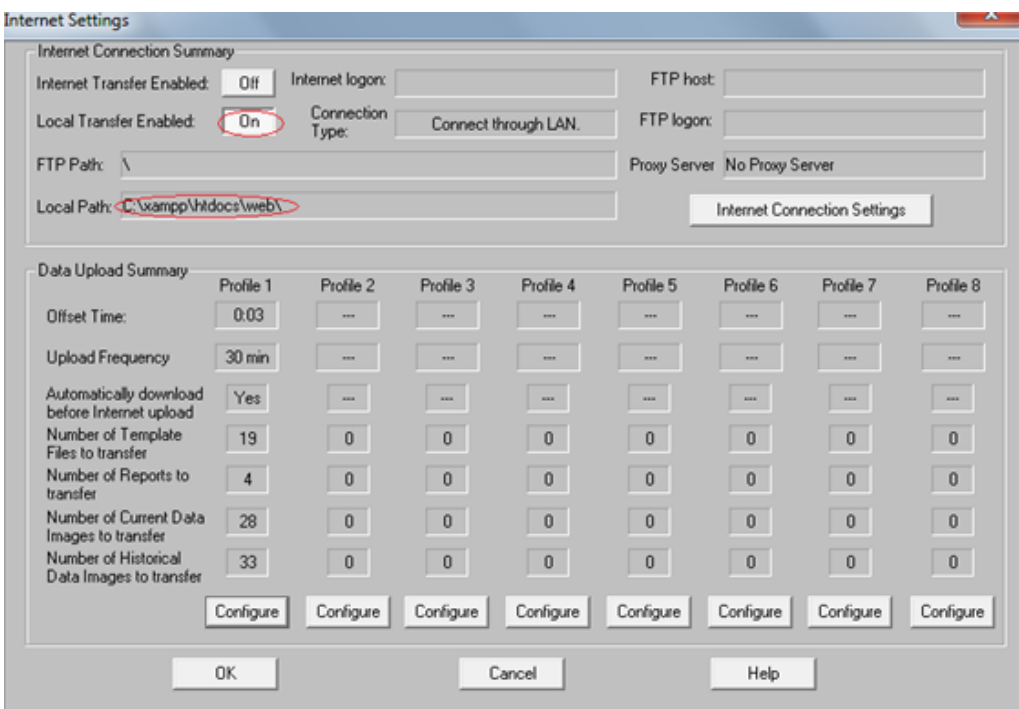

**Figure 4.5** résumé des paramètres des caractéristiques réseau.

### **4.2.3 Démarrage de l'application**

Dans le panneau de commande XAMPP, lancer Apache en cliquant sur la commande Start. Dans la fenêtre «Internet Settings », le transfert des données doit être activé en mettant la commande «Local Transfert Enabled » sur **ON** , figure 4.5.

|                                                                  | <b>C3 XAMPP Control Panel Application</b>    |         |                                 |                                  |                                                            |  |  |  |  |
|------------------------------------------------------------------|----------------------------------------------|---------|---------------------------------|----------------------------------|------------------------------------------------------------|--|--|--|--|
| ಜ                                                                | SCM<br>Service<br><b>XAMPP Control Panel</b> |         |                                 |                                  |                                                            |  |  |  |  |
| <b>Modules</b><br>$\Box$ Svc<br>$\Box$ Svc<br>$\Box$ Svc<br>Svc. | Apache<br>MySql<br>FileZilla<br>Mercury      | Running | Stop<br>Start<br>Start<br>Start | Admin<br>Admin<br>Admin<br>Admin | <b>Status</b><br>Refresh<br>Explore<br><b>Help</b><br>Exit |  |  |  |  |
| Install Directory: c:\xampp<br>Status Check OR<br>Busy           |                                              |         |                                 |                                  |                                                            |  |  |  |  |
| Apache service stopped<br>Busy<br>MySql service stopped<br>Busy  |                                              |         |                                 |                                  |                                                            |  |  |  |  |
|                                                                  | Apache started [Port 80]                     | ШI      |                                 |                                  |                                                            |  |  |  |  |

**Figure 4.6** Démarrage du serveur Apache.

## **4.3 Test de la page web créée par Weatherlink**

Une fois la station mise sous réseau et la communication activée La consultation de la page Web de la station météorologique, créée par Weatherlink, peut alors être effectuée à partir d'un poste client sur le réseau local en tapant l'adresse IP statique 172.20.90.116.

La figure 4.7 présente l'affichage des conditions météorologiques courantes sur la page Web créée par Weatherlink. On remarque que Chaque 30 minutes le logiciel weatherlink envoie des données météorologiques et des graphiques à barre avec leurs valeurs actuelles horodatées. Cette page Web statique bien fournie n'est pas très conviviale car elle ne permet pas à un client de choisir les données à consulter. Une page Web dynamique permettra d'introduire plus d'animation en fournissant plus de souplesse dans la consultation de la base des données de la station comme il sera démontré dans le test du site Web dynamique personnel créé.

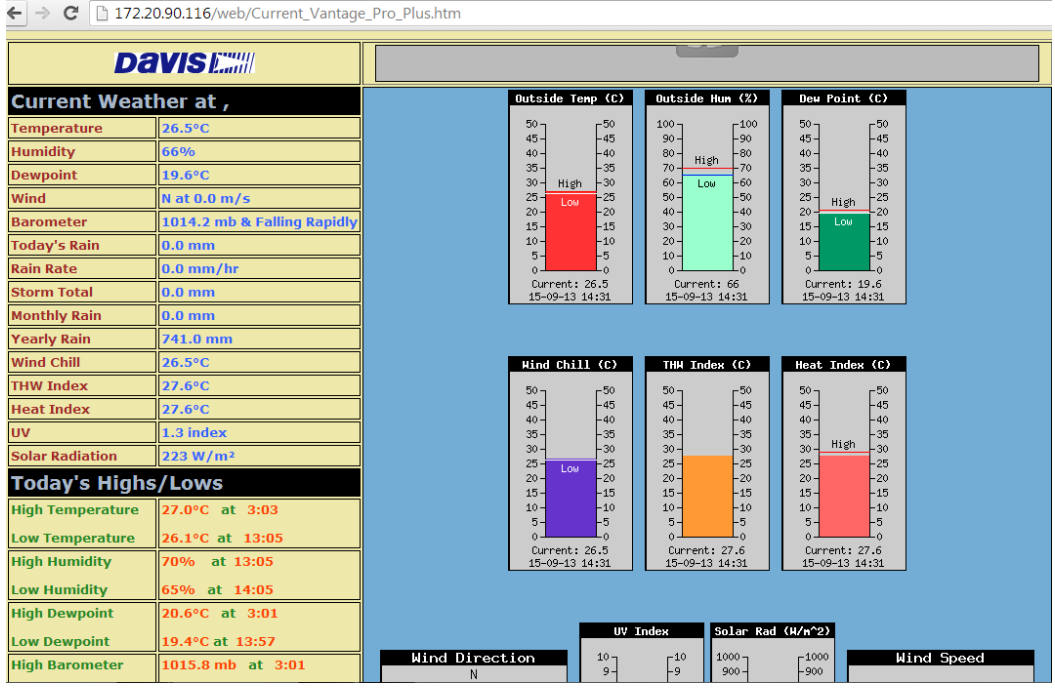

**Figure 4.7** La page web météo"current\_vantage\_pro\_plus".

## **4.4 Test du site Web dynamique personnel**

Notre site web dynamique contient les pages web suivantes:

- $\checkmark$  Accueil.
- Météo du jour.
- $\checkmark$  Archives.
- $\checkmark$  Contact.
- **Interface d'accueil**

 L'interface de la figure 4.8 représente la page d'accueil de notre site web personnel, qui définit la station météo étudiée dans notre projet.

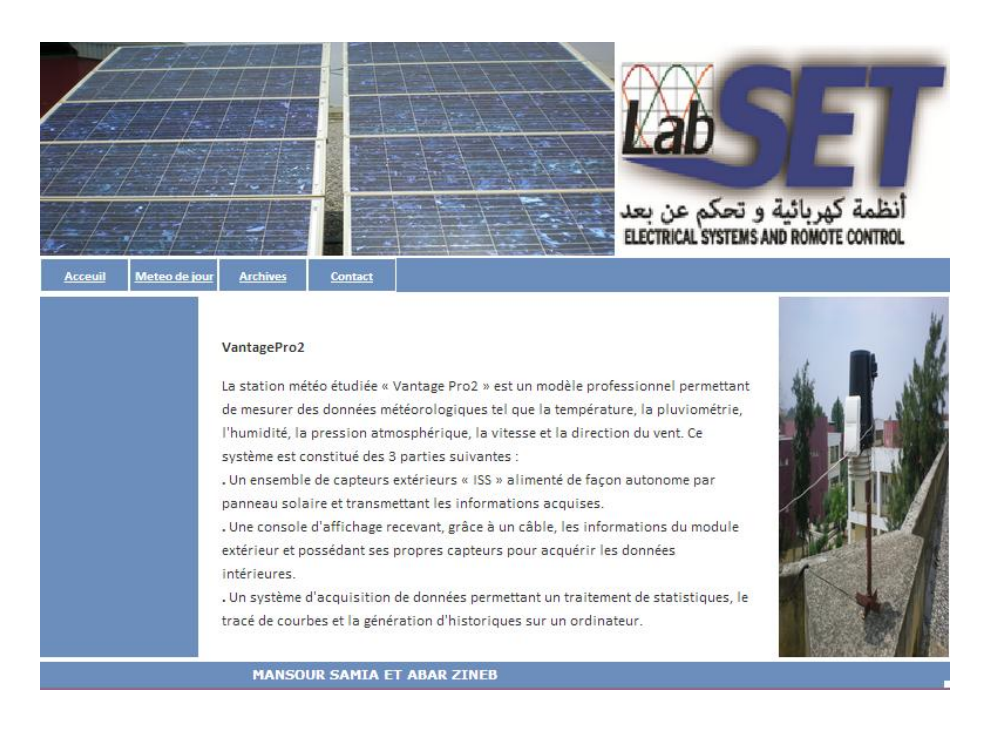

**Figure 4.8.** Page d'accueil.

### **Interface météo du jour**

La figure 4.9 contient les données météorologiques actuelles qui sont mises à jour chaque 30 minutes, on peut modifier le pas du téléchargement des données sur la page à partir de weathelink.

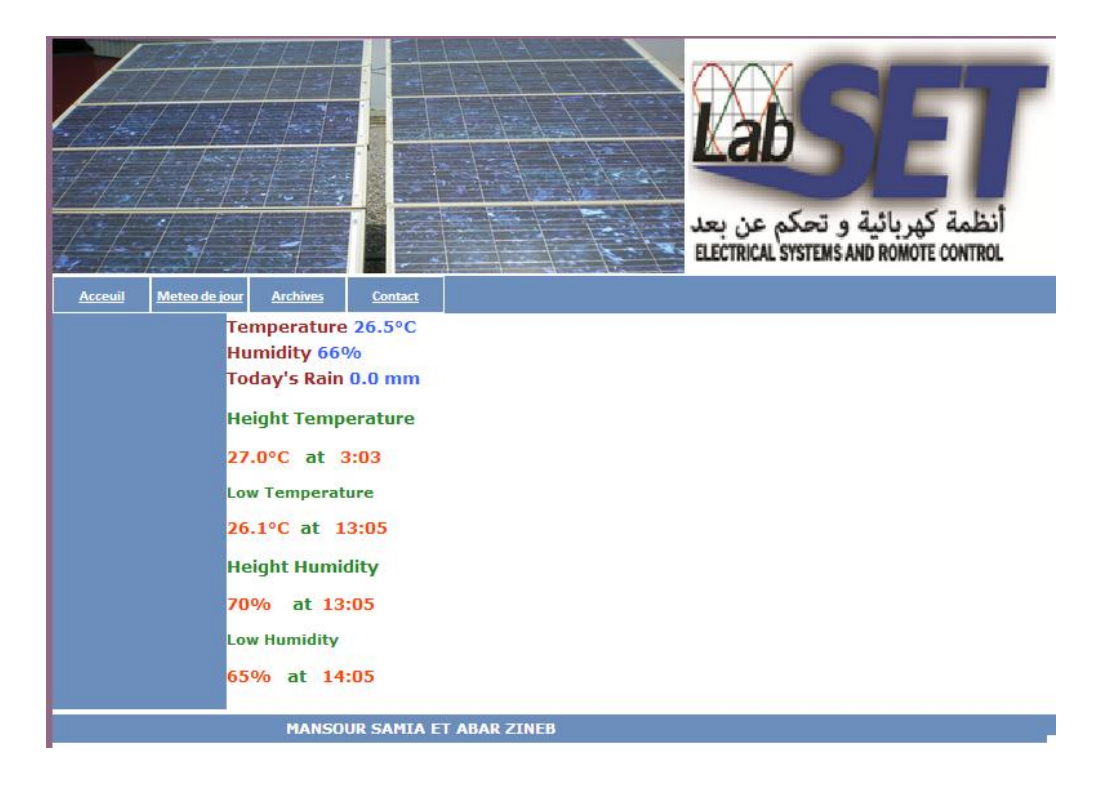

**Figure 4.9** page météo du jour.

### **Interface archives**

On a procédé à un téléchargement du logiciel/librairie PHP NOAA Template qui permet de publier des bilans climatiques des données sous forme de tableau et graphiques dynamiques.

L'interface archives contient deux liens; l'un pour afficher les rapports mensuels "**Archives des mois**" et l'autre pour afficher les rapports annuels "**Archives des années**".

L'affichage des rapports mensuels et annuels nécessite les fichiers suivant :

**NOAAYR.TXT, NOAAMO.TXT, NOAAPRMO.TXT, NOAAPRYR.TXT** qui sont téléchargés automatiquement, par contre les fichiers **annees-2012.TXT, avril-2011.TXT** sont exportés manuellement.

**Interface de recherche par année dans les archives météorologiques annuaires**

La figure 4.10 affiche le tableau récapitulatif pour l'année 2012.

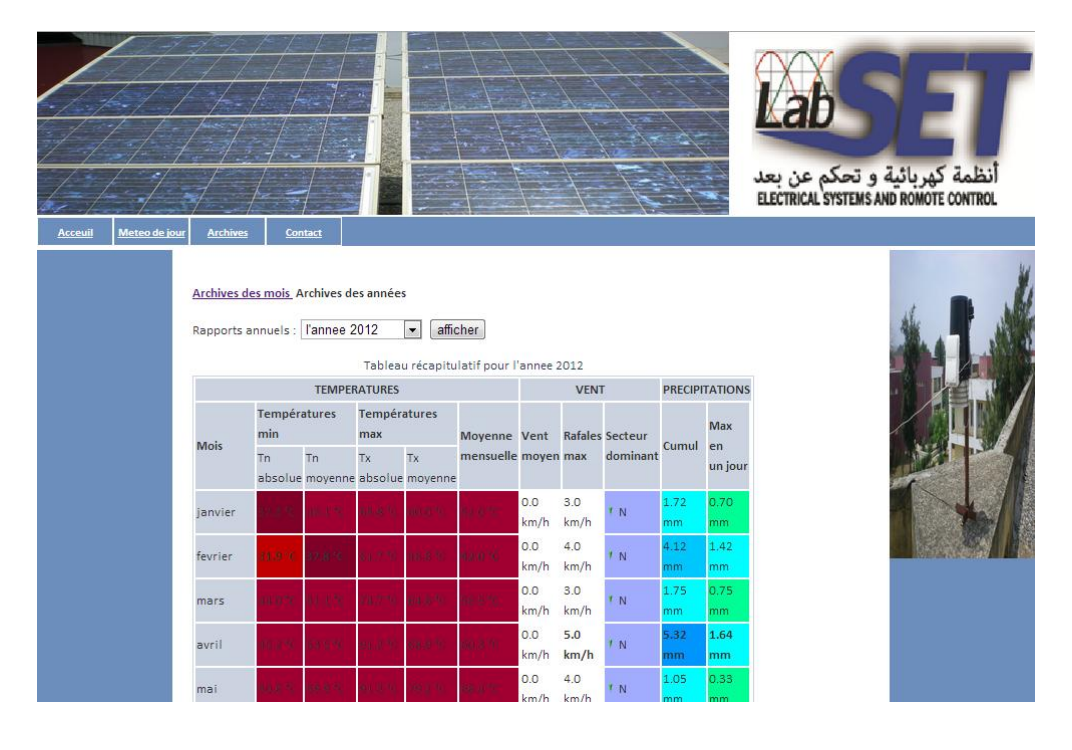

**Figure 4.10** Tableau récapitulatif pour l'année 2012.

#### **Interface des graphes météorologiques annuaires**

La figure 4.11 représente la variation de la température durant l'année 2012, et précise pour chaque mois la température maximum et la température minimum.

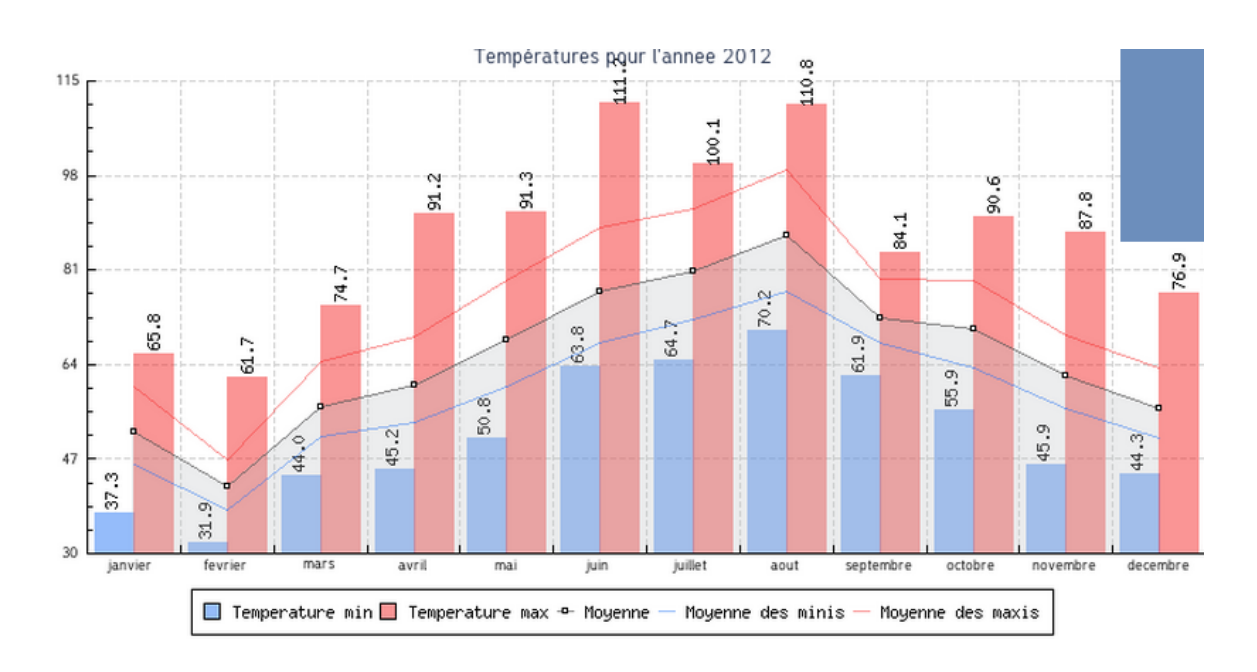

**Figure 4.11.** Courbe de température pour l'année 2012.

La figure 4.12 représente les précipitations pour l'année 2012, et précise le cumul total pour toute l'année, et le cumul maximum en un jour pour chaque mois.

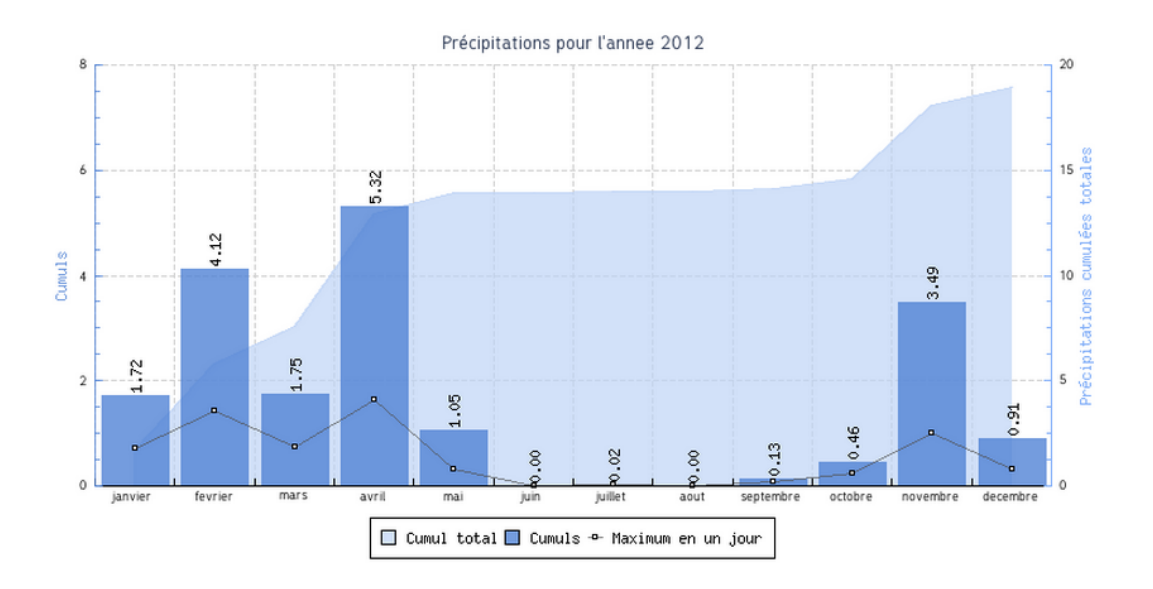

**Figure 4.12** Courbe de précipitation pour l'année 2012.

La figure 4.13 représente la vitesse du vent pour l'année 2012, et précise le maximum de rafale pour chaque mois.

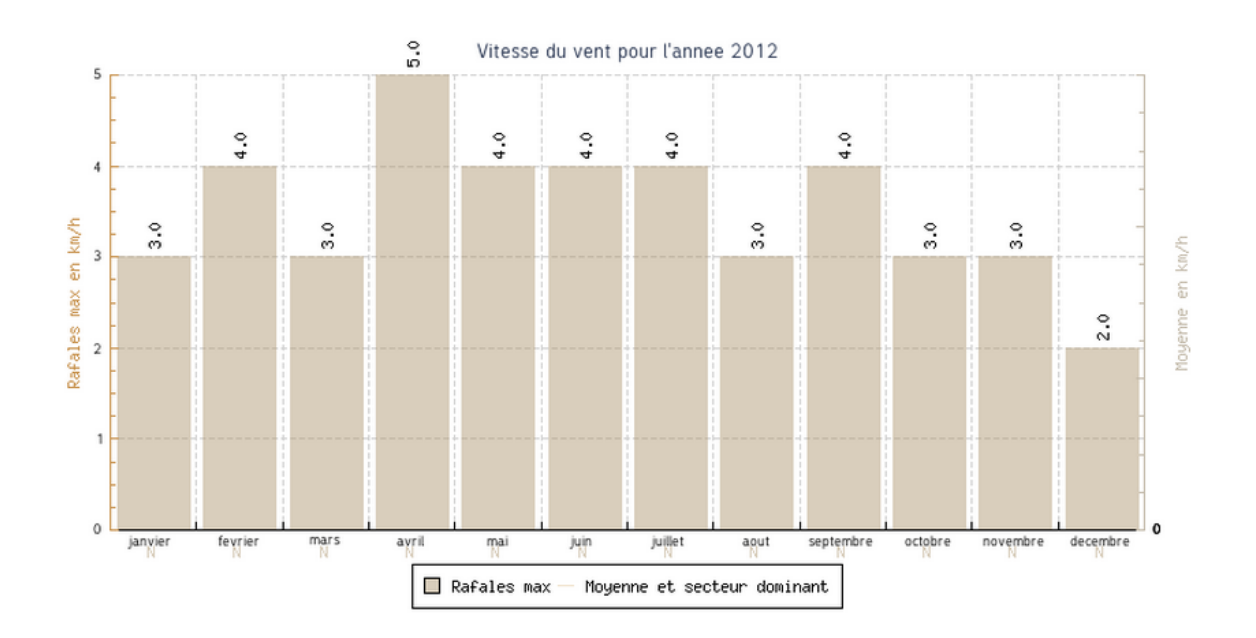

**Figure 4.13** Courbe de vitesse du vent pour l'année 2012.

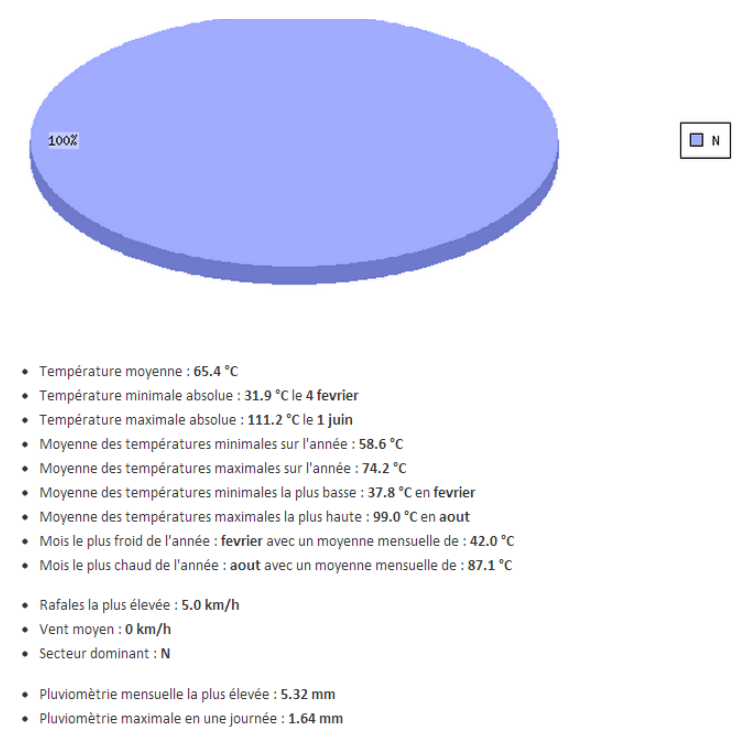

La figure 4.14 illustre les données météo totales pour l'année 2012

· Précipitations totales sur l'année : 18.97 mm

### **Figure 4.14.** Rapport climatique total de l'année 2012.

## **Interface de recherche par mois dans les archives météorologiques mensuelles**

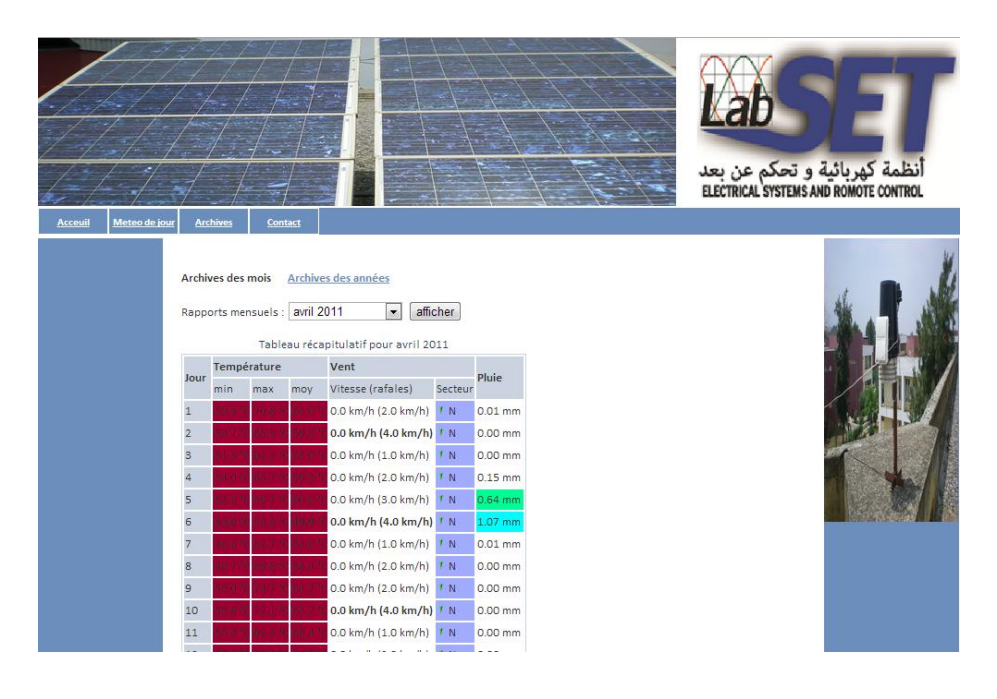

La figure 4.15 permet d'afficher le tableau récapitulatif pour le mois avril-2011.

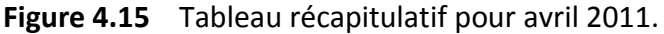

### **Interface des graphes météorologiques mensuels**

Les graphes affichés dans les figures 4.16, 4.17, 4.18 et 4.19 représentent respectivement : la température, les précipitations, la vitesse du vent et le rapport climatique total pour le mois d'avril 2011.

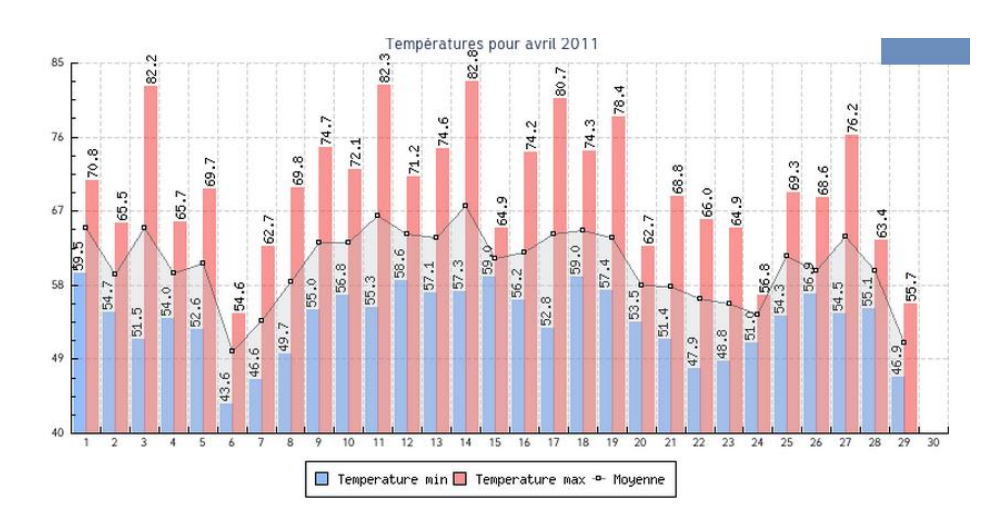

**Figure 4.16** Courbe de température pour avril 2011.

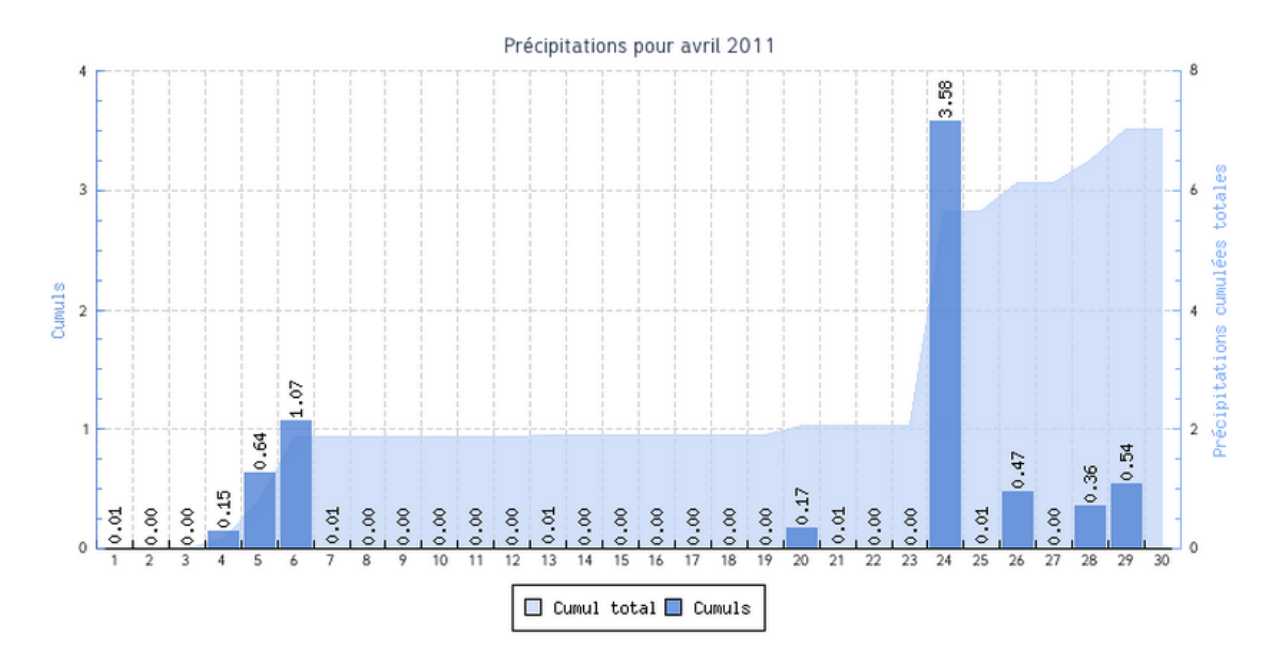

**Figure 4.17** Courbe de précipitation pour avril 2011.

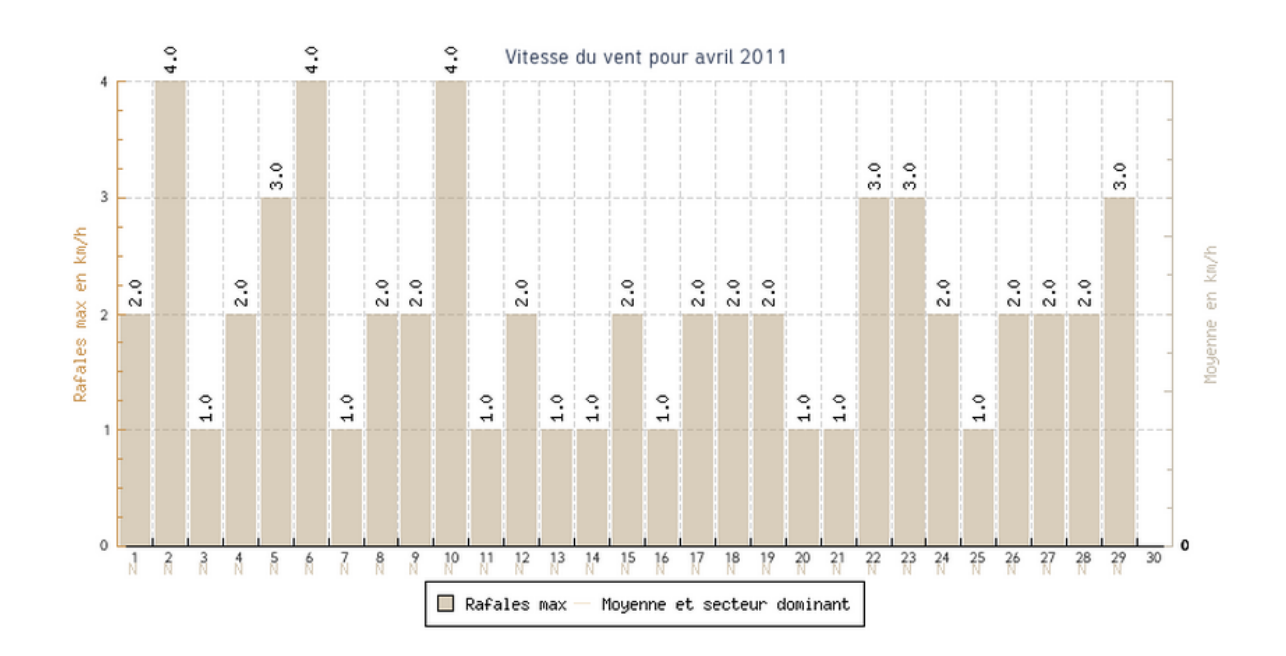

**Figure 4.18** Courbe de vitesse du vent pour avril 2011.

#### Repartition du vent en % pour avril 2011, secteurs dominants

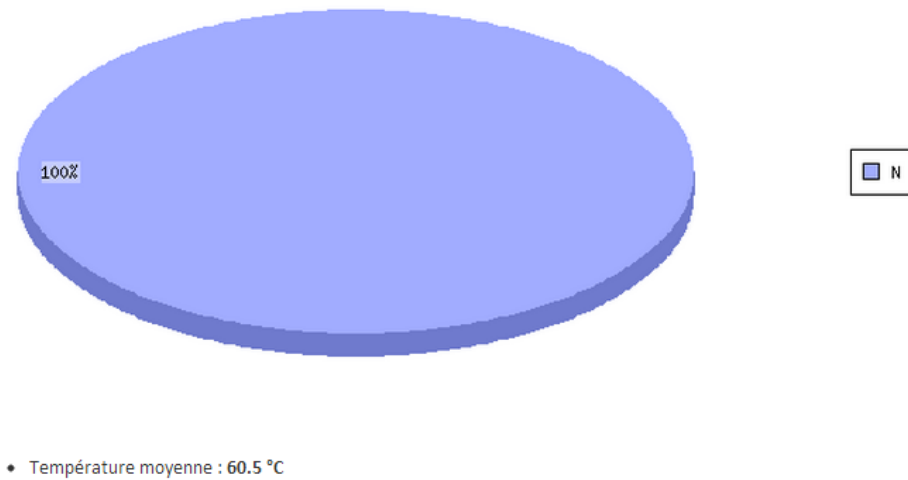

- 
- · Température minimale absolue : 43.6 °C le 6 à 22:30
- + Température maximale absolue : 82.8 °C le 14 à 14:00
- + Jour le plus froid du mois : le 6 avec un moyenne journalière de : 49.9 °C
- + Jour le plus chaud du mois : le 14 avec un moyenne journalière de : 67.6 °C
- · Rafales la plus élevée : 4.0 km/h le 2 à 15:30
- Vent moyen: 0 km/h
- Secteur dominant: N
- · Pluviomètrie maximale en une journée : 3.58 mm le 24
- Précipitations totales sur le mois : 7.03 mm

### **Figure 4.19** Rapport climatique total d'avril 2011.

#### **Interface Contact**

La figure 4.20 représente la page contact, qui contient les adresses mail permettant de contacter les gestionnaires du site Web.

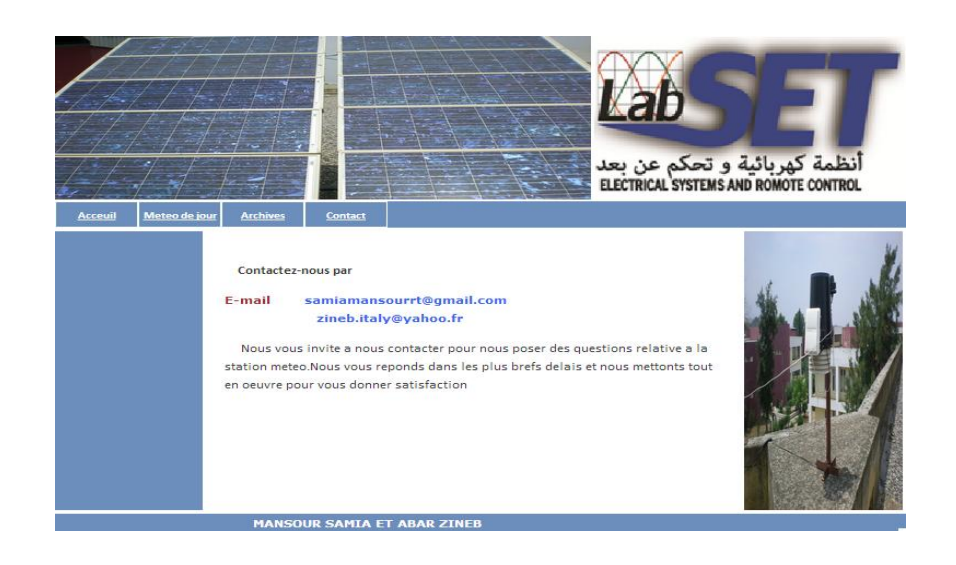

**Figure 4.20** La page contact.

## **4.5 Test du partage des données de la station météo**

### **Décryptage de la base de données**

### **Coté serveur**

Pour décrypter la base de données de la station météo on a partagé la station avec l'option "connecter un lecteur réseau" partagé dans le logiciel weatherlink comme l'illustre la figure 4.21 ci-dessous. Pour effectuer ce partage, on a choisi le lecteur Z et le chemin du dossier partagé [\\172.20.90.116\Weatherlink](file:\\172.20.90.116\Weatherlink) .

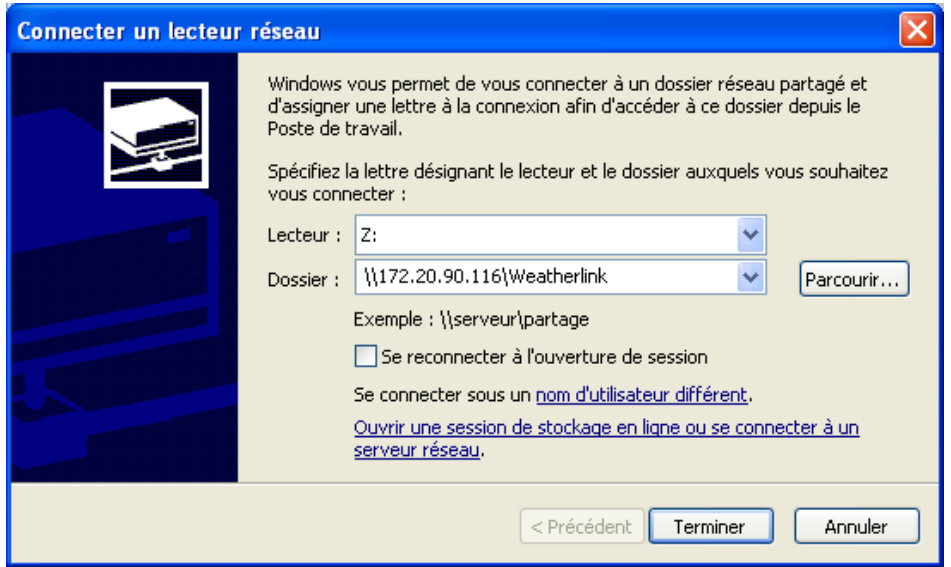

**Figure 4.21** Configuration du partage de la base de données de weatherlink.

### **Coté client**

Un nouveau lecteur Z de réseau a été crée dans le poste de travail du PC client, on peut donc ouvrir la station à partir de ce lecteur. La figure 4.22 illustre comment ouvrir la station à distance en cliquant sur l'icône représentant le lecteur Z: dans le poste de travail.

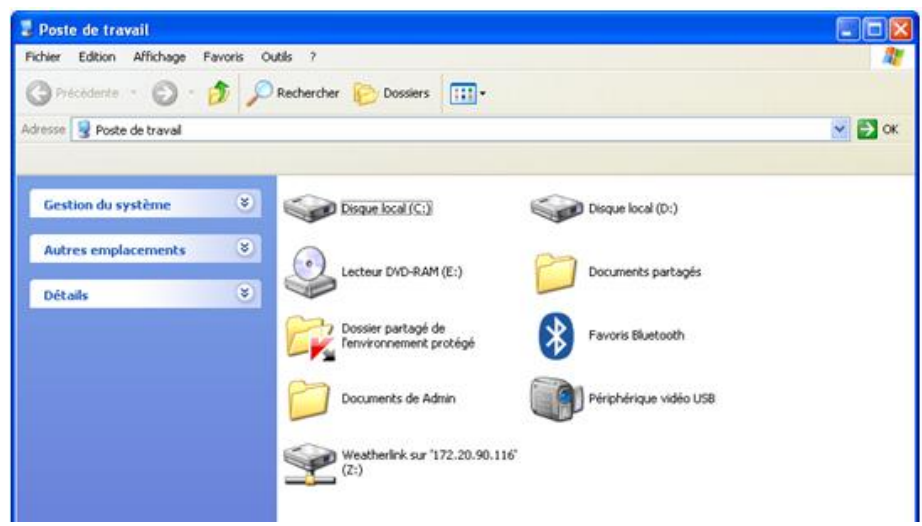

**Figure 4.22** Accès à la base de données de la station météo.

La figure 4.23 représente les dossiers partagés de weatherlink sur le lecteur Z dans lesquels on remarque que les données de la station sont cryptées et ne peuvent pas être affichées directement comme le montre la figure 4.24 qui suit.

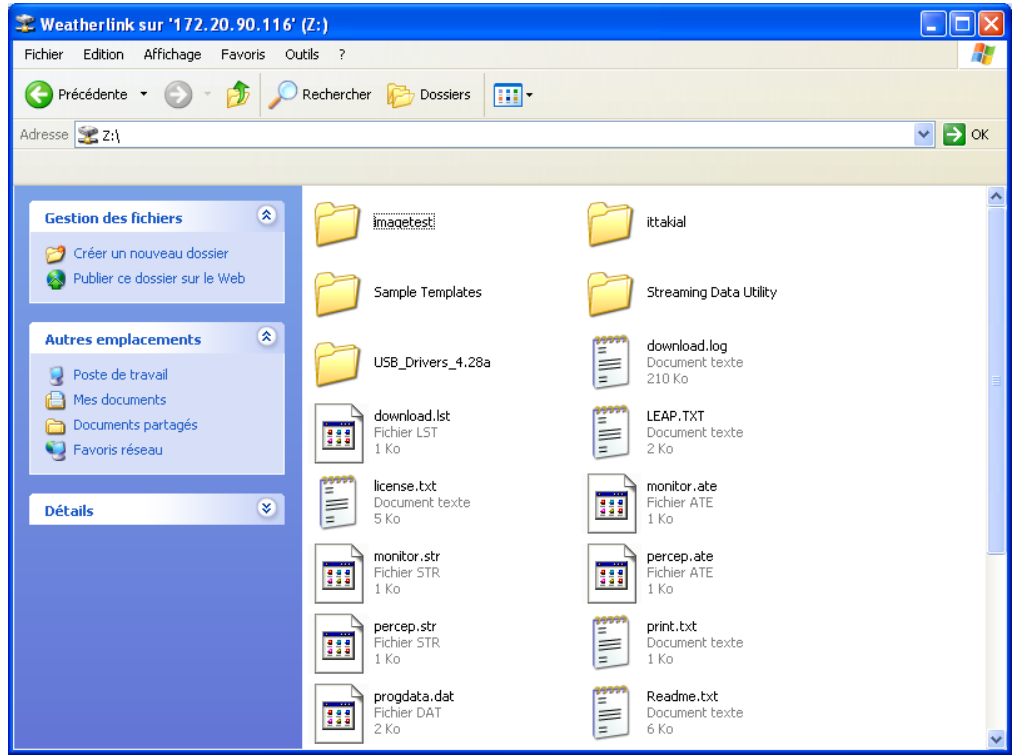

**Figure 4.23** dossiers partagés de weatherlink.

| <b>E</b> ittakial                                                                                              |                      |                 |                                           |                    |                                 | н                          |  |  |  |  |
|----------------------------------------------------------------------------------------------------|----------------------|-----------------|-------------------------------------------|--------------------|---------------------------------|----------------------------|--|--|--|--|
| Affichage<br>Edition<br>4<br>Fichier<br>Favoris<br>Outils<br>$\overline{\phantom{a}}$                          |                      |                 |                                           |                    |                                 |                            |  |  |  |  |
| 丽·<br>Précédente *<br>Rechercher <b>P</b> Dossiers                                                             |                      |                 |                                           |                    |                                 |                            |  |  |  |  |
| $\rightarrow \infty$<br>$\checkmark$<br>2:\ittakial<br>Adresse                                                 |                      |                 |                                           |                    |                                 |                            |  |  |  |  |
|                                                                                                    |                      |                 |                                           |                    |                                 |                            |  |  |  |  |
| $\mathbf{\hat{x}}$<br><b>Gestion des fichiers</b><br>Créer un nouveau dossier<br>Publier ce dossier sur le Web | 2012-05.wlk          | 2012-06.wlk     | 2012-07.wlk                               | 2012-08.wlk        | 2012-09.wlk                     | 2012-10.wlk                |  |  |  |  |
| $\pmb{\mathsf{R}}$<br><b>Autres emplacements</b><br>Weatherlink sur<br>172.20.90.116'(Z)                       | 2012-11.wlk          | 2012-12.wlk     | F<br>2012.bxb                             | 2013-01.wlk        | 2013-02.wlk                     | 2013-03.wlk                |  |  |  |  |
| Mes documents<br>۴ı<br>Documents partagés<br>e<br>Poste de travail                                             | 2013-04.wlk          | 2013-05.wlk     | 2013-06.wlk                               | 2013-07.wlk        | $\equiv$<br>2013.txt            | Ë<br>base4.txt             |  |  |  |  |
| $\bullet$<br>Favoris réseau<br>$\mathbf x$<br><b>Détails</b>                                                   | F<br>base5.txt       | Ë<br>base22.txt | DataLists.dat                             | DataSets.dat       | $\equiv$<br>download.txt        | =<br>ExportExcel.txt       |  |  |  |  |
|                                                                                                    | 234<br>Inet-Configur | F               | F<br>NOAAMO.TXT NOAAPRMO.TXT NOAAPRYR.TXT | E.                 | Ë<br>NOAAYR.TXT                 | <b>Oka</b><br>Profile1.lst |  |  |  |  |
|                                                                                                    | 988<br>Profile2.lst  | progdata.dat    | rain.db                                   | 981<br>STATION.CFG | TemplateList.txt UploadList.txt |                            |  |  |  |  |

**Figure 4.24** base de données cryptée de Weatherlink.

Pour afficher la base de données, on utilise le logiciel EditWLK comme le montre La figure 4.25 suivante afin d'obtenir La figure 4.26 représentant la base de données décryptée.

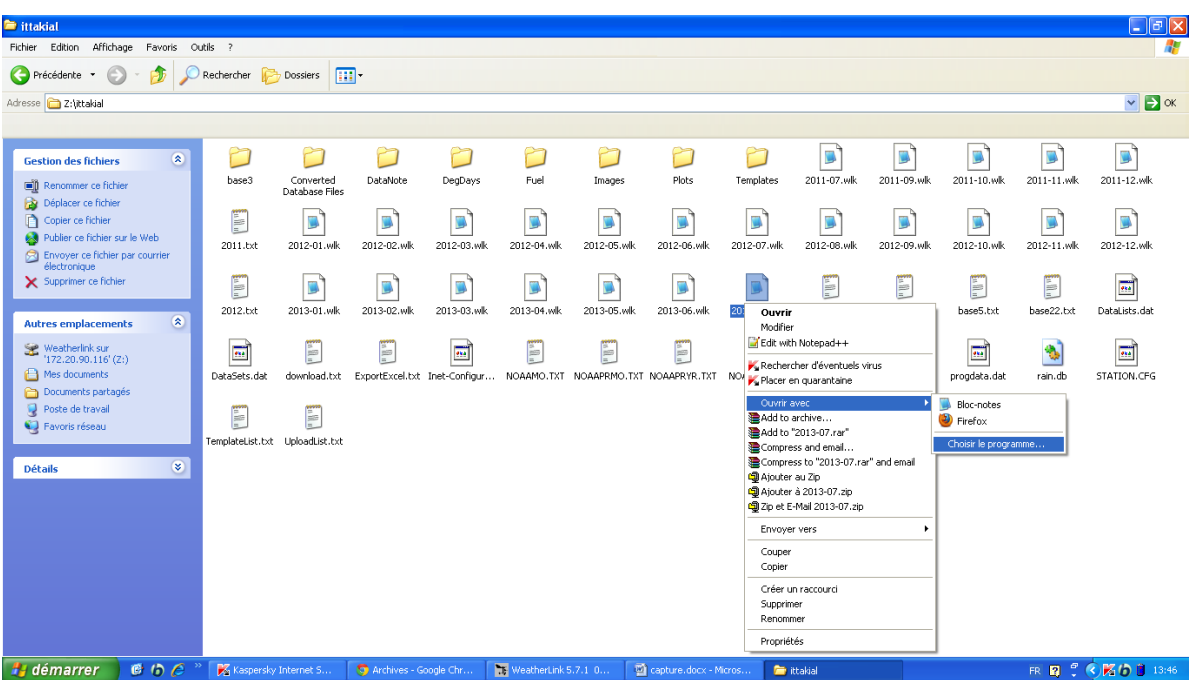

**Figure 4.25** ouverture de la base de données avec EditWLK.

| <b>EditWLK</b>                                                                                    |                |                       |           |           |                        |         |                        |                |                |                |                |                |                               |
|---------------------------------------------------------------------------------------------------|----------------|-----------------------|-----------|-----------|------------------------|---------|------------------------|----------------|----------------|----------------|----------------|----------------|-------------------------------|
| Ouvrir un fichier .wlk                                                                            |                | Export Données (.csv) |           |           | Export Résumé 1 (.csv) |         | Export Résumé 2 (.csv) |                |                | Insérer Ligne  |                |                | Enregistrer le fichier (.wlk) |
|                                                                                                   |                |                       |           |           |                        |         |                        |                |                |                |                |                |                               |
| <b>EditWLK</b>                                                                                    |                |                       |           |           |                        |         |                        |                |                |                |                |                |                               |
| Fichier en cours d'édition : C:\Users\mokhliss\Desktop\important\WeatherLink\ittakial\2011-07.wlk |                |                       |           |           |                        |         |                        |                |                |                |                |                |                               |
| <b>Date Heure</b>                                                                                 | <b>TempExt</b> | <b>T.ExtMax</b>       | T.ExtMin  | Tempint   | Pression               | HumExt  | Humlnt                 | Pluie          | IntensPluie    | VitVent        | RafVent        | <b>DirVent</b> | <b>DVentMax</b>               |
|                                                                                                   |                |                       |           |           |                        |         |                        |                |                |                |                |                |                               |
| 04/07/2011 11:20                                                                                  | 28.3           | 28.3                  | 28.2      | 30.8      | 1014.3                 | 49      | 43                     | 0.0            | 0.0            | 0.0            | 1.6            | N.             | N.                            |
| 04/07/2011 11:25                                                                                  | 28.4           | 28.4                  | 28.3      | 30.8      | 1014.0                 | 48      | 43                     | 0.0            | 0.0            | 0.0            | 1.6            | N.             | N.                            |
| 04/07/2011 11:30                                                                                  | 28.2           | 28.4                  | 28.2      | 30.8      | 1013.6                 | 49      | 43                     | 0.0            | 0.0            | 0.0            | 0.0            | Prb            | Prb                           |
| 04/07/2011 11:35                                                                                  | 27.8           | 28.2                  | 27.8      | 30.9      | 1014.2                 | 50      | 44                     | 0.0            | 0.0            | 0.0            | 1.6            | N.             | <b>NNE</b>                    |
| 04/07/2011 11:40                                                                                  | 27.3           | 27.8                  | 27.3      | 30.9      | 1014.0                 | 51      | 44                     | 0.0            | 0.0            | 0.0            | 1.6            | N.             | N                             |
| 04/07/2011 11:45                                                                                  | 27.1           | 27.3                  | 27.1      | 30.9      | 1014.2                 | 52      | 44                     | 0.0            | 0.0            | 0.0            | 1.6            | N.             | N                             |
| 04/07/2011 11:50                                                                                  | 26.8           | 27.1                  | 26.8      | 30.9      | 1014.1                 | 52      | 44                     | 0.0            | 0.0            | 0.0            | 1.6            | N.             | <b>NNE</b>                    |
| 04/07/2011 11:55                                                                                  | 26.6           | 26.8                  | 26.6      | 30.9      | 1014.4                 | 53      | 44                     | 0.0            | 0.0            | 0.0            | 4.8            | N.             | N.                            |
| 04/07/2011 12:00                                                                                  | 26.4           | 26.6                  | 26.4      | 30.9      | 1014.6                 | 53      | 43                     | 0.0            | 0.0            | 0.0            | 3.2            | N              | N                             |
| 04/07/2011 12:05                                                                                  | 26.4           | 26.4                  | 26.4      | 30.9      | 1014.4                 | 52      | 43                     | 0.0            | 0.0            | 0.0            | 3.2            | N              | N                             |
| 04/07/2011 12:10                                                                                  | 26.8           | 26.8                  | 26.4      | 30.8      | 1015.0                 | 52      | 43                     | 0.0            | 0.0            | 0.0            | 3.2            | N              | N                             |
| 04/07/2011 12:15                                                                                  | 27.2           | 27.2                  | 26.8      | 30.8      | 1014.7                 | 50      | 42                     | 0.0            | 0.0            | 0.0            | 3.2            | N              | <b>NNE</b>                    |
| 04/07/2011 12:28                                                                                  | $-1838.2$      | $-1838.2$             | $-1838.2$ | $-1838.2$ | $-1109.6$              | $-3277$ | $-3277$                | 0.0            | 0.0            | 0.0            | 0.0            | Prb            | Prb                           |
| 04/07/2011 12:30                                                                                  | 28.1           | 28.1                  | 28.1      | 30.8      | 1014.6                 | 48      | 43                     | 0.0            | 0.0            | 0.0            | 1.6            | <b>NNE</b>     | <b>NNE</b>                    |
| 04/07/2011 12:35                                                                                  | 27.8           | 28.1                  | 27.8      | 30.9      | 1014.5                 | 48      | 43                     | 0.0            | 0.0            | 0.0            | 0.0            | Prb            | Prb                           |
| 04/07/2011 12:40                                                                                  | 27.6           | 27.8                  | 27.6      | 30.9      | 1014.5                 | 49      | 43                     | 0.0            | 0.0            | 0.0            | 1.6            | N.             | N.                            |
| 04/07/2011 12:45                                                                                  | 27.8           | 27.8                  | 27.6      | 30.9      | 1014.6                 | 49      | 44                     | 0.0            | 0.0            | 0.0            | 1.6            | <b>NNE</b>     | <b>NNE</b>                    |
| 04/07/2011 12:50                                                                                  | 27.8           | 28.1                  | 27.8      | 30.9      | 1014.6                 | 51      | 44                     | 0.0            | 0.0            | 0.0            | 1.6            | N.             | N                             |
| 04/07/2011 12:55                                                                                  | 27.4           | 27.9                  | 27.4      | 30.9      | 1014.4                 | 51      | 44                     | 0.0            | 0.0            | 0.0            | 3.2            | N.             | N.                            |
| 04/07/2011 13:00                                                                                  | 27.7           | 27.7                  | 27.4      | 30.8      | 1014.8                 | 48      | 44                     | 0.0            | 0.0            | 0.0            | 3.2            | N              | N                             |
| 04/07/2011 13:05                                                                                  | 27.7           | 27.8                  | 27.7      | 30.8      | 1014.5                 | 48      | 43                     | 0.0            | 0.0            | 0.0            | 3.2            | N              | N.                            |
| 04/07/2011 13:10<br>$\overline{a}$                                                                | 275            | 277                   | 27A       | 30.8      | 10149                  | 49      | 43.                    | 0 <sub>n</sub> | n <sub>n</sub> | 0 <sub>n</sub> | 1 <sub>5</sub> | M.             | N.                            |

**Figure 4.26** la base de données décryptée.

## **4.6 Conclusion**

 Dans ce chapitre on a procédé à la mise sous réseau de la station météorologique par l'installation et la configuration des environnements matériel et logiciel choisis pour cette opération. On a procédé ensuite aux différents tests qui ont permis d'afficher :

- la page Web statique créée par Weatherlink
- Les différents interfaces du site Web dynamique personnel mis en œuvre par l'utilisation du logiciel/librairie PHP NOAA Template qui permet de publier des bilans climatiques des données sous forme de tableau et graphiques dynamiques.
- Le partage de la station météorologique et l'affichage de sa base de données en clair en utilisant EditWLK.

L'opération test a été concluante étant donné que toutes les applications ont fonctionné correctement aussi bien sur le PC serveur que le PC client à distance.

L'objectif de ce mémoire consiste à développer des applications qui assurent la connexion sur un réseau local du récepteur de mesures d'une station météorologique et de son serveur de base de données pour émettre des informations en temps réel. Ce travail permettra ainsi de fournir un site web dynamique pour consulter la base de données et d'exploiter directement cette station de mesures à distance sur un poste client.

Pour réaliser ce travail nous avons étudié les possibilités de mettre en œuvre, avec une station météo Davis lié à un PC, une connexion standard au réseau local via l'option de son logiciel Weatherlink afin de créer et de gérer des sites propres d'observation météorologique en direct

La station météorologique de mesures fait partie avec une station photovoltaïque des composantes principales d'une mini centrale photovoltaïque de 800 Wc installée sur la terrasse du pavillon 15 de la faculté de Technologie de l'USDBlida.

Nous avons tout d'abord présenté les deux stations, leur fonctionnement ainsi que les données météorologiques et électriques utiles qui sont à traiter par les applications à mettre en œuvre. Nous avons ensuite traité les besoins de façon complète et précise, en spécifiant les éléments essentiels pour la réalisation d'un site web qui s'appuie sur un serveur web et en décrivant les caractéristiques réseau et les fonctionnalités des fichiers de modèles HTML de weatherlink et de certaines procédures telles que les modèles NOAA et l'éditeur EDITWlk pour créer un site web météo personnel.

Nous avons enfin procédé à la mise sous réseau de la station météorologique par l'installation et la configuration des environnements matériel et logiciel choisis pour cette opération. On a procédé ensuite aux différents tests qui ont permis d'afficher :

77

- la page Web statique créée par Weatherlink
- Les différents interfaces du site Web dynamique personnel mis en œuvre par l'utilisation du logiciel/librairie PHP NOAA Template qui permet de publier des bilans climatiques des données sous forme de tableau et graphiques dynamiques.
- Le partage de la station météorologique et l'affichage de sa base de données en clair en utilisant EditWLK.

L'opération test a été concluante étant donné que toutes les applications ont fonctionné correctement aussi bien sur le PC serveur que le PC client à distance. Nous souhaitons que les résultats de cette première étape soient utilisés pour adapter les applications développées à la transmission des données photovoltaïques ou leur couplage à d'autres applications propres à l'acquisition de ces données afin d'obtenir un site complet dédié à la mini-centrale photovoltaïque de 800 Wc.

# *Annexe* **Annexe**

### **1. NOAA (National Oceanic and Atmospheric Administration)**

La National Oceanic and Atmospheric Administration (NOAA) a été créée en 1970, sous la direction du Département de Commerce. La NOAA fournit et assure un accès en temps opportun à des données environnementales mondiales et des services d'information à partir de satellites et d'autres sources dans le but de promouvoir, de protéger et d'améliorer l'économie, la sécurité, l'environnement et la qualité de vie de la nation.

Cette mission comprend la protection de la vie et de la propriété contre des dangers naturels et technologiques en mettant l'accent sur les prévisions, la préparation, les réactions, le rétablissement et les mesures d'atténuation.

La NOAA compte plusieurs départements, chacun spécialisé dans une tâche :

- Le National Ocean Service a pour mission d'étudier les océans ;
- Le National Weather Service est chargé des prévisions météorologiques ;
- Le Satellite and Information Service, en charge de la flotte de satellites météorologiques;
- Le NOAA Fisheries Service, qui étudie les ressources marines et promeut la conservation des écosystèmes ;
- Le département chargé des recherches ;
- L'Office of Marine and Aviation Operations, qui gère la flotte de navires et la flotille d'avions météorologiques de l'agence.

## **2. Tags Weatherlink pour la création d'une page web**

## **Les balises température**

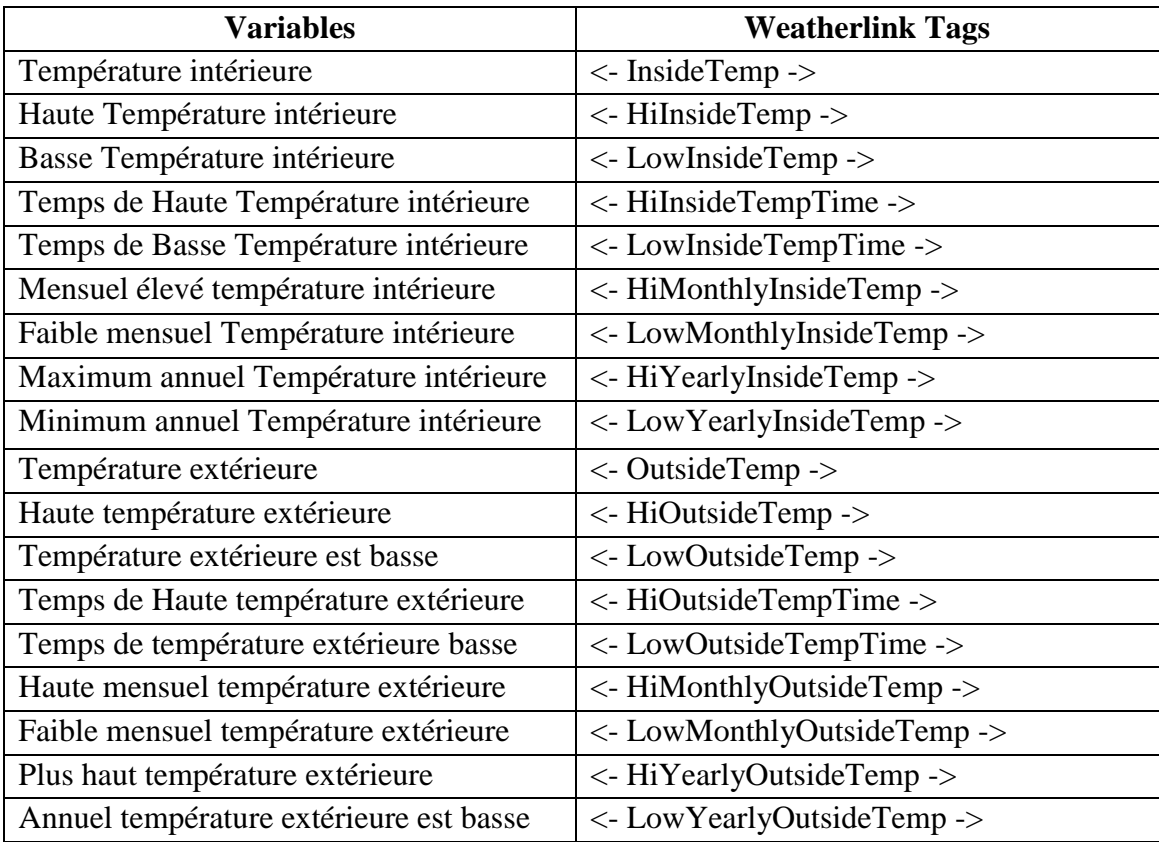

### **Les balises d'humidité**

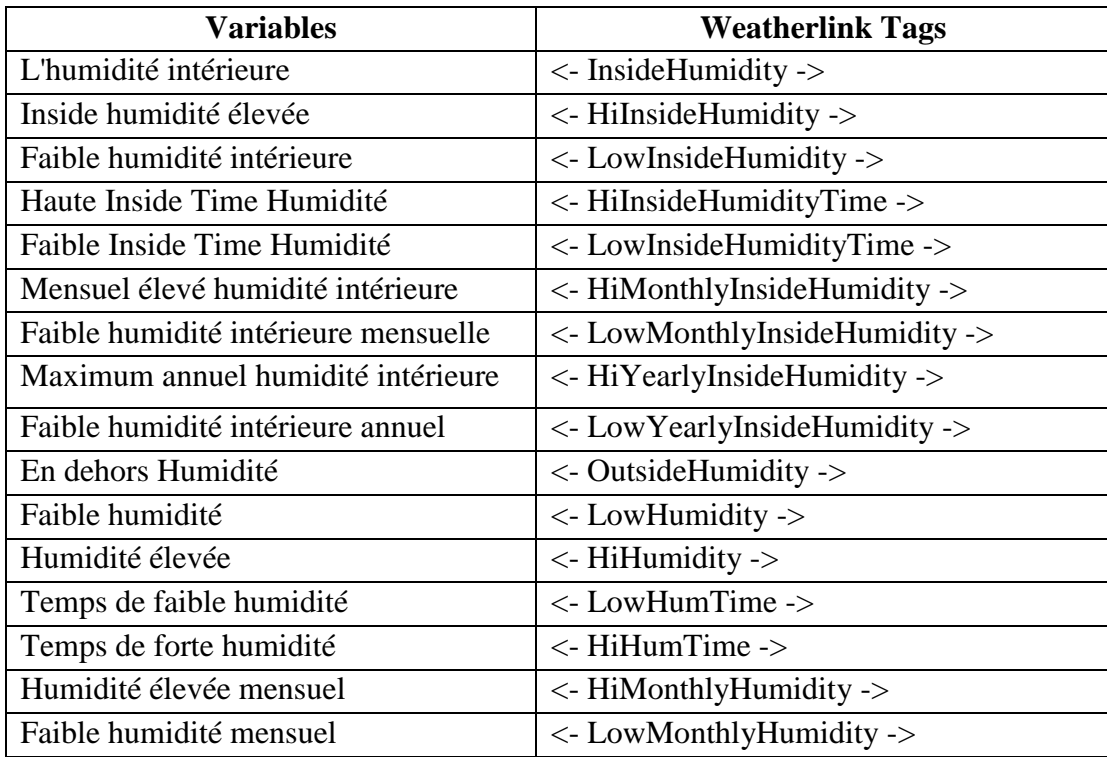

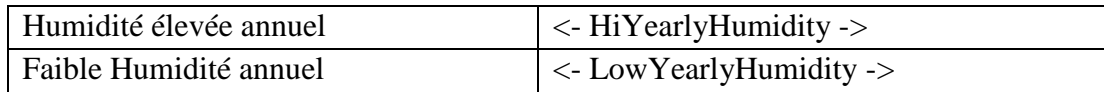

### **Les balises de Baromètre**

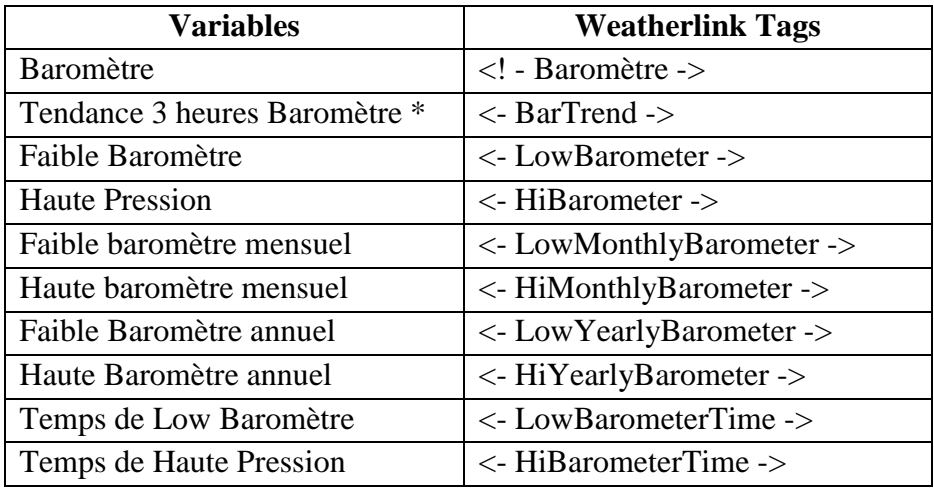

### **Les balises de Vent**

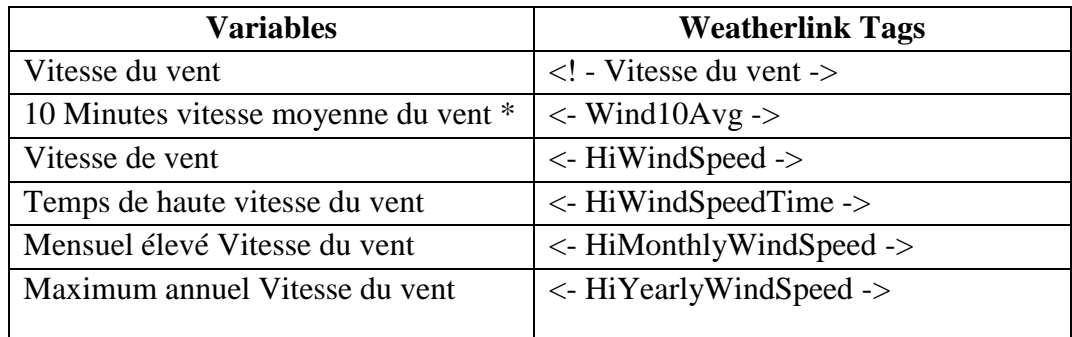

### **Les balises de Pluie**

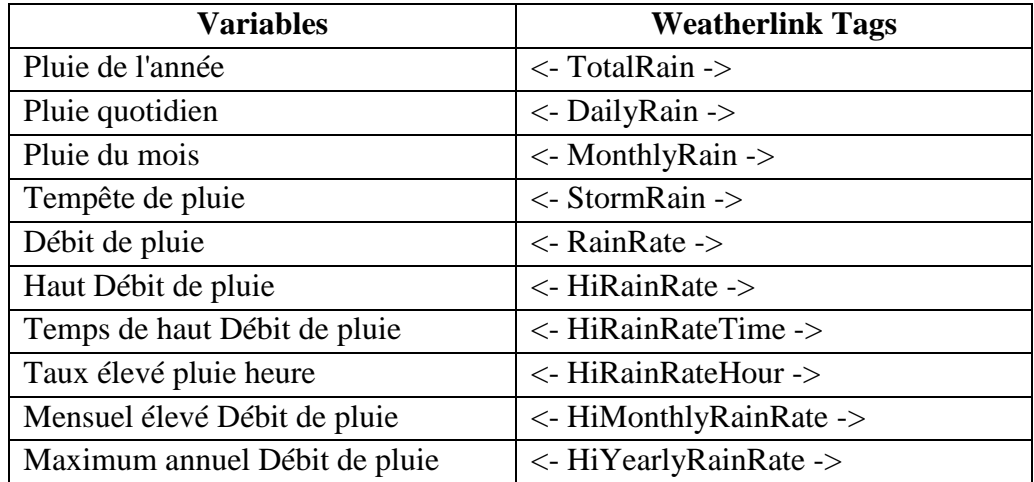

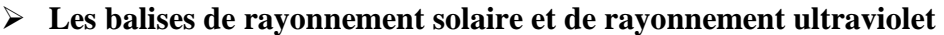

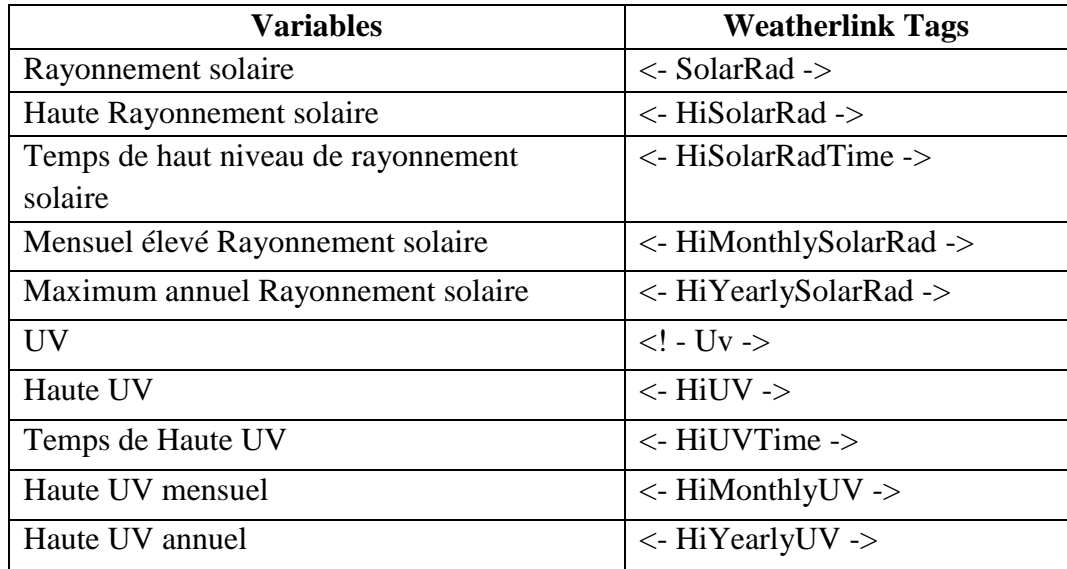

## **3. GLOBE (Global Learning and Observations to benefit the environment)**

GLOBE est un réseau de communications via Internet qui regroupe environ 10 000 écoles de 90 pays. Créé en 1994, à l'initiative de l'ancien Vice-président américain Al Gore, c'est un programme mondial sur l'environnement qui réunit des écoliers, des enseignants et des scientifiques. Il contribue à la compréhension, grâce à des observations et des relevés sur le long terme, des développements importants qui affectent l'environnement de la Terre. Depuis 1998, 45 écoles réparties dans toutes la Suisse ont récolté des données environnementales.

### **4. APRS (Automatic Positioning Reporting System)**

Le système APRS a été introduit par Bob Bruninga, WB4APR, lors de la TAPR/ARRL Digital Communication Conference de 1992.

Fondamentalement, l'APRS est un protocole de communication packet pour diffuser des données en direct vers tous les utilisateurs du réseau, et cela en temps réel. Sa caractéristique principale est la combinaison du packet radio avec le réseau satellite Global Positioning System (GPS), permettant aux radioamateurs de visualiser automatiquement les positions des stations radio et de divers objets sur des cartes apparaissant sur le PC. D'autres possibilités qui ne sont pas directement reliées au suivi automatique des positions sont également disponibles tels que les reports météo, la recherche de balise et les messages.

### **5. XML (entendez eXtensible Markup)**

XML est en quelque sorte un langage HTML amélioré permettant de définir de nouvelles balises. Il s'agit effectivement d'un langage permettant de mettre en forme des documents grâce à des balises (markup).

Contrairement à HTML, qui est à considérer comme un langage défini et figé (avec un nombre de balises limité), XML peut être considéré comme un métalangage permettant de définir d'autres langages, c'est-à-dire définir de nouvelles balises permettant de décrire la présentation d'un texte.

La force de XML réside dans sa capacité à pouvoir décrire n'importe quel domaine de données grâce à son extensibilité. Il va permettre de structurer, poser le vocabulaire et la syntaxe des données qu'il va contenir.

### **6. CGI (Common Gateway Interface)**

Un script CGI est un programme exécuté par le serveur web, permettant d'envoyer au navigateur de l'internaute un code HTML créé automatiquement par le serveur (basé par exemple sur une autre application, telle qu'un système de gestion de base de données, d'où le nom de passerelle).

Un des principaux intérêts de l'utilisation de CGI est la possibilité de fournir des pages dynamiques, c'est-à-dire des pages personnalisées selon un choix ou une saisie de l'utilisateur. L'application la plus fréquente de cette technique repose sur l'utilisation de formulaires HTML permettant à l'utilisateur de choisir ou de saisir des données, puis de cliquer sur un bouton de soumission du formulaire, envoyant alors les données du formulaire en paramètre du script CGI.

#### **7. JSP (Java Server Page)**

Les JSP (Java Server Pages) sont un standard permettant de développer des applications Web interactives, c'est-à-dire dont le contenu est dynamique. C'est-à-dire qu'une page web JSP (repérable par l'extension .jsp) aura un contenu pouvant être différent selon certains paramètres (des informations stockées dans une base de données, les préférences de l'utilisateur,...) tandis que page web "classique" (dont l'extension est .htm ou .html) affichera continuellement la même information.

### **8. SSL**

SSL est un protocole de sécurisation des échanges, développé par Netscape. Il a été conçu pour assurer la sécurité des transactions sur Internet (notamment entre un client et un serveur), et il est intégré depuis 1994 dans les navigateurs. Il fonctionne de manière indépendante par rapport aux applications qui l'utilisent; il est obligatoirement au dessus de la couche TCP et certains le considèrent comme un protocole de niveau 5 (couche session).

[1] thèse : mise sous réseau se la base de données d'une mini centrale photovoltaïque 800Wc. 2010/2011.

Khedir souhila, Mohammed cherif oum el kheir.

[2] Mekki Hamza, simulation d'un système photovoltaïque en utilisant le langage VHDL : en de l'implémentation sur un circuit FGPA. Blida Mars 2009.

[3] Wikimedia Foundation, Inc. Panneau solaire. [http://fr.wekipedia.org](http://fr.wekipedia.org/) [19 juillet2013].

[4] Alain Ricaud «Photopiles solaires de la physique de la conversion photovoltaïque aux filières, matériaux et procédés» 1997.

[5] Association Hespul. module photovoltaïque. [www.phovoltaique.info](http://www.phovoltaique.info/) . [25 avril 2013]

[6] Denis Weiss. Une bréve histoire du web.

[http://www.tahitidocs.com/cours/histoire\\_du\\_Net/](http://www.tahitidocs.com/cours/histoire_du_Net/) .[16 avril 2013]

[7] OMG\_UML\_1\_3 «PDF»

Grady Booch James Rumbaugh Ivar Jacobson

[8] CommentCamarche. réseaux architecture client/serveur.[www.commentcamarche.net](http://www.commentcamarche.net/)

[10 aout 2013].

[9] Aidice. Qu'est ce qu'un site web ?. [http://www.aidice-web.com/accueil/definition-site](http://www.aidice-web.com/accueil/definition-site-web.php)[web.php](http://www.aidice-web.com/accueil/definition-site-web.php) [30 juin 2013].

[10] Le processus Unifié de développement logiciel- Technologies Object- Ivar Jacobson Grady Booch James Rumbaugh.

[11] Merise vers OMT et UML

Le guide complet avec études des cas Joseph Gabay 3<sup>éme</sup> édition.

[12] Help de logiciel Weatherlink.

[13] Cima Technologie. La station météo Vantage pro 2 de Davis Instrements. [http://www.davis-meteo.com](http://www.davis-meteo.com/) .[4 avril2013]

[14] forum Soft Ware by IP .Bord 3.4.4. sites webs. http://forums.infoclimat.fr

[14 mai 2013].

[15] Weather Template. Accueil. [http://logiciels.meteo-mc.fr](http://logiciels.meteo-mc.fr/) [24 mai 2013].

[16] Apache Friends. XAMPP. [http://www.apachefriends.org](http://www.apachefriends.org/) [10 avril 2013].